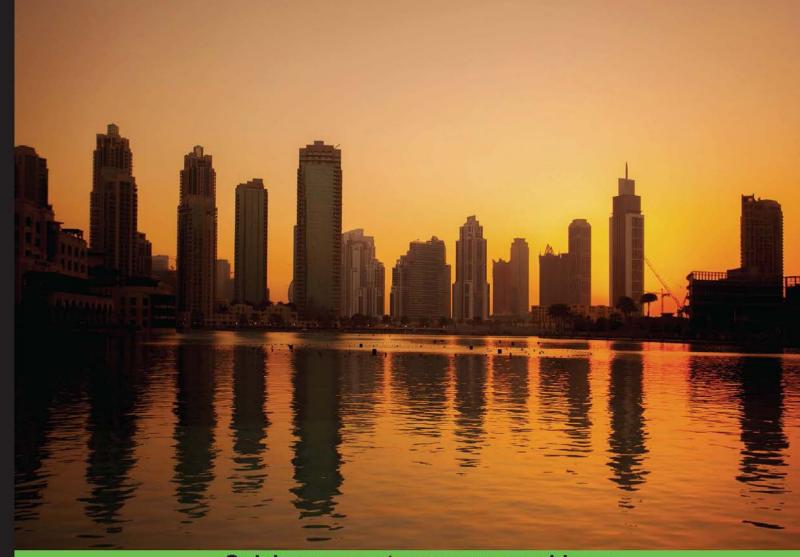

Quick answers to common problems

# Docker Cookbook

80 hands-on recipes to efficiently work with the Docker 1.6 environment on Linux

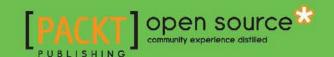

# **Docker Cookbook**

80 hands-on recipes to efficiently work with the Docker 1.6 environment on Linux

### **Neependra Khare**

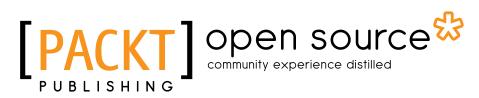

**BIRMINGHAM - MUMBAI** 

### **Docker Cookbook**

Copyright © 2015 Packt Publishing

All rights reserved. No part of this book may be reproduced, stored in a retrieval system, or transmitted in any form or by any means, without the prior written permission of the publisher, except in the case of brief quotations embedded in critical articles or reviews.

Every effort has been made in the preparation of this book to ensure the accuracy of the information presented. However, the information contained in this book is sold without warranty, either express or implied. Neither the author, nor Packt Publishing, and its dealers and distributors will be held liable for any damages caused or alleged to be caused directly or indirectly by this book.

Packt Publishing has endeavored to provide trademark information about all of the companies and products mentioned in this book by the appropriate use of capitals. However, Packt Publishing cannot guarantee the accuracy of this information.

First published: June 2015

Production reference: 1080615

Published by Packt Publishing Ltd. Livery Place 35 Livery Street Birmingham B3 2PB, UK.

ISBN 978-1-78398-486-2

www.packtpub.com

# **Credits**

**Author** 

Neependra Khare

Reviewers

Scott Collier

Julien Duponchelle

Allan Espinosa

Vishnu Gopal

**Acquisition Editor** 

Kevin Colaco

**Content Development Editor** 

Rohit Kumar Singh

**Technical Editor** 

Vivek Arora

**Copy Editors** 

Puja Lalwani

Laxmi Subramanian

**Project Coordinator** 

Mary Alex

**Proofreaders** 

Stephen Copestake

Safis Editing

Indexer

Tejal Soni

Graphics

Abhinash Sahu

**Production Coordinator** 

Aparna Bhagat

**Cover Work** 

Aparna Bhagat

# **About the Author**

**Neependra Khare** is currently working as a principal performance engineer in Red Hat's system design and engineering team. He has more than 11 years of IT experience. Earlier, he worked as a system administrator, support engineer, and filesystem developer. He loves teaching. He has conducted a few corporate training sessions and taught full semester courses. He is also a co-organizer of the Docker Meetup Group, in Bangalore, India.

He lives with his wife and two-year-old daughter in Bangalore, India. His Twitter handle is @neependra and his personal website is http://neependra.net/. He has also created a website for the book, which you can visit at http://dockercookbook.github.io/.

I would like to thank my parents who fought all odds and made me the person I am today. My wife, Kanika, has been the first and best support for this book. She took care of our daughter, Navya, when I was away writing this book.

It has been a bigger piece than expected, as new features in Docker and the ecosystems around it were evolving very fast. I have learned a lot during the process and the Docker community (blogs, IRC, mailing list, and meet ups) has been of great help.

I am thankful to all the reviewers of the book, who gave their valuable time to go through the content, pointed out my mistakes, and provided me with great suggestions.

I would also like to thank my current employer who gave me some time to work on this book and my coworker Jeremy Eder (@jeremyeder) from whom I learned a lot.

# **About the Reviewers**

**Scott Collier** is a senior principal system engineer in the systems design and engineering team at Red Hat. He is currently focused on product integration for anything that has to do with containers. He is a Red Hat Certified Architect (RHCA) with over 18 years of experience in IT.

He was also a technical reviewer on The Docker Book.

I would like to say thanks to Neependra for giving me the opportunity to collaborate on this book. It was a pleasure! I'd also like to thank my wife, Laura, for giving me the weekends to do this review.

**Julien Duponchelle** is a French engineer. He is a graduate of Epitech. During his work experience, he contributed to several open source projects and focused on tools, which make the work of IT teams easier.

After he directed the educational area at ETNA, a French IT school, he has accompanied several start-ups as a lead backend engineer and participated in many significant and successful fund raising events (Plizy and Youboox).

I would like to warmly thank, Maëlig, my girlfriend, for her benevolence and great patience at the time when I was working on this book or on open source projects in general, over so many evenings.

**Allan Espinosa** is an active open source contributor to various distributed system tools such as Docker and Chef. He maintains several Docker images for popular open source software that were popular before the official release from the upstream open source groups themselves.

He completed his master's of science in computer science from the University of Chicago. There, he worked on scaling data-intensive applications across supercomputing centers in the United States.

I would like to thank my wife, Kana, for the continuous support that allowed me to spend significant time with this review project.

**Vishnu Gopal** has a degree in Human-Computer Interaction from University College London, and was a part of the team that built SlideShare, which was then acquired by LinkedIn. He has picked up a variety of skills in his career, from having worked as a software engineer to architecting products that have served millions of users a day. He blogs at http://vishnugopal.com and still likes to be known by his GitHub profile at http://github.com/vishnugopal.

I would like to thank my wife, Uma, for her smiles and constant distractions that keep me sane.

## www.PacktPub.com

### Support files, eBooks, discount offers, and more

For support files and downloads related to your book, please visit www.PacktPub.com.

Did you know that Packt offers eBook versions of every book published, with PDF and ePub files available? You can upgrade to the eBook version at www.PacktPub.com and as a print book customer, you are entitled to a discount on the eBook copy. Get in touch with us at service@packtpub.com for more details.

At www.PacktPub.com, you can also read a collection of free technical articles, sign up for a range of free newsletters and receive exclusive discounts and offers on Packt books and eBooks.

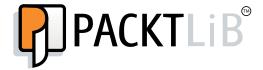

https://www2.packtpub.com/books/subscription/packtlib

Do you need instant solutions to your IT questions? PacktLib is Packt's online digital book library. Here, you can search, access, and read Packt's entire library of books.

### Why Subscribe?

- ▶ Fully searchable across every book published by Packt
- Copy and paste, print, and bookmark content
- On demand and accessible via a web browser

### Free Access for Packt account holders

If you have an account with Packt at www.PacktPub.com, you can use this to access PacktLib today and view 9 entirely free books. Simply use your login credentials for immediate access.

# **Table of Contents**

| Preface                                            | V         |
|----------------------------------------------------|-----------|
| Chapter 1: Introduction and Installation           | 1         |
| Introduction                                       | 1         |
| Verifying the requirements for Docker installation | 9         |
| Installing Docker                                  | 10        |
| Pulling an image and running a container           | 11        |
| Adding a nonroot user to administer Docker         | 14        |
| Setting up the Docker host with Docker Machine     | 15        |
| Finding help with the Docker command line          | 18        |
| Chapter 2: Working with Docker Containers          | <b>19</b> |
| Introduction                                       | 20        |
| Listing/searching for an image                     | 20        |
| Pulling an image                                   | 22        |
| Listing images                                     | 24        |
| Starting a container                               | 25        |
| Listing containers                                 | 28        |
| Looking at the logs of containers                  | 29        |
| Stopping a container                               | 30        |
| Deleting a container                               | 31        |
| Setting the restart policy on a container          | 33        |
| Getting privileged access inside a container       | 34        |
| Exposing a port while starting a container         | 35        |
| Accessing the host device inside the container     | 36        |
| Injecting a new process to a running container     | 37        |
| Returning low-level information about a container  | 38        |
| Labeling and filtering containers                  | 40        |

| Table of Contents ————————————————————————————————————             |     |
|--------------------------------------------------------------------|-----|
| Chapter 3: Working with Docker Images                              | 43  |
| Introduction                                                       | 44  |
| Creating an account with Docker Hub                                | 45  |
| Creating an image from the container                               | 46  |
| Publishing an image to the registry                                | 48  |
| Looking at the history of an image                                 | 50  |
| Deleting an image                                                  | 51  |
| Exporting an image                                                 | 53  |
| Importing an image                                                 | 54  |
| Building images using Dockerfiles                                  | 54  |
| Building an Apache image – a Dockerfile example                    | 60  |
| Accessing Firefox from a container – a Dockerfile example          | 63  |
| Building a WordPress image – a Dockerfile example                  | 67  |
| Setting up a private index/registry                                | 72  |
| Automated builds – with GitHub and Bitbucket                       | 76  |
| Creating the base image – using supermin                           | 79  |
| Creating the base image – using Debootstrap                        | 81  |
| Visualizing dependencies between layers                            | 82  |
| Chapter 4: Network and Data Management for Containers              | 83  |
| Introduction                                                       | 83  |
| Accessing containers from outside                                  | 88  |
| Managing data in containers                                        | 90  |
| Linking two or more containers                                     | 94  |
| Developing a LAMP application by linking containers                | 96  |
| Networking of multihost containers with Flannel                    | 98  |
| Assigning IPv6 addresses to containers                             | 103 |
| Chapter 5: Docker Use Cases                                        | 107 |
| Introduction                                                       | 107 |
| Testing with Docker                                                | 108 |
| Doing CI/CD with Shippable and Red Hat OpenShift                   | 111 |
| Doing CI/CD with Drone                                             | 117 |
| Setting up PaaS with OpenShift Origin                              | 120 |
| Building and deploying an app on OpenShift v3 from the source code | 124 |
| Configuring Docker as a hypervisor driver for OpenStack            | 128 |
| Chapter 6: Docker APIs and Language Bindings                       | 133 |
| Introduction                                                       | 133 |
| Configuring the Docker daemon remote API                           | 134 |
| Performing image operations using remote APIs                      | 136 |
| Performing container operations using remote APIs                  | 139 |

|                                                                 | Table of Contents |
|-----------------------------------------------------------------|-------------------|
| Exploring Docker remote API client libraries                    | 141               |
| Securing the Docker daemon remote API                           | 142               |
| Chapter 7: Docker Performance                                   | 147               |
| Introduction                                                    | 147               |
| Benchmarking CPU performance                                    | 151               |
| Benchmarking disk performance                                   | <b>15</b> 3       |
| Benchmarking network performance                                | <b>1</b> 55       |
| Getting container resource usage using the stats feature        | 157               |
| Setting up performance monitoring                               | 158               |
| Chapter 8: Docker Orchestration and Hosting Platforms           | 161               |
| Introduction                                                    | 161               |
| Running applications with Docker Compose                        | <b>16</b> 3       |
| Setting up cluster with Docker Swarm                            | 165               |
| Setting up CoreOS for Docker orchestration                      | 167               |
| Setting up a Project Atomic host                                | 172               |
| Doing atomic update/rollback with Project Atomic                | 177               |
| Adding more storage for Docker in Project Atomic                | 178               |
| Setting up Cockpit for Project Atomic                           | 182               |
| Setting up a Kubernetes cluster                                 | 185               |
| Scaling up and down in a Kubernetes cluster                     | 188               |
| Setting up WordPress with a Kubernetes cluster                  | 190               |
| Chapter 9: Docker Security                                      | 197               |
| Introduction                                                    | 197               |
| Setting Mandatory Access Control (MAC) with SELinux             | 200               |
| Allowing writes to volume mounted from the host with SELinux Of | N 203             |
| Removing capabilities to breakdown the power of a root user     | 004               |
| inside a container                                              | 204               |
| Sharing namespaces between the host and the container           | 206               |
| Chapter 10: Getting Help and Tips and Tricks                    | 209               |
| Introduction                                                    | 209               |
| Starting Docker in debug mode                                   | 210               |
| Building a Docker binary from the source                        | 211               |
| Building images without using cached layers                     | 212               |
| Building your own bridge for container communication            | 212               |
| Changing the default execution driver of Docker                 | 214               |
| Selecting the logging driver for containers                     | 214               |
| Getting real-time Docker events for containers                  | 215               |
| Index                                                           | 219               |

# **Preface**

With Docker<sup>™</sup>, containers are becoming mainstream and enterprises are ready to use them in production. This book is specially designed to help you get up-to-speed with the latest Docker version and give you the confidence to use it in production. This book also covers Docker use cases, orchestration, clustering, hosting platforms, security, and performance, which will help you understand the different aspects of production deployment.

Docker and its ecosystem are evolving at a very high pace, so it is very important to understand the basics and build group up to adopt to new concepts and tools. With step-by-step instructions to practical and applicable recipes, *Docker Cookbook* will not only help you with the current version of Docker (1.6), but with the accompanying text it, will provide you with conceptual information to cope up with the minor changes in the new versions of Docker. To know more about the book, visit http://dockercookbook.github.io/.

Docker<sup>™</sup> is a registered trademark of Docker, Inc.

### What this book covers

Chapter 1, Introduction and Installation, compares containers with bare metal and virtual machines. It helps you understand Linux kernel features, which enables containerization; finally, we'll take a look at installation recipes.

Chapter 2, Working with Docker Containers, covers most of the container-related recipes such as starting, stopping, and deleting containers. It also helps you to get low-level information about containers.

Chapter 3, Working with Docker Images, explains image-related operations such as pulling, pushing, exporting, importing, base image creation, and image creation using Dockerfiles. We also set up a private registry.

Chapter 4, Network and Data Management for Containers, covers recipes to connect a container with another container, in the external world. It also covers how we can share external storage from other containers and the host system.

| Preface - |  |  |
|-----------|--|--|
| i iciacc  |  |  |

Chapter 5, Docker Use Cases, explains most of the Docker use cases such as using Docker for testing, CI/CD, setting up PaaS, and using it as a compute engine.

Chapter 6, Docker APIs and Language Bindings, covers Docker remote APIs and Python language bindings as examples.

Chapter 7, Docker Performance, explains the performance approach one can follow to compare the performance of containers with bare metal and VMs. It also covers monitoring tools.

Chapter 8, Docker Orchestration and Hosting Platforms, provides an introduction to Docker compose and Swarm. We look at CoreOS and Project Atomic as container-hosting platforms and then Kubernetes for Docker Orchestration.

Chapter 9, Docker Security, explains general security guidelines, SELinux for mandatory access controls, and other security features such as changing capabilities and sharing namespaces.

Chapter 10, Getting Help and Tips and Tricks, provides tips and tricks and resources to get help related to Docker administration and development.

### What you need for this book

The recipes in this cookbook will definitely run on Fedora 21-installed physical machines or VMs, as I used that configuration as the primary environment. As Docker can run on many platforms and distributions, you should be able to run most of the recipes without any problem. For a few recipes, you will also need Vagrant (https://www.vagrantup.com/) and Oracle Virtual Box (https://www.virtualbox.org/).

### Who this book is for

Docker Cookbook is for developers, system administrators, and DevOps engineers who want to use Docker in his/her development, QA, or production environments.

It is expected that the reader has basic Linux/Unix skills such as installing packages, editing files, managing services, and so on.

Any experience in virtualization technologies such as KVM, XEN, and VMware will help the reader to relate with container technologies better, but it is not required.

### **Sections**

In this book, you will find several headings that appear frequently (Getting ready, How to do it, How it works, There's more, and See also).

To give clear instructions on how to complete a recipe, we use these sections as follows:

### **Getting ready**

This section tells you what to expect in the recipe, and describes how to set up any software or any preliminary settings required for the recipe.

### How to do it...

This section contains the steps required to follow the recipe.

### How it works...

This section usually consists of a detailed explanation of what happened in the previous section.

### There's more...

This section consists of additional information about the recipe in order to make the reader more knowledgeable about the recipe.

### See also

This section provides helpful links to other useful information for the recipe.

### **Conventions**

In this book, you will find a number of text styles that distinguish between different kinds of information. Here are some examples of these styles and an explanation of their meaning.

Code words in text, database table names, folder names, filenames, file extensions, pathnames, dummy URLs, user input, and Twitter handles are shown as follows: "You can use the --driver/-d option to create choosing one of many endpoints available for deployment."

### A block of code is set as follows:

```
[Unit]
Description=MyApp
After=docker.service
Requires=docker.service

[Service]
TimeoutStartSec=0
ExecStartPre=-/usr/bin/docker kill busybox1
ExecStartPre=-/usr/bin/docker rm busybox1
ExecStartPre=/usr/bin/docker pull busybox
ExecStart=/usr/bin/docker run --name busybox1 busybox /bin/sh -c
"while true; do echo Hello World; sleep 1; done"
```

When we wish to draw your attention to a particular part of a code block, the relevant lines or items are set in bold:

```
[Service]
Type=notify
EnvironmentFile=-/etc/sysconfig/docker
EnvironmentFile=-/etc/sysconfig/docker-storage
ExecStart=/usr/bin/docker -d -H fd:// $OPTIONS
$DOCKER_STORAGE_OPTIONS
LimitNOFILE=1048576
LimitNPROC=1048576

[Install]
WantedBy=multi-user.target
```

Any command-line input or output is written as follows:

### \$ docker pull fedora

**New terms** and **important words** are shown in bold. Words that you see on the screen, for example, in menus or dialog boxes, appear in the text like this: "Go to the project home page and under the **APIs & auth** section, select **APIs**, and enable Google **Compute Engine API**."

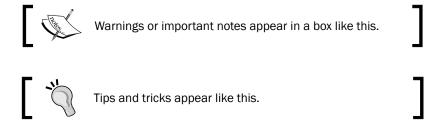

### Reader feedback

Feedback from our readers is always welcome. Let us know what you think about this book—what you liked or disliked. Reader feedback is important for us as it helps us develop titles that you will really get the most out of.

To send us general feedback, simply e-mail feedback@packtpub.com, and mention the book's title in the subject of your message.

If there is a topic that you have expertise in and you are interested in either writing or contributing to a book, see our author guide at www.packtpub.com/authors.

### Customer support

Now that you are the proud owner of a Packt book, we have a number of things to help you to get the most from your purchase.

### Errata

Although we have taken every care to ensure the accuracy of our content, mistakes do happen. If you find a mistake in one of our books—maybe a mistake in the text or the code—we would be grateful if you could report this to us. By doing so, you can save other readers from frustration and help us improve subsequent versions of this book. If you find any errata, please report them by visiting http://www.packtpub.com/submit-errata, selecting your book, clicking on the **Errata Submission Form** link, and entering the details of your errata. Once your errata are verified, your submission will be accepted and the errata will be uploaded to our website or added to any list of existing errata under the Errata section of that title.

To view the previously submitted errata, go to https://www.packtpub.com/books/content/support and enter the name of the book in the search field. The required information will appear under the **Errata** section.

### **Piracy**

Piracy of copyrighted material on the Internet is an ongoing problem across all media. At Packt, we take the protection of our copyright and licenses very seriously. If you come across any illegal copies of our works in any form on the Internet, please provide us with the location address or website name immediately so that we can pursue a remedy.

Please contact us at copyright@packtpub.com with a link to the suspected pirated material.

We appreciate your help in protecting our authors and our ability to bring you valuable content.

# Questions

If you have a problem with any aspect of this book, you can contact us at questions@packtpub.com, and we will do our best to address the problem.

# 1 Introduction and Installation

In this chapter, we will cover the following recipes:

- Verifying the requirements for Docker installation
- Installing Docker
- Pulling an image and running a container
- Adding a nonroot user to administer Docker
- ▶ Setting up the Docker host with Docker Machine
- Finding help with the Docker command line

### Introduction

At the very start of the IT revolution, most applications were deployed directly on physical hardware, over the host OS. Because of that single user space, runtime was shared between applications. The deployment was stable, hardware-centric, and had a long maintenance cycle. It was mostly managed by an IT department and gave a lot less flexibility to developers. In such cases, hardware resources were regularly underutilized.

The following diagram depicts such a setup:

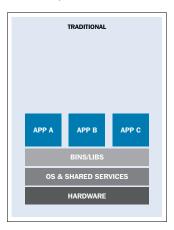

 $\label{lem:total_transform} \begin{tabular}{ll} Traditional application deployment (https://rhsummit.files.wordpress.com/2014/04/rhsummit2014-application-centric_packaging_with_docker_and_linux_containers-20140412riek7.pdf) \end{tabular}$ 

To overcome the limitations set by traditional deployment, virtualization was invented. With hypervisors such as KVM, XEN, ESX, Hyper-V, and so on, we emulated the hardware for virtual machines (VMs) and deployed a guest OS on each virtual machine. VMs can have a different OS than their host; that means we are responsible for managing the patches, security, and performance of that VM. With virtualization, applications are isolated at VM level and defined by the life cycle of VMs. This gives better return on investment and higher flexibility at the cost of increased complexity and redundancy. The following diagram depicts a typical virtualized environment:

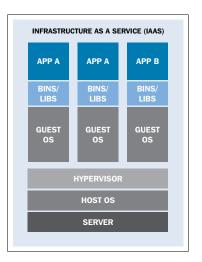

Application deployment in a virtualized environment (https://rhsummit.files.wordpress.com/2014/04/rhsummit2014-application-centric\_packaging\_with\_docker\_and\_linux\_containers-20140412riek7.pdf)

After virtualization, we are now moving towards more application-centric IT. We have removed the hypervisor layer to reduce hardware emulation and complexity. The applications are packaged with their runtime environment and are deployed using containers. OpenVZ, Solaris Zones, and LXC are a few examples of container technology. Containers are less flexible compared to VMs; for example, we cannot run Microsoft Windows on a Linux OS. Containers are also considered less secure than VMs, because with containers, everything runs on the host OS. If a container gets compromised, then it might be possible to get full access to the host OS. It can be a bit too complex to set up, manage, and automate. These are a few reasons why we have not seen the mass adoption of containers in the last few years, even though we had the technology.

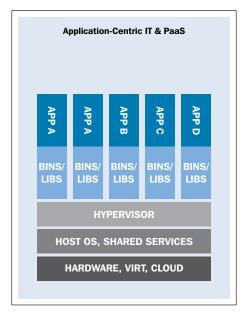

Application deployment with containers (https://rhsummit.files.wordpress.com/2014/04/rhsummit2014-application-centric\_packaging\_with\_docker\_and\_linux\_containers-20140412riek7.pdf)

With Docker, containers suddenly became first-class citizens. All big corporations such as Google, Microsoft, Red Hat, IBM, and others are now working to make containers mainstream.

Docker was started as an internal project by Solomon Hykes, who is the current CTO of Docker, Inc., at dotCloud. It was released as open source in March 2013 under the Apache 2.0 license. With dotCloud's platform as a service experience, the founders and engineers of Docker were aware of the challenges of running containers. So with Docker, they developed a standard way to manage containers.

Docker uses Linux's underlying kernel features which enable containerization. The following diagram depicts the execution drivers and kernel features used by Docker. We'll talk about execution drivers later. Let's look at some of the major kernel features that Docker uses:

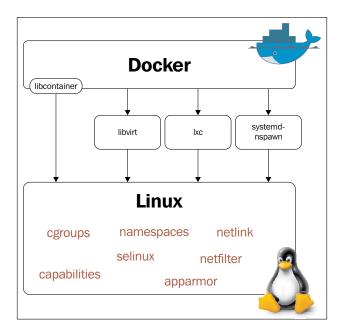

The execution drivers and kernel features used by Docker (http://blog.docker.com/wp-content/uploads/2014/03/docker-execdriver-diagram.png)

### **Namespaces**

Namespaces are the building blocks of a container. There are different types of namespaces and each one of them isolates applications from each other. They are created using the clone system call. One can also attach to existing namespaces. Some of the namespaces used by Docker have been explained in the following sections.

### The pid namespace

The pid namespace allows each container to have its own process numbering. Each pid forms its own process hierarchy. A parent namespace can see the children namespaces and affect them, but a child can neither see the parent namespace nor affect it.

If there are two levels of hierarchy, then at the top level, we would see a process running inside the child namespace with a different PID. So, a process running in a child namespace would have two PIDs: one in the child namespace and the other in the parent namespace. For example, if we run a program on the container (container.sh), then we can see the corresponding program on the host as well.

On the container:

```
bash-4.3# ps aux | grep container
root 8 0.0 0.0 11664 2656 ? S 07:37 0:00 sh container.sh
root 80 0.0 0.0 9084 840 ? S+ 07:43 0:00 grep container
bash-4.3# |
```

On the host:

```
[root@dockerhost ~]# ps aux | grep container
root 29778 0.0 0.0 11664 2660 pts/3 S 07:37 0:00 sh container.sh
root 29912 0.0 0.0 113004 2160 pts/4 S+ 07:45 0:00 grep --color=auto container
[root@dockerhost ~]# |
```

### The net namespace

With the pid namespace, we can run the same program multiple times in different isolated environments; for example, we can run different instances of Apache on different containers. But without the net namespace, we would not be able to listen on port 80 on each one of them. The net namespace allows us to have different network interfaces on each container, which solves the problem I mentioned earlier. Loopback interfaces would be different in each container as well.

To enable networking in containers, we can create pairs of special interfaces in two different net namespaces and allow them to talk to each other. One end of the special interface resides inside the container and the other in the host system. Generally, the interface inside the container is named eth0, and in the host system, it is given a random name such as vethcfla. These special interfaces are then linked through a bridge (docker0) on the host to enable communication between containers and route packets.

Inside the container, you would see something like the following:

```
bash-4.3# ip a

1: lo: <LOOPBACK,UP,LOWER_UP> mtu 65536 qdisc noqueue state UNKNOWN group default link/loopback 00:00:00:00:00 brd 00:00:00:00:00:00
inet 127.0.0.1/8 scope host lo valid_lft forever preferred_lft forever inet6 ::1/128 scope host valid_lft forever preferred_lft forever

269: eth0: <BROADCAST,UP,LOWER_UP> mtu 1500 qdisc noqueue state UP group default link/ether 02:42:ac:11:00:0b brd ff:ff:ff:ff:ff inet 172.17.0.11/16 scope global eth0 valid_lft forever preferred_lft forever inet6 2001:db8:1::242:ac11:b/64 scope global valid_lft forever preferred_lft forever inet6 fe80::42:acff:fe11:b/64 scope link valid_lft forever preferred_lft forever bash-4.3#
```

And in the host, it would look like the following:

Also, each net namespace has its own routing table and firewall rules.

### The ipc namespace

**Inter Process Communication** (**ipc**) provides semaphores, message queues, and shared memory segments. It is not widely used these days but some programs still depend on it.

If the ipc resource created by one container is consumed by another container, then the application running on the first container could fail. With the ipc namespace, processes running in one namespace cannot access resources from another namespace.

### The mnt namespace

With just a chroot, one can inspect the relative paths of the system from a chrooted directory/namespace. The mnt namespace takes the idea of a chroot to the next level. With the mnt namespace, a container can have its own set of mounted filesystems and root directories. Processes in one mnt namespace cannot see the mounted filesystems of another mnt namespace.

### The uts namespace

With the uts namespace, we can have different hostnames for each container.

### The user namespace

With user namespace support, we can have users who have a nonzero ID on the host but can have a zero ID inside the container. This is because the user namespace allows per namespace mappings of users and groups IDs.

There are ways to share namespaces between the host and container and container and container. We'll see how to do that in subsequent chapters.

### **Cgroups**

**Control Groups** (**cgroups**) provide resource limitations and accounting for containers. From the Linux Kernel documentation:

Control Groups provide a mechanism for aggregating/partitioning sets of tasks, and all their future children, into hierarchical groups with specialized behaviour.

In simple terms, they can be compared to the ulimit shell command or the setrlimit system call. Instead of setting the resource limit to a single process, cgroups allow the limiting of resources to a group of processes.

Control groups are split into different subsystems, such as CPU, CPU sets, memory block I/O, and so on. Each subsystem can be used independently or can be grouped with others. The features that cgroups provide are:

- ► **Resource limiting**: For example, one cgroup can be bound to specific CPUs, so all processes in that group would run off given CPUs only
- Prioritization: Some groups may get a larger share of CPUs
- Accounting: You can measure the resource usage of different subsystems for billing
- Control: Freezing and restarting groups

Some of the subsystems that can be managed by cgroups are as follows:

- ▶ blkio: It sets I/O access to and from block devices such as disk, SSD, and so on
- Cpu: It limits access to CPU
- ▶ **Cpuacct**: It generates CPU resource utilization
- ▶ **Cpuset**: It assigns the CPUs on a multicore system to tasks in a cgroup
- Devices: It devises access to a set of tasks in a cgroup
- ▶ Freezer: It suspends or resumes tasks in a cgroup
- ▶ **Memory**: It sets limits on memory use by tasks in a cgroup

There are multiple ways to control work with cgroups. Two of the most popular ones are accessing the cgroup virtual filesystem manually and accessing it with the libcgroup library. To use libcgroup in fedora, run the following command to install the required packages:

\$ sudo yum install libcgroup libcgroup-tools

Once installed, you can get the list of subsystems and their mount point in the pseudo filesystem with the following command:

### \$ lssubsys -M

```
$ lssubsys -M
cpuset /sys/fs/cgroup/cpuset
cpu,cpuacct /sys/fs/cgroup/cpu,cpuacct
memory /sys/fs/cgroup/memory
devices /sys/fs/cgroup/devices
freezer /sys/fs/cgroup/freezer
net_cls,net_prio /sys/fs/cgroup/net_cls,net_prio
blkio /sys/fs/cgroup/blkio
perf_event /sys/fs/cgroup/perf_event
hugetlb /sys/fs/cgroup/hugetlb
```

Although we haven't looked at the actual commands yet, let's assume that we are running a few containers and want to get the cgroup entries for a container. To get those, we first need to get the container ID and then use the <code>lscgroup</code> command to get the cgroup entries of a container, which we can get from the following command:

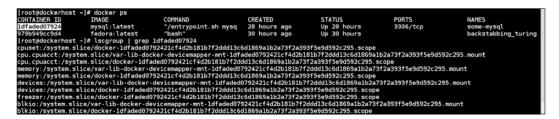

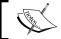

For more details, visit https://docs.docker.com/articles/runmetrics/.

### The Union filesystem

The Union filesystem allows the files and directories of separate filesystems, known as layers, to be transparently overlaid to create a new virtual filesystem. While starting a container, Docker overlays all the layers attached to an image and creates a read-only filesystem. On top of that, Docker creates a read/write layer which is used by the container's runtime environment. Look at the *Pulling an image and running a container* recipe of this chapter for more details. Docker can use several Union filesystem variants, including AUFS, Btrfs, vfs, and DeviceMapper.

Docker can work with different execution drivers, such as libcontainer, lxc, and libvirt to manage containers. The default execution driver is libcontainer, which comes with Docker out of the box. It can manipulate namespaces, control groups, capabilities, and so on for Docker.

# **Verifying the requirements for Docker installation**

Docker is supported on many Linux platforms, such as RHEL, Ubuntu, Fedora, CentOS, Debian, Arch Linux, and so on. It is also supported on many cloud platforms, such as Amazon EC2, Rackspace Cloud, and Google Compute Engine. With the help of a virtual environment, Boot2Docker, it can also run on OS X and Microsoft Windows. A while back, Microsoft announced that it would add native support to Docker on its next Microsoft Windows release.

In this recipe, let's verify the requirements for Docker installation. We will check on the system with Fedora 21 installation, though the same steps should work on Ubuntu as well.

### **Getting ready**

Log in as root on the system with Fedora 21 installed.

### How to do it...

Perform the following steps:

 Docker is not supported on 32-bit architecture. To check the architecture on your system, run the following command:

```
$ uname -i
x86_64
```

Docker is supported on kernel 3.8 or later. It has been back ported on some of the kernel 2.6, such as RHEL 6.5 and above. To check the kernel version, run the following command:

```
$ uname -r
3.18.7-200.fc21.x86 64
```

3. Running kernel should support an appropriate storage backend. Some of these are VFS, DeviceMapper, AUFS, Btrfs, and OverlayFS.

Mostly, the default storage backend or driver is device-mapper, which uses the device-mapper thin provisioning module to implement layers. It should be installed by default on the majority of Linux platforms. To check for device-mapper, you can run the following command:

```
$ grep device-mapper /proc/devices
253 device-mapper
```

In most distributions, AUFS would require a modified kernel.

4. Support for cgroups and namespaces are in kernel for sometime and should be enabled by default. To check for their presence, you can look at the corresponding configuration file of the kernel you are running. For example, on Fedora, I can do something like the following:

```
$ grep -i namespaces /boot/config-3.18.7-200.fc21.x86_64
CONFIG_NAMESPACES=y
$ grep -i cgroups /boot/config-3.18.7-200.fc21.x86_64
CONFIG CGROUPS=y
```

### How it works...

With the preceding commands, we verified the requirements for Docker installation.

### See also

Installation document on the Docker website at https://docs.docker.com/ installation/

### **Installing Docker**

As there are many distributions which support Docker, we'll just look at the installation steps on Fedora 21 in this recipe. For others, you can refer to the installation instructions mentioned in the See also section of this recipe. Using Docker Machine, we can set up Docker hosts on local systems, on cloud providers, and other environments very easily. We'll cover that in a different recipe.

### **Getting ready**

Check for the prerequisites mentioned in the previous recipe.

### How to do it...

- 1. Install Docker using yum:
  - \$ yum -y install docker

### How it works...

The preceding command will install Docker and all the packages required by it.

### There's more...

The default Docker daemon configuration file is located at /etc/sysconfig/docker, which is used while starting the daemon. Here are some basic operations:

- ► To start the service:
  - \$ systemctl start docker
- ▶ To verify the installation:
  - \$ docker info
- ► To update the package:
  - \$ yum -y update docker
- ▶ To enable the service start at boot time:
  - \$ systemctl enable docker
- ► To stop the service:
  - \$ systemctl stop docker

### See also

► The installation document is on the Docker website at https://docs.docker.com/installation/

### Pulling an image and running a container

I am borrowing this recipe from the next chapter to introduce some concepts. Don't worry if you don't find all the explanation in this recipe. We'll cover all the topics in detail later in this chapter or in the next few chapters. For now, let's pull an image and run it. We'll also get familiar with Docker architecture and its components in this recipe.

### **Getting ready**

Get access to a system with Docker installed.

### How to do it...

- 1. To pull an image, run the following command:
  - \$ docker pull fedora

- 2. List the existing images by using the following command:
  - \$ docker images

```
[root@dockerhost ~]# docker images

REPDSITORY TAG IMAGE ID CREATED VIRTUAL SIZE

docker.io/mysql latest 56f320bd6adc 12 days ago 282.9 MB

docker.io/fedora latest 93be8052dfb8 12 days ago 241.3 MB
```

3. Create a container using the pulled image and list the containers as:

```
[root@dockerhost -]# docker run id --namm f21 docker.io/fedora bash
oa4b5b9afca251c153a3d9d237b03f290cc1db67ff8db9481ca4f8bcdfc717c4
[root@dockerhost -]# docker ps
CONTAINER ID IMAGE COMMAND CREATED STATUS PORTS NAMES
oa4b5b9afca2d docker.io/fedora:latest "bash" 3 seconds ago Up 2 seconds f21
```

### How it works...

Docker has client-server architecture. Its binary consists of the Docker client and server daemon, and it can reside in the same host. The client can communicate via sockets or the RESTful API to either a local or remote Docker daemon. The Docker daemon builds, runs, and distributes containers. As shown in the following diagram, the Docker client sends the command to the Docker daemon running on the host machine. The Docker daemon also connects to either the public or local index to get the images requested by the client:

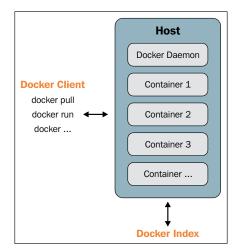

Docker client-server architecture (https://docs.docker.com/introduction/understanding-docker/)

So in our case, the Docker client sends a request to the daemon running on the local system, which then connects to the public Docker Index and downloads the image. Once downloaded, we can run it.

### There's more...

Let's explore some keywords we encountered earlier in this recipe:

Images: Docker images are read-only templates and they give us containers during runtime. There is the notion of a base image and layers on top of it. For example, we can have a base image of Fedora or Ubuntu and then we can install packages or make modifications over the base image to create a new layer. The base image and new layer can be treated as a new image. For example, in following figure, **Debian** is the base image and **emacs** and **Apache** are the two layers added on top of it. They are highly portable and can be shared easily:

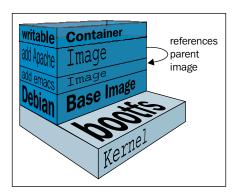

Layers are transparently laid on top of the base image to create a single coherent filesystem.

- ▶ **Registries**: A registry holds Docker images. It can be public or private from where you can download or upload images. The public Docker registry is called **Docker Hub**, which we will cover later.
- ▶ **Index**: An index manages user accounts, permissions, search, tagging, and all that nice stuff that's in the public web interface of the Docker registry.
- ▶ **Containers**: Containers are running images that are created by combining the base image and the layers on top of it. They contain everything needed to run an application. As shown in preceding diagram, a temporary layer is also added while starting the container, which would get discarded if not committed after the container is stopped and deleted. If committed, then it would create another layer.
- ▶ **Repository**: Different versions of an image can be managed by multiple tags, which are saved with different GUID. A repository is a collection of images tracked by GUIDs.

### See also

- ► The documentation on the Docker website at http://docs.docker.com/introduction/understanding-docker/
- ▶ With Docker 1.6, the Docker community and Microsoft Windows released a Docker native client for Windows http://azure.microsoft.com/blog/2015/04/16/docker-client-for-windows-is-now-available

### Adding a nonroot user to administer Docker

For ease of use, we can allow a nonroot user to administer Docker by adding them to a Docker group.

### **Getting ready**

- 1. Create the Docker group if it is not there already:
  - \$ sudo group add docker
- 2. Create the user to whom you want to give permission to administer Docker:
  - \$ useradd dockertest

### How to do it...

Run the following command to allow the newly created user to administer Docker:

\$ sudo gpasswd -a dockertest docker

### How it works...

The preceding command will add a user to the Docker group. The added user will thus be able to perform all Docker operations. This can be the security risk. Visit *Chapter 9*, *Docker Security* for more details.

# **Setting up the Docker host with Docker Machine**

Earlier this year, Docker released Orchestration tools (https://blog.docker.com/2015/02/orchestrating-docker-with-machine-swarm-and-compose/) and Machine, Swarm, and Compose deploy containers seamlessly. In this recipe, we'll cover Docker Machine and look at the others in later chapters. Using the Docker Machine tool (https://github.com/docker/machine/), you can set up Docker hosts locally on cloud with one command. It is currently in beta mode and not recommended for production use. It supports environments such as VirtualBox, OpenStack, Google, Digital Ocean, and others. For a complete list, you can visit https://github.com/docker/machine/tree/master/drivers. Let's use this tool and set up a host in Google Cloud.

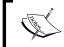

We will be using Docker Machine just for this recipe. Recipes mentioned in this or other chapters may or may not work on the host set up by Docker Machine.

### **Getting ready**

Docker Machine does not appear with the default installation. You need to download it from its GitHub releases link (https://github.com/docker/machine/releases). Please check the latest version and distribution before downloading. As a root user, download the binary and make it executable:

\$ curl -L

https://github.com/docker/machine/releases/download/v0.2.0/docker-machine\_linux-amd64 > /usr/local/bin/docker-machine

\$ chmod a+x /usr/local/bin/docker-machine

If you don't have an account on **Google Compute Engine** (**GCE**), then you can sign up for a free trial (https://cloud.google.com/compute/docs/signup) to try this recipe. I am assuming that you have a project on GCE and have the Google Cloud SDK installed on the system on which you downloaded Docker Machine binary. If not, then you can follow these steps:

- 1. Set up the Google Cloud SDK on your local system:
  - \$ curl https://sdk.cloud.google.com | bash
- Create a project on GCE (https://console.developers.google.com/ project) and get its project ID. Please note that the project name and its ID are different.
- 3. Go to the project home page and under the APIs & auth section, select APIs, and enable Google Compute Engine API.

### How to do it...

1. Assign the project ID we collected to a variable, GCE PROJECT:

```
$ export GCE PROJECT="<Your Project ID>"
```

2. Run the following command and enter the code which is provided on the popped up web browser:

```
$ docker-machine create -d google --google-
project=$GCE PROJECT --google-machine-type=n1-standard-2 --
google-disk-size=50 cookbook
INFO[0000] Opening auth URL in browser.
. . . . . .
INFO[0015] Saving token in
/home/nkhare/.docker/machine/machines/cookbook/gce_token
INFO[0015] Creating host...
INFO[0015] Generating SSH Key
INFO[0015] Creating instance.
INFO[0016] Creating firewall rule.
INFO[0020] Waiting for Instance...
INFO[0066] Waiting for SSH...
INFO[0066] Uploading SSH Key
INFO[0067] Waiting for SSH Key
INFO[0224] "cookbook" has been created and is now the active
machine.
INFO[0224] To point your Docker client at it, run this in your
shell: eval "$(docker-machine_linux-amd64 env cookbook)"
```

- 3. List the existing hosts managed by Docker Machine:
  - \$ ./docker-machine linux-amd64 ls

```
$ docker-machine ls
NAME ACTIVE DRIVER STATE URL
cookbook * google Running tcp://104.154.84.152:2376
```

You can manage multiple hosts with Docker Machine. The \* indicates the active one.

- 4. To display the commands to set up the environment for the Docker client:
  - \$ ./docker-machine linux-amd64 env cookbook

```
$ docker-machine env cookbook
export DOCKER_TLS_VERIFY=1
export DOCKER_CERT_PATH="/home/nkhare/.docker/machine/machines/cookbook"
export DOCKER_HOST=tcp://104.154.84.152:2376
# Run this command to configure your shell: eval "$(docker-machine env cookbook)"
```

So, if you point the Docker client with the preceding environment variables, we would connect to the Docker daemon running on the GCE.

5. And to point the Docker client to use our newly created machine, run the following command:

```
$ eval "$(./docker-machine_linux-amd64 env cookbook)"
```

From now on, all the Docker commands will run on the machine we provisioned on GCE, until the preceding environment variables are set.

### How it works...

Docker Machine connects to the cloud provider and sets up a Linux VM with Docker Engine. It creates a .docker/machine/ directory under the current user's home directory to save the configuration.

### There's more...

Docker Machine provides management commands, such as create, start, stop, restart, kill, remove, ssh, and others to manage machines. For detailed options, look for the help option of Docker Machine:

### \$ docker-machine -h

You can use the --driver/-d option to create choosing one of the many endpoints available for deployment. For example, to set up the environment with VirtualBox, run the following command:

\$ docker-machine create --driver virtualbox dev

```
$ docker-machine ls
NAME ACTIVE DRIVER STATE URL SWARM
cookbook google Running tcp://104.154.84.152:2376
dev * virtualbox Running tcp://192.168.99.101:2376
```

Here, dev is the machine name. By default, the latest deployed machine becomes primary.

#### See also

- ▶ Documentation on the Docker website at https://docs.docker.com/machine/
- Guide to setting up Docker on Google Compute Engine at https://docs.docker. com/installation/google/

# Finding help with the Docker command line

Docker commands are well documented and can be referred to whenever needed. Lots of documentation is available online as well, but it might differ from the documentation for the Docker version you are running.

#### **Getting ready**

Install Docker on your system.

#### How to do it...

- 1. On a Linux-based system, you can use the man command to find help as follows:
  - \$ man docker
- 2. Subcommand-specific help can also be found with any of the following commands:
  - \$ man docker ps
  - \$ man docker-ps

#### How it works...

The man command uses the man pages installed by the Docker package to show help.

#### See also

Documentation on the Docker website at http://docs.docker.com/ reference/commandline/cli/

# Working with Docker Containers

In this chapter, we will cover the following recipes:

- Listing/searching for an image
- Pulling an image
- Listing images
- Starting a container
- Listing containers
- Stopping a container
- Looking at the logs of containers
- Deleting a container
- ▶ Setting the restart policy on a container
- ▶ Getting privileged access inside a container
- Exposing a port while starting a container
- Accessing the host device inside the container
- Injecting a new process to a running container
- ▶ Returning low-level information about a container
- ▶ Labeling and filtering containers

# Introduction

In the previous chapter, after installing Docker, we pulled an image and created a container from it. Docker's primary objective is running containers. In this chapter, we'll see the different operations we can do with containers such as starting, stopping, listing, deleting, and so on. This will help us to use Docker for different use cases such as testing, CI/CD, setting up PaaS, and so on, which we'll cover in later chapters. Before we start, let's verify the Docker installation by running the following command:

#### \$ docker version

This will give the Docker client and server version, as well as other details.

I am using Fedora 20/21 as my primary environment to run the recipes. They should also work with the other environment.

# Listing/searching for an image

We need an image to start the container. Let's see how we can search images on the Docker registry. As we have seen in *Chapter 1*, *Introduction and Installation*, a registry holds the Docker images and it can be both public and private. By default, the search will happen on the default public registry, which is called Docker Hub and is located at https://hub. docker.com/.

# **Getting ready**

Make sure the Docker daemon is running on the host and you can connect through the Docker client.

#### How to do it...

1. To search an image on a Docker registry, run the following command:

docker search TERM

The following is an example to search a Fedora image:

\$ docker search fedora | head -n5

```
$ docker search fedora | head -n5
NAME
DESCRIPTION
Official Fedora 21 base image and semi-off... 145
fedora/apache
fedora/couchdb
fedora/mariadb

$ \begin{small}
\text{Indicates}
\text{Indicates}
\text{Indicates}
\text{Indicates}
\text{Indicates}
\text{Indicates}
\text{Indicates}
\text{Indicates}
\text{Indicates}
\text{Indicates}
\text{Indicates}
\text{Indicates}
\text{Indicates}
\text{Indicates}
\text{Indicates}
\text{Indicates}
\text{Indicates}
\text{Indicates}
\text{Indicates}
\text{Indicates}
\text{Indicates}
\text{Indicates}
\text{Indicates}
\text{Indicates}
\text{Indicates}
\text{Indicates}
\text{Indicates}
\text{Indicates}
\text{Indicates}
\text{Indicates}
\text{Indicates}
\text{Indicates}
\text{Indicates}
\text{Indicates}
\text{Indicates}
\text{Indicates}
\text{Indicates}
\text{Indicates}
\text{Indicates}
\text{Indicates}
\text{Indicates}
\text{Indicates}
\text{Indicates}
\text{Indicates}
\text{Indicates}
\text{Indicates}
\text{Indicates}
\text{Indicates}
\text{Indicates}
\text{Indicates}
\text{Indicates}
\text{Indicates}
\text{Indicates}
\text{Indicates}
\text{Indicates}
\text{Indicates}
\text{Indicates}
\text{Indicates}
\text{Indicates}
\text{Indicates}
\text{Indicates}
\text{Indicates}
\text{Indicates}
\text{Indicates}
\text{Indicates}
\text{Indicates}
\text{Indicates}
\text{Indicates}
\text{Indicates}
\text{Indicates}
\text{Indicates}
\text{Indicates}
\text{Indicates}
\text{Indicates}
\text{Indicates}
\text{Indicates}
\text{Indicates}
\text{Indicates}
\text{Indicates}
\text{Indicates}
\text{Indicates}
\text{Indicates}
\text{Indicates}
\text{Indicates}
\text{Indicates}
\text{Indicates}
\text{Indicates}
\text{Indicates}
\text{Indicates}
\text{Indicates}
\text{Indicates}
\text{Indicates}
\text{Indicates}
\text{Indicates}
\text{Indicates}
\text{Indicates}
\text{Indicates}
\text{Indicates}
\text{Indicates}
\text{Indicates}
\text{Indicates}
\text{Indicates}
\text{Indicates}
\text{Indicates}
\text{Indicates}
\text{Indicates}
\text{Indicates}
\text{Indicates}
\text{Indicates}
\text{Indicates}
\text{Indicate
```

The preceding screenshot lists the name, description, and number of stars awarded to the image. It also points out whether the image is official and automated or not. STARS signifies how many people liked the given image. The OFFICIAL column helps us identify whether the image is built from a trusted source or not. The AUTOMATED column is a way to tell whether an image is built automatically with push in GitHub or Bitbucket repositories. More details about AUTOMATED can be found in the next chapter.

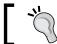

The convention for image name is  $\verb|cuser>/<|name>|$  but it can be anything.

#### How it works...

Docker searches for images on the Docker public registry, which has a repository for images at https://registry.hub.docker.com/.

We can configure our private index as well, which it can search for.

#### There's more...

- To list the images that got more than 20 stars and are automated, run the following command:
  - \$ docker search -s 20 --automated fedora

```
$ docker search -s 20 --automated fedora

NAME DESCRIPTION STARS OFFICIAL AUTOMATED
fedora/apache 29 [OK]
fedora/couchdb 28 [OK]
fedora/mariadb 22 [OK]
```

In Chapter 3, Working with Docker Images, we will see how to set up automated builds.

► From Docker 1.3 onwards, the --insecure-registry option to Docker daemon is provided, which allows us to search/pull/commit images from an insecure registry. For more details, look at https://docs.docker.com/reference/commandline/cli/#insecure-registries.

- ► The Docker package on RHEL 7 and Fedora provides options to add and block the registry with the --add-registry and --block-registry options respectively, to have better control over the image search path. For more details, look at the following links:
  - http://rhelblog.redhat.com/2015/04/15/understandingthe-changes-to-docker-search-and-docker-pull-in-red-hatenterprise-linux-7-1/
  - https://github.com/docker/docker/pull/10411

#### See also

- ► For help with the Docker search, run the following command:
  - \$ docker search --help
- ► The documentation on the Docker website https://docs.docker.com/ reference/commandline/cli/#search

# **Pulling an image**

After searching the image, we can pull it to the system by running the Docker daemon. Let's see how we can do that.

#### **Getting ready**

Make sure the Docker daemon is running on the host and you can connect through the Docker client.

#### How to do it...

1. To pull an image on the Docker registry, run the following command:

```
docker pull NAME[:TAG]
```

The following is an example to pull the Fedora image:

\$ docker pull fedora

```
S docker pull fedora
5:1136es3c5a: Pull complete
0000078ec066: Pull complete
0000078ec066: Pull complete
834629358fe2: Pull complete
834629358fe2: Pull complete
fedora:latest: The image you are pulling has been verified. Important: image verification is a tech preview feature and should not be relied on to
provide security.

Status: Downloaded newer image for fedora:latest
5.
```

#### How it works...

The pull command downloads all layers from the Docker registry, which are required to create that image locally. We will see details about layers in the next chapter.

#### There's more...

- Image tags group images of the same type. For example, CentOS can have images with tags such as centos5, centos6, and so on. For example, to pull an image with the specific tag, run the following command:
  - \$ docker pull centos:centos7
- By default, the image with latest tag gets pulled. To pull all images corresponding to all tags, use the following command:
  - \$ docker pull --all-tags centos
- ▶ With Docker 1.6 (https://blog.docker.com/2015/04/docker-release-1-6/), we can build and refer to images by a new content-addressable identifier called a digest. It is a very useful feature when we want to work with a specific image, rather than tags. To pull an image with a specific digest, we can consider the following syntax:
  - \$ docker pull <image>@sha256:<digest>

Here is an example of a command:

\$ docker pull debian@sha256:cbbf2f9a99b47fc460d422812b6a5adff7dfee
951d8fa2e4a98caa0382cfbdbf

Digest is supported only with the Docker registry v2.

 Once an image gets pulled, it resides on local cache (storage), so subsequent pulls will be very fast. This feature plays a very important role in building Docker layered images.

#### See also

- Look at the help option of Docker pull:
  - \$ docker pull --help
- ► The documentation on the Docker website https://docs.docker.com/ reference/commandline/cli/#pull

# **Listing images**

We can list the images available on the system running the Docker daemon. These images might have been pulled from the registry, imported through the docker command, or created through Docker files.

#### **Getting ready**

Make sure the Docker daemon is running on the host and you can connect through the Docker client.

#### How to do it...

- 1. Run the following command to list the images:
  - \$ docker images

```
$ docker images

REPOSITORY TAG IMAGE ID CREATED VIRTUAL SIZE

centos latest 88f9454e60dd 6 days ago 210 MB

ubuntu 14.04 2d24f826cb16 2 weeks ago 188.3 MB

ubuntu latest 2d24f826cb16 2 weeks ago 188.3 MB

ubuntu latest 2d24f826cb16 2 weeks ago 188.3 MB

ubuntu tusty-20150218.1 2d24f826cb16 2 weeks ago 188.3 MB

ubuntu trusty-2d24f826cb16 2 weeks ago 188.3 MB

ubuntu trusty 2d24f826cb16 2 weeks ago 188.3 MB

ubuntu trusty 2d24f826cb16 2 weeks ago 188.3 MB

ubuntu trusty 2d24f826cb16 2 weeks ago 188.3 MB

ginx latest 2485b0f89951 2 weeks ago 93.41 MB

fedora latest 834629358fe2 9 weeks ago 241.3 MB
```

#### How it works...

The Docker client talks to the Docker server and gets the list of images at the server end.

#### There's more...

- ▶ All the images with the same name but different tags get downloaded. The interesting thing to note here is that they have the same name but different tags. Also, there are two different tags for the same IMAGE ID, which is 2d24f826cb16.
- ► You might see a different output for REPOSITORY, as shown in the following screenshot, with the latest Docker packages.

```
$ docker images

REPOSITORY TAG IMAGE ID CREATED VIRTUAL SIZE

docker.io/ubuntu latest 07f8e8c5e660 8 days ago 188.3 MB

docker.io/debian latest 41b730702607 9 days ago 125.1 MB

docker.io/mysql latest 56f320bd6adc 2 weeks ago 282.9 MB
```

This is because the image listing prints the Docker registry hostname as well. As shown in the preceding screenshot, <code>docker.io</code> is the registry hostname.

#### See also

- Look at the help option of docker images:
  - \$ docker images --help
- ► The documentation on the Docker website https://docs.docker.com/ reference/commandline/cli/#images

# Starting a container

Once we have images, we can use them to start the containers. In this recipe, we will start a container with the fedora:latest image and see what all things happen behind the scene.

#### **Getting ready**

Make sure the Docker daemon is running on the host and you can connect through the Docker client.

#### How to do it...

1. The syntax used to start a container is as follows:

```
docker run [ OPTIONS ] IMAGE[:TAG] [COMMAND] [ARG...]
```

Here is an example of a command:

\$ docker run -i -t --name=f21 fedora /bin/bash

By default, Docker picks the image with the latest tag:

- ► The -i option starts the container in the interactive mode
- ▶ The -t option allocates a pseudo-tty and attaches it to the standard input

So, with the preceding command, we start a container from the fedora: latest image, attach pseudo-tty, name it f21, and run the /bin/bash command. If the name is not specified, then a random string will be assigned as the name.

Also, if the image is not available locally, then it will get downloaded from the registry first and then run. Docker will run the search and pull commands before running the run command.

#### How it works...

Under the hood, Docker:

- Will merge all the layers that make that image using UnionFS.
- ▶ Allocates a unique ID to a container, which is referred to as Container ID.
- ▶ Allocates a filesystem and mounts a read/write layer for the container. Any changes on this layer will be temporary and will be discarded if they are not committed.
- Allocates a network/bridge interface.
- Assigns an IP address to the container.
- Executes the process specified by the user.

Also, with the default Docker configuration, it creates a directory with the container's ID inside /var/lib/docker/containers, which has the container's specific information such as hostname, configuration details, logs, and /etc/hosts.

#### There's more...

- ► To exit from the container, press Ctrl + D or type exit. It is similar to exiting from a shell but this will stop the container.
- ► The run command creates and starts the container. With Docker 1.3 or later, it is possible to just create the container using the create command and run it later using the start command, as shown in the following example:
  - \$ ID=\$(docker create -t -i fedora bash)
  - \$ docker start -a -i \$ID
- ► The container can be started in the background and then we can attach to it whenever needed. We need to use the -d option to start the container in the background:
  - \$ docker run -d -i -t fedora /bin/bash
    0df95cc49e258b74be713c31d5a28b9d590906ed9d6e1a2dc756 72aa48f28c4f

The preceding command returns the container ID of the container to which we can attach later, as follows:

- \$ ID='docker run -d -t -i fedora /bin/bash'
- \$ docker attach \$ID

In the preceding case, we chose /bin/bash to run inside the container. If we attach to the container, we will get an interactive shell. We can run a noninteractive process and run it in the background to make a daemonized container like this:

- \$ docker run -d fedora /bin/bash -c "while [ 1 ]; do echo
  hello docker; sleep 1; done"
- ► To remove the container after it exits, start the container with the --rm option, as follows:
  - \$ docker run --rm fedora date

As soon as the date command exits, the container will be removed.

- ► The --read-only option of the run command will mount the root filesystem in the read-only mode:
  - \$ docker run --read-only -d -i -t fedora /bin/bash

Remember that this option just makes sure that we cannot modify anything on the root filesystem, but we are writing on volumes, which we'll cover later in the book. This option is very useful when we don't want users to accidentally write content inside the container, which gets lost if the container is not committed or copied out on non-ephemeral storage such as volumes.

➤ You can also set custom labels to containers, which can be used to group the containers based on labels. Take a look at the *Labeling and filtering containers* recipe in this chapter for more details.

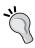

A container can be referred in three ways: by name, by container ID (0df95cc49e258b74be713c31d5a28b9d590906ed9d6e1a2dc75672 aa48f28c4f), and by short container ID (0df95cc49e25)

#### See also

- ▶ Look at the help option of docker run:
  - \$ docker run --help
- ► The documentation on the Docker website https://docs.docker.com/reference/commandline/cli/#run
- ► The Docker 1.3 release announcement http://blog.docker.com/2014/10/docker-1-3-signed-images-process-injection-security-options-mac-shared-directories/

# **Listing containers**

We can list both running and stopped containers.

#### **Getting ready**

Make sure the Docker daemon is running on the host and you can connect through the Docker client. You will also need a few running and/or stopped containers.

#### How to do it...

1. To list the containers, run the following command:

docker ps [ OPTIONS ]

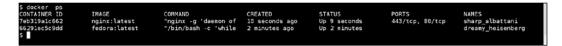

#### How it works...

The Docker daemon can look at the metadata associated with the containers and list them down. By default, the command returns:

- ► The container ID
- ▶ The image from which it got created
- ▶ The command that was run after starting the container
- The details about when it got created
- ► The current status
- ► The ports that are exposed from the container
- ▶ The name of the container

#### There's more...

➤ To list both running and stopped containers, use the -a option as follows:

```
$ docker ps -a COMMAND CREATED STATUS PORTS NAMES PORTS NAMES PORT
```

▶ To return just the container IDs of all the containers, use the -aq option as follows:

```
$ docker ps -aq
1d3b7d81bac4
7eb319a1c662
66291ec5c9dd
$ ■
```

► To show the last created container, including the non-running container, run the following command:

```
$ docker ps -1
```

▶ Using the --filter/-f option to ps we can list containers with specific labels. Look at the Labeling and filtering containers recipe in this chapter for more details.

#### See also

Look at the man page of docker ps to see more options:

Look at the help option of docker ps:

```
$ docker ps --help
```

► The documentation on the Docker website https://docs.docker.com/ reference/commandline/cli/#ps

# Looking at the logs of containers

If the container emits logs or output on STDOUT/STDERR, then we can get them without logging into the container.

# **Getting ready**

Make sure the Docker daemon is running on the host and you can connect through the Docker client. You will also need a running container, which emits logs/output on STDOUT.

# How to do it...

1. To get logs from the container, run the following command:

```
docker logs [-f|--follow[=false]][-t|--timestamps[=false]] CONTAINER
```

Let's take the example from the earlier section of running a daemonized container and look at the logs:

```
$ docker run -d fedora /bin/bash -c "while [ 1 ]; do echo
hello docker; sleep 1; done"
```

```
$ docker run -d fedora /bin/bash -c "while [ 1 ]; do echo hello docker; sleep 1; done"
66291ec5c9dd45e4327a7271ae34bc0430fdcf38c0018a738fd6677a2ef6b421
$ docker logs 66291ec5c9dd45e4327a7271ae34bc0430fdcf38c0018a738fd6677a2ef6b421
hello docker
hello docker
hello docker
hello docker
hello docker
hello docker
hello docker
hello docker
hello docker
hello docker
hello docker
hello docker
hello docker
hello docker
hello docker
```

#### How it works...

Docker will look at the container's specific log file from /var/lib/docker/containers/<Container ID> and show the result.

#### There's more...

With the -t option, we can get the timestamp with each log line and with -f we can get tailf like behavior.

#### See also

▶ Look at help option of docker logs:

```
$ docker logs --help
```

▶ Documentation on the Docker website https://docs.docker.com/reference/commandline/cli/#logs

# Stopping a container

We can stop one or more containers at once. In this recipe, we will first start a container and then stop it.

# **Getting ready**

Make sure the Docker daemon is running on the host and you can connect through the Docker client. You will also need one or more running containers.

1. To stop the container, run the following command:

```
docker stop [-t|--time[=10]] CONTAINER [CONTAINER...]
```

- 2. If you already have a running container, then you can go ahead and stop it; if not, we can create one and then stop it as follows:
  - \$ ID='docker run -d -i fedora /bin/bash'
  - \$ docker stop \$ID

#### How it works...

This will save the state of the container and stop it. It can be started again, if needed.

#### There's more...

- ▶ To stop a container after waiting for some time, use the --time/-t option.
- ▶ To stop all the running containers run the following command:
  - \$ docker stop 'docker ps -q'

#### See also

- ▶ Look at help option of docker stop:
  - \$ docker stop --help
- ► The documentation on the Docker website https://docs.docker.com/reference/commandline/cli/#stop

# **Deleting a container**

We can delete a container permanently, but before that we have to stop the container or use the force option. In this recipe, we'll start, stop, and delete a container.

# **Getting ready**

Make sure the Docker daemon is running on the host and you can connect through the Docker client. You will also need some containers in a stopped or running state to delete them.

1. Use the following command:

```
$ docker rm [ OPTIONS ] CONTAINER [ CONTAINER ]
```

2. Let's first start a container, stop it, and then delete it using the following commands:

```
$ ID='docker run -d -i fedora /bin/bash '
$ docker stop $ID
$ docker rm $ID
```

```
IMAGE
fedora:latest
                                               CREATED
5 seconds ago
                                                                                                                     NAMES
reverent_brattain
84973c802a8dc4c3cb6e2d57046dcb2277f6b5f5da6d5
                       COMMAND
                                               CREATED
IMAGE
                                                                                             PORTS
                                                                                                                     NAMES
IMAGE
                                                                      STATUS
Exited (137) 27 seconds ago
                                                                                                         PORTS
                        COMMAND
                                               CREATED
                                                                                                                                 NAMES
 fedora:latest
```

As we can see from the preceding screenshot, the container did not show up, which just entered the docker ps command after stopping it. We had to provide the -a option to list it. After the container is stopped, we can delete it.

#### There's more...

- ► To forcefully delete a container without an intermediate stop, use the -f option.
- ► To delete all the containers, we first need to stop all the running containers and then remove them. Be careful before running the commands as these will delete both the running and the stopped containers:

```
$ docker stop 'docker ps -q'
$ docker rm 'docker ps -aq'
```

► There are options to remove a specified link and volumes associated with the container, which we will explore later.

#### How it works...

The Docker daemon will remove the read/write layer, which was created while starting the container.

#### See also

- ▶ Look at the help option of docker rm
  - \$ docker rm --help
- ► The documentation on the Docker website https://docs.docker.com/ reference/commandline/cli/#rm

# Setting the restart policy on a container

Before Docker 1.2, there used to be an option to restart the container. With the release of Docker 1.2, it has been added with the run command with flags to specify the restart policy. With this policy, we can configure containers to start at boot time. This option is also very useful when a container dies accidentally.

#### **Getting ready**

Make sure the Docker daemon is running on the host and you can connect through the Docker client.

#### How to do it...

You can set the restart policy using the following syntax:

```
$ docker run --restart=POLICY [ OPTIONS ] IMAGE[:TAG] [COMMAND]
[ARG...]
```

Here is an example of a command:

\$ docker run --restart=always -d -i -t fedora /bin/bash

There are three restart policies to choose from:

- no: This does not start the container if it dies
- on-failure: This restarts the container if it fails with nonzero exit code
- always: This always restarts the container without worrying about the return code

#### There's more...

You can also give an optional restart count with the on-failure policy as follows:

\$ docker run --restart=on-failure:3 -d -i -t fedora /bin/bash

The preceding command will only restart the container three times, if any failure occurs.

#### See also

▶ Look at the help option of docker run:

```
$ docker run --help
```

- ► The documentation on the Docker website https://docs.docker.com/reference/commandline/cli/#run.
- ▶ If a restart does not suit your requirements, then use systemd (http://freedesktop.org/wiki/Software/systemd/) for solutions to automatically restart the container on failure. For more information, visit https://docs.docker.com/articles/host integration/.

# Getting privileged access inside a container

Linux divides the privileges traditionally associated with superuser into distinct units, known as capabilities (run man capabilities on a Linux-based system), which can be independently enabled and disabled. For example, the net\_bind\_service capability allows nonuser processes to bind the port below 1,024. By default, Docker starts containers with limited capabilities. With privileged access inside the container, we give more capabilities to perform operations normally done by root. For example, let's try to create a loopback device while mounting a disk image.

```
$ docker run --privileged -i -t fedora /bin/bash
bash-4.3# dd if=/dev/zero of=disk.img bs=1M count=100 &> /dev/null
bash-4.3# mkfs -t minix disk.img &> /dev/null
bash-4.3# mount disk.img /mnt/
mount: /disk.img: failed to setup loop device: No such file or directory
bash-4.3# ls
```

# **Getting ready**

Make sure the Docker daemon is running on the host and you can connect through the Docker client.

#### How to do it...

1. To use the privileged mode, use the following command:

```
$ docker run --privileged [ OPTIONS ] IMAGE[:TAG] [COMMAND]
[ARG...]
```

2. Now let's try the preceding example with the privileged access:

```
$ docker run --privileged -i -t fedora /bin/bash
```

```
$ docker run --privileged -i -t fedora /bin/bash
bash-4.3# dd if=/dev/zero of=disk.img bs=1M count=100 &> /dev/null
bash-4.3# mkfs -t minix disk.img &> /dev/null
bash-4.3# mount disk.img /mnt/
bash-4.3# mount | grep disk
/disk.img on /mnt type minix (rw,relatime)
bash-4.3#
```

#### How it works...

By providing almost all capabilities inside the container.

#### There's more...

This mode causes security risks as containers can get root-level access on the Docker host. With Docker 1.2 or new, two new flags --cap-add and --cap-del have been added to give fine-grained control inside a container. For example, to prevent any chown inside the container, use the following command:

```
$ docker run --cap-drop=CHOWN [ OPTIONS ] IMAGE[:TAG] [COMMAND]
[ARG...]
```

Look at Chapter 9, Docker Security, for more details.

#### See also

▶ Look at the help option of docker run:

```
$ docker run --help
```

- ► The documentation on the Docker website https://docs.docker.com/reference/commandline/cli/#run
- ► The Docker 1.2 release announcement http://blog.docker.com/2014/08/ announcing-docker-1-2-0/

# **Exposing a port while starting a container**

There are a number of ways by which ports on the container can be exposed. One of them is through the run command, which we will cover in this chapter. The other ways are through the Docker file and the --link command. We will explore them in the other chapters.

#### **Getting ready**

Make sure the Docker daemon is running on the host and you can connect through the Docker client.

#### How to do it...

1. The syntax to expose a port is as follows:

```
$ docker run --expose=PORT [ OPTIONS ] IMAGE[:TAG] [COMMAND]
[ARG...]
```

For example, to expose port 22 while starting a container, run the following command:

\$ docker run --expose=22 -i -t fedora /bin/bash

#### There's more...

There are multiple ways to expose the ports for a container. For now, we will see how we can expose the port while starting the container. We'll look other options to expose the ports in later chapters.

#### See also

- ▶ Look at the help option of docker run:
  - \$ docker run --help
- ▶ Documentation on the Docker website https://docs.docker.com/reference/commandline/cli/#run

# Accessing the host device inside the container

From Docker 1.2 onwards, we can give access of the host device to a container with the --device option to the run command. Earlier, one has bind mount it with the -v option and that had to be done with the --privileged option.

# **Getting ready**

Make sure the Docker daemon is running on the host and you can connect through the Docker client. You will also need a device to pass to the container.

1. You can give access of a host device to the container using the following syntax:

```
$ docker run --device=<Host Device>:<Container Device
Mapping>:<Permissions> [ OPTIONS ] IMAGE[:TAG] [COMMAND]
[ARG...]
```

Here is an example of a command:

\$ docker run --device=/dev/sdc:/dev/xvdc -i -t fedora /bin/bash

#### How it works...

The preceding command will access /dev/sdc inside the container.

#### See also

- ▶ Look at the help option of docker run:
  - \$ docker run --help
- ► The documentation on the Docker website https://docs.docker.com/ reference/commandline/cli/#run

# Injecting a new process to a running container

While doing development and debugging, we might want to look inside the already running container. There are a few utilities, such as nsenter (https://github.com/jpetazzo/nsenter), that allow us to enter into the namespace of the container to inspect it. With the exec option, which was added in Docker 1.3, we can inject a new process inside a running container.

#### **Getting ready**

Make sure the Docker daemon is running on the host and you can connect through the Docker client. You might also need a running container to inject a process in.

1. You can inject a process inside a running container with the following command:

```
\ docker exec [-d|--detach[=false]] [--help] [-i|--interactive[=false]] [-t|--tty[=false]] CONTAINER COMMAND [ARG...]
```

2. Let's start an nginx container and then inject bash into that:

```
$ ID='docker run -d nginx'
$ docker run -it $ID bash
```

```
$ ID=`docker run -d nginx
$ docker exec -it $ID bash
```

#### How it works...

The exec command enters into the namespace of the container and starts the new process.

#### See also

Look at help option of Docker inspect:

```
$ docker exec --help
```

► The documentation on the Docker website https://docs.docker.com/reference/commandline/cli/#exec

# Returning low-level information about a container

While doing the debugging, automation, and so on, we will need the container configuration details. Docker provides the inspect command to get those easily.

#### **Getting ready**

Make sure the Docker daemon is running on the host and you can connect through the Docker client.

1. To inspect a container/image, run the following command:

```
\ docker inspect [-f|--format="" CONTAINER | IMAGE [CONTAINER | IMAGE...]
```

2. We'll start a container and then inspect it:

#### How it works...

Docker will look into the metadata and configuration for the given image or container and present it.

#### There's more...

With the -f | --format option we can use the Go (programming language) template to get the specific information. The following command will give us an IP address of the container:

```
$ docker inspect --format='{{.NetworkSettings.IPAddress}}' $ID
172.17.0.2
```

#### See also

- ▶ Look at the help option of docker inspect:
  - \$ docker inspect --help
- ► The documentation on the Docker website https://docs.docker.com/ reference/commandline/cli/#inspect

# Labeling and filtering containers

With Docker 1.6, a feature has been added to label containers and images, through which we can attach arbitrary key-value metadata to them. You can think of them as environment variables, which are not available to running applications inside containers but they are available to programs (Docker CLI) that are managing images and containers. Labels attached to images also get applied to containers started via them. We can also attach labels to containers while starting them.

Docker also provides filters to containers, images, and events (https://docs.docker.com/reference/commandline/cli/#filtering), which we can use in conjunction with labels to narrow down our searches.

For this recipe, let's assume that we have an image with the label, distro=fedora21. In the next chapter, we will see how to assign a label to an image.

```
REPOSITORY
                     TAG
                                           IMAGE ID
                                                                CREATED
                     latest
                                           d5f771d03056
                                                                2 hours ago
docker.io/fedora
                     latest
                                           93be8052dfb8
docker.io/centos
                     latest
                                           fd44297e2ddb
                                                                2 weeks ago
$ docker images
                   filter label=distro=fedora21
                                          TMAGE TD
                                                                CREATED
                                                                                      VIRTUAL STZE
REPOSTTORY
                     TAG
                                           d5f771d03056
                                                                                      241.3 MB
                                                                2 hours ago
```

As you can see from the preceding screenshot, if we use filters with the docker images command, we only get an image where the corresponding label is found in the image's metadata.

#### **Getting ready**

Make sure that the Docker daemon 1.6 and above is running on the host and you can connect through the Docker client.

#### How to do it...

- 1. To start the container with the --label/-l option, run the following command:
  - \$ docker run --label environment=dev f21 date

2. Let's start a container without a label and start two others with the same label:

```
$ docker run --name container1 f21 date
Sun May 10 00:04:39 EDT 2015
$ docker run --name container2 --label environment=dev f21 date
Sun May 10 00:05:17 EDT 2015
$ docker run --name container3 --label environment=dev f21 date
Sun May 10 00:05:48 EDT 2015
```

If we list all the containers without a label, we will see all the containers, but if we use label, then we get only containers, which matches the label.

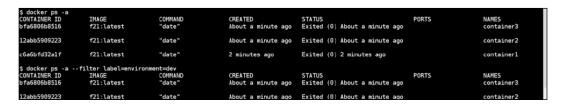

# How it works...

Docker attaches label metadata to containers while starting them and matches the label while listing them or other related operations.

#### There's more...

▶ We can list all the labels attached to a container through the inspect command, which we saw in an earlier recipe. As we can see, the inspect command returns both the image and the container labels.

```
$ docker inspect -f '{{.Config.Labels}}' container2
map[environment:dev distro:fedora21]
```

- ➤ You can apply labels from a file (with the --from-file option) that has a list of labels, separated by a new EOL.
- ► These labels are different from the Kubernetes label, which we will see in *Chapter 8*, Docker Orchestration and Hosting Platforms.

#### See also

- ► The documentation on the Docker website https://docs.docker.com/ reference/builder/#label
- ▶ http://rancher.com/docker-labels/

# 3 Working with Docker Images

In this chapter, we will cover the following recipes:

- Creating an account with Docker Hub
- Creating an image from the container
- Publishing an image to the registry
- Looking at the history of an image
- Deleting an image
- Exporting an image
- Importing an image
- Building images using Dockerfiles
- ▶ Building an Apache image a Dockerfile example
- ► Accessing Firefox from a container a Dockerfile example
- ▶ Building a WordPress image a Dockerfile example
- Setting up a private index/registry
- Automated Builds with GitHub and Bitbucket
- Creating the base image using supermin
- Creating the base image using Debootstrap
- Visualizing dependencies between layers

# Introduction

In this chapter, we will focus on operations relating to images. As we know, images are required to run containers. You can either use existing images or create new custom images. You will need to create custom images to suit your development and deployment environment. Once you create an image, you can share it through the public or private registry. Before we explore more about Docker images, let's look at the output of the docker info command:

```
$ docker info
Containers: 21
Images: 21
Storage Driver: devicemapper
Pool Name: docker-253:1-1442198-pool
Pool Blocksize: 65.54 kB
Backing Filesystem: extfs
Data file: /dev/loop0
Metadata file: /dev/loop1
Data Space Used: 1.857 GB
Data Space Total: 107.4 GB
Metadata Space Used: 2.941 MB
Metadata Space Used: 2.941 MB
Metadata Space Used: 2.941 MB
Metadata Space Total: 2.147 GB
Udev Sync Supported: true
Data loop file: /var/lib/docker/devicemapper/devicemapper/metadata
Library Version: 1.02.93 (2015-01-30)
Execution Driver: native-0.2
Kernel Version: 3.18.7-200.fc21.x86_64
Operating System: Fedora 21 (Twenty One)
CPUs: 24
Total Memory: 62.84 GiB
Name: gprfc080.sbu.lab.eng.bos.redhat.com
ID: 2UHM:JEBT:WHPH:J02A:ULF7:YPPQ:KTYY:6XR4:2PV7:CKAJ:AWS7:R34T
Username: nkhare
Registry: [https://index.docker.io/v1/]
$
```

The preceding command gives the current system-wide info as follows:

- It has 21 containers and 21 images.
- ► The current storage driver, devicemapper, and its related information, such as thin pool name, data, metadata file, and so on. Other types of storage drivers are aufs, btrfs, overlayfs, vfs, and so on. Devicemapper, btrfs, and overlayfs have native support in the Linux kernel. AUFS support needs a patched kernel. We talked about the Union filesystem in *Chapter 1*, *Introduction and Installation*.
- ▶ To leverage the kernel features that enable containerization, the Docker daemon has to talk to the Linux kernel. This is done through the execution driver. libconatiner or native is one of that type. The others are libvirt, lxc, and so on, which we saw in Chapter 1, Introduction and Installation.
- ▶ The kernel version on the host operating system.
- The user account that is registered on the registry mentioned in the next section to pull/push images.

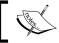

I am using Fedora 20/21 as my primary environment to run the recipes. They should also work with other environments.

# **Creating an account with Docker Hub**

Docker Hub is like GitHub for images. It is a public registry on which you can host images both public and private, share them and collaborate with others. It has integration with GitHub, Bitbucket, and can trigger automated builds.

As of now, the creation of an account on Docker Hub is free. A repository can hold different versions of an image. You can create any number of public repositories for your images. By default, you will have one private repository, which will not be accessible to the public. You can buy more private repositories. You can create an account either through a web browser or from the command line.

# **Getting ready**

To sign up from the command line, you will need to have Docker installed on your system.

#### How to do it...

1. To create an account through a web browser on Docker Hub, visit https://hub.docker.com/account/signup/ and create an account:

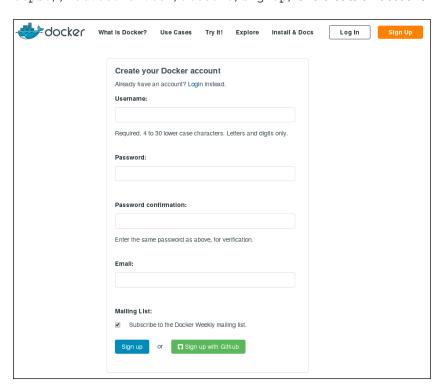

To create an account using the command line, run the following command and submit the required details:

```
$ docker login
```

#### How it works...

The preceding steps will create a Docker Hub account for you. Once the account is created, you'll get a confirmation mail, through which you need to confirm your identity.

#### See also

- ▶ The documentation on the Docker website:
  - □ https://docs.docker.com/docker-hub
  - https://docs.docker.com/docker-hub/accounts/

# Creating an image from the container

There are a couple of ways to create images, one is by manually committing layers and the other way is through Dockerfiles. In this recipe, we'll see the former and look at Dockerfiles later in the chapter.

As we start a new container, a read/write layer gets attached to it. This layer will get destroyed if we do not save it. In this recipe, we will see how to save that layer and make a new image from the running or stopped container using the docker commit command.

# **Getting ready**

To get a Docker image, start a container with it.

#### How to do it...

1. To do the commit, run the following command:

```
docker commit -a|--author[=""] -m|--message[=""] CONTAINER
[REPOSITORY[:TAG]]
```

2. Let's start a container and create/modify some files using the install httpd package:

```
$ docker run -i -t fedora /bin/bash
bash-4.3# yum install -y httpd █
```

3. Then, open a new terminal and create a new image by doing the commit:

```
$ docker commit -a "Neependra Khare" -m "Fedora with HTTPD
package" 0a15686588ef nkhare/fedora:httpd
```

As you can see, the new image is now being committed to the local repository with nkhare/fedora as a name and httpd as a tag.

#### How it works...

In Chapter 1, Introduction and Installation, we saw that while starting a container, a read/write filesystem layer will be created on top of the existing image layers from which the container started, and with the installation of a package, some files would have been added/modified in that layer. All of those changes are currently in the ephemeral read/write filesystem layer, which is assigned to the container. If we stop and delete the container, then all of the earlier mentioned modifications would be lost.

Using commit, we create a new layer with the changes that have occurred since the container started, which get saved in the backend storage driver.

#### There's more...

- ▶ To look for files, which are changed since the container started:
  - \$ docker diff CONTAINER

In our case, we will see something like the following code:

- \$ docker diff 0a15686588ef
- • • •
- C /var/log
- A /var/log/httpd
- C /var/log/lastlog

. . . . .

We can see a prefix before each entry of the output. The following is a list of those prefixes:

- A: This is for when a file/directory has been added
- C: This is for when a file/directory has been modified
- D: This is for when a file/directory has been deleted
- ▶ By default, a container gets paused while doing the commit. You can change its behavior by passing --pause=false to commit.

#### See also

- ▶ Look at the help option of docker commit:
  - \$ docker commit --help
- ► The documentation on the Docker website https://docs.docker.com/ reference/commandline/cli/#commit

# Publishing an image to the registry

Let's say you have created an image that suits the development environment in your organization. You can either share it using tar ball, which we'll see later in this chapter, or put in a central location from where the user can pull it. This central location can be either a public or a private registry. In this recipe, we'll see how to push the image to the registry using the docker push command. Later in this chapter, we'll cover how to set up the private registry.

# **Getting ready**

You will need a valid account on Docker Hub to push images/repositories.

A local registry must be set up if you are pushing images/repositories locally.

#### How to do it...

#### \$ docker push NAME[:TAG]

By default, the preceding command will use the username and registry shown in the docker info command to push the images. As shown in the preceding screenshot, the command will use nkhare as the username and https://index.docker.io/v1/ as the registry.

To push the image that we created in the previous section, run the following command:

\$ docker push nkhare/fedora:httpd

```
$ docker push nkhare/fedora:httpd
The push refers to a repository [nkhare/fedora] (len: 1)
Sending image list
Pushing repository nkhare/fedora (1 tags)
511136ea3c5a: Image already pushed, skipping
00a0c78eeb6d: Image already pushed, skipping
834629338fe2: Image already pushed, skipping
d26cae0b1b6f: Image already pushed, skipping
d26cae0b1b6f: Image already pushed, skipping
d2fecae0b1b6f: Image already pushed, skipping
bushing tag for rev [d26cae0b1b6f] on {https://cdn-registry-l.docker.io/vl/repositories/nkhare/fedora/tags/httpd}
$
```

Let's say you want to push the image to the local registry, which is hosted on a host called local-registry. To do this, you first need to tag the image with the registry host's name or IP address with the port number on which the registry is running and then push the images.

```
$ docker tag [-f|--force[=false] IMAGE
[REGISTRYHOST/] [USERNAME/]NAME[:TAG]
```

\$ docker push [REGISTRYHOST/][USERNAME/]NAME[:TAG]

For example, let's say our registry is configured on shadowfax.example.com, then to tag the image use the following command:

\$ docker tag nkhare/fedora:httpd
shadowfax.example.com:5000/nkhare/fedora:httpd

Then, to push the image, use the following command:

\$ docker push shadowfax.example.com:5000/nkhare/fedora:httpd

#### How it works...

It will first list down all the intermediate layers that are required to make that specific image. It will then check to see, out of those layers, how many are already present inside the registry. At last, it will copy all the layers, which are not present in the registry with the metadata required to build the image.

#### There's more...

As we pushed our image to the public registry, we can log in to Docker Hub and look for the image:

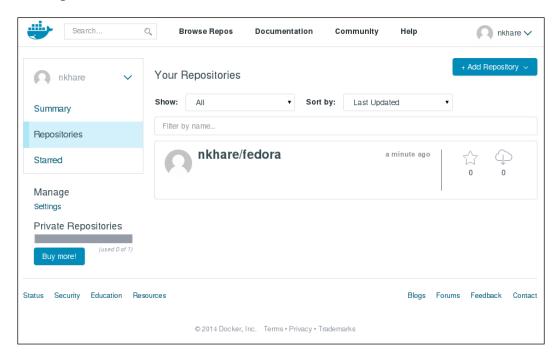

#### See also

- ▶ Look at the help option of docker push:
  - \$ docker push --help
- ► The documentation on the Docker website https://docs.docker.com/reference/commandline/cli/#push

# Looking at the history of an image

It is handy to know how the image that we are using has been created. The docker history command helps us find all the intermediate layers.

# **Getting ready**

Pull or import any Docker image.

- 1. To look at the history of the image, consider the following syntax:
  - \$ docker history [ OPTIONS ] IMAGE

Here's an example using the preceding syntax:

\$ docker history nkhare/fedora:httpd

# How it works...

From the metadata of an image, Docker can know how an image is being created. With the history command, it will look at the metadata recursively to get to the origin.

#### There's more...

Look at the commit message of a layer that got committed:

```
$ docker inspect --format='{{.Comment}}' nkhare/fedora:httpd
Fedora with HTTPD package
```

Currently, there is no direct way to look at the commit message for each layer using one single command, but we can use the inspect command, which we saw earlier, for each layer.

#### See also

- ▶ Look at the help option of docker history:
  - \$ docker history --help
- ► The documentation on the Docker website https://docs.docker.com/ reference/commandline/cli/#history

# **Deleting an image**

To remove the image from the host, we can use the docker rmi command. However, this does not remove images from the registry.

#### **Getting ready**

Make sure one or more Docker images are locally available.

#### How to do it...

1. To remove the image, consider the following syntax:

```
$ docker rmi [ OPTIONS ] IMAGE [IMAGE...]
```

In our case, here's an example using the preceding syntax:

\$ docker rmi nkhare/fedora:httpd

```
$ docker rmi nkhare/fedora:httpd
Untagged: nkhare/fedora:httpd
Deleted: 7ca0cd2ffaae53ab9dfe3d39f1314f3a8ad0885cbbd59b1aee10965ba870c484
$ ■
```

#### There's more...

If you want to remove all containers and images, then do following; however, be sure about what you are doing, as this is very destructive:

▶ To stop all containers, use the following command:

```
$ docker stop 'docker ps -q'
```

▶ To delete all containers, use the following command:

```
$ docker rm 'docker ps -a -q'
```

▶ To delete all images, use the following command:

```
$ docker rmi 'docker images -q'
```

#### See also

▶ Look at the help option of docker rmi:

```
$ docker rmi --help
```

► The documentation on the Docker website https://docs.docker.com/reference/commandline/cli/#rmi

# **Exporting an image**

Let's say you have a customer who has very strict policies that do not allow them to use images from the public domain. In such cases, you can share images through tarballs, which later can be imported on another system. In this recipe, we will see how to do that using the docker save command.

#### **Getting ready**

Pull or import one or more Docker images on the Docker host.

#### How to do it...

1. Use the following syntax to save the image in the tar file:

```
$ docker save [-o|--output=""] IMAGE [:TAG]
```

For example, to create a tar archive for Fedora, run the following command:

```
$ docker save --output=fedora.tar fedora
```

If the tag name is specified with the image name we want to export, such as fedora:latest, then only the layers related to that tag will get exported.

#### There's more...

If --output or -o is not used, then the output will be streamed to STDOUT:

\$ docker save fedora:latest > fedora-latest.tar

Similarly, the contents of the container's filesystem can be exported using the following command:

\$ docker export CONTAINER > containerXYZ.tar

#### See also

- ▶ Look at the help option of docker save and docker export:
  - \$ docker save -help
  - \$ docker export --help
- ▶ The documentation on the Docker website:
  - □ https://docs.docker.com/reference/commandline/cli/#save
  - https://docs.docker.com/reference/commandline/ cli/#export

# Importing an image

To get a local copy of the image, we either need to pull it from the accessible registry or import it from the already exported image, as we saw in the earlier recipe. Using the docker import command, we import an exported image.

#### **Getting ready**

You need an accessible exported Docker image.

#### How to do it...

1. To import an image, we can use following syntax:

```
$ docker import URL - [REPOSITORY[:TAG]]
```

Here's an example using the preceding syntax:

```
$ cat fedora-latest.tar | docker import - fedora:latest
```

Alternatively, you can consider the following example:

\$ docker import http://example.com/example.tar example/image

The preceding example will first create an empty filesystem and then import the contents.

#### See also

▶ Look at the help option of docker import:

```
$ docker import --help
```

► The documentation on the Docker website https://docs.docker.com/ reference/commandline/cli/#import

## **Building images using Dockerfiles**

Dockerfiles help us in automating image creation and getting precisely the same image every time we want it. The Docker builder reads instructions from a text file (a Dockerfile) and executes them one after the other in order. It can be compared as Vagrant files, which allows you to configure VMs in a predictable manner.

#### **Getting ready**

A Dockerfile with build instructions.

```
Create an empty directory:
```

```
$ mkdir sample_image
$ cd sample_image
```

Create a file named Dockerfile with the following content:

```
$ cat Dockerfile
# Pick up the base image
FROM fedora
# Add author name
MAINTAINER Neependra Khare
# Add the command to run at the start of container
CMD date
```

#### How to do it...

- 1. Run the following command inside the directory, where we created Dockerfile to build the image:
  - \$ docker build .

```
$ docker build .
Sending build context to Docker daemon 2.048 kB
Sending build context to Docker daemon
Step 0 : FROM fedora
 ---> 834629358fe2
Step 1 : MAINTAINER Neependra Khare
 ---> Running in c5d4dd2b3db9
 ---> eb9f10384509
Removing intermediate container c5d4dd2b3db9
Step 2 : CMD date
 ---> Running in ffb9303ab124
 ---> 4778dd1f1a7a
Removing intermediate container ffb9303ab124
Successfully built 4778dd1f1a7a
$ ■
```

We did not specify any repository or tag name while building the image. We can give those with the -t option as follows:

\$ docker build -t fedora/test .

```
$ docker build -t fedora/test .
Sending build context to Docker daemon 2.048 kB
Sending build context to Docker daemon
Step 0 : FROM fedora
---> 834629358fe2
Step 1 : MAINTAINER Neependra Khare
---> Using cache
---> eb9f10384509
Step 2 : CMD date
---> Using cache
---> Using cache
---> Using cache
---> Using cache
---> Using cache
---> Using cache
---> Using cache
---> 4778dd1f1a7a
Successfully built 4778dd1f1a7a
```

The preceding output is different from what we did earlier. However, here we are using a cache after each instruction. Docker tries to save the intermediate images as we saw earlier and tries to use them in subsequent builds to accelerate the build process. If you don't want to cache the intermediate images, then add the --no-cache option with the build. Let's take a look at the available images now:

```
$ docker images

REPOSITORY TAG IMAGE ID CREATED VIRTUAL SIZE

fedroa/test latest 4778dd1f1a7a 3 minutes ago 241.3 MB

centos latest 88f9454e60dd 10 days ago 210 MB

ubuntu 14.04 2d24f826cb16 3 weeks ago 188.3 MB

ubuntu latest 2d24f826cb16 3 weeks ago 188.3 MB

ubuntu trusty 2d24f826cb16 3 weeks ago 188.3 MB

ubuntu trusty 2d24f826cb16 3 weeks ago 188.3 MB

ubuntu trusty 2d24f826cb16 3 weeks ago 188.3 MB

ubuntu trusty 2d24f826cb16 3 weeks ago 188.3 MB

ubuntu trusty 2d24f826cb16 3 weeks ago 188.3 MB

nginx latest 2d24f826cb16 3 weeks ago 188.3 MB

nginx latest 2d24f826cb16 3 weeks ago 188.3 MB

fedora latest 834629358fe2 10 weeks ago 241.3 MB
```

#### How it works...

A context defines the files used to build the Docker image. In the preceding command, we define the context to the build. The build is done by the Docker daemon and the entire context is transferred to the daemon. This is why we see the Sending build context to Docker daemon 2.048 kB message. If there is a file named .dockerignore in the current working directory with the list of files and directories (new line separated), then those files and directories will be ignored by the build context. More details about .dockerignore can be found at https://docs.docker.com/reference/builder/#the-dockerignore-file.

After executing each instruction, Docker commits the intermediate image and runs a container with it for the next instruction. After the next instruction has run, Docker will again commit the container to create the intermediate image and remove the intermediate container created in the previous step.

For example, in the preceding screenshot, eb9f10384509 is an intermediate image and c5d4dd2b3db9 and ffb9303ab124 are the intermediate containers. After the last instruction is executed, the final image will be created. In this case, the final image is 4778dd1f1a7a:

```
$ docker images

REPOSITORY TAG IMAGE ID CREATED VIRTUAL SIZE

<none> <none> 4778ddlf1a7a 2 minutes ago 241.3 MB

centos latest 88f9454e60dd 10 days ago 210 MB

ubuntu trusty 2d24f826cb16 3 weeks ago 188.3 MB

ubuntu 14.04 2d24f826cb16 3 weeks ago 188.3 MB

ubuntu 14.04.2 2d24f826cb16 3 weeks ago 188.3 MB

ubuntu 14.04.2 2d24f826cb16 3 weeks ago 188.3 MB

ubuntu 14.04.2 2d24f826cb16 3 weeks ago 188.3 MB

ubuntu latest 2d24f826cb16 3 weeks ago 188.3 MB

nginx latest 2d24f826cb16 3 weeks ago 188.3 MB

nginx latest 2d85b0f89951 3 weeks ago 93.41 MB

fedora latest 834629358fe2 10 weeks ago 241.3 MB

s •
```

The -a option can be specified with the docker images command to look for intermediate layers:

\$ docker images -a

#### There's more...

The format of the Dockerfile is:

#### INSTRUCTION arguments

Generally, instructions are given in uppercase, but they are not case sensitive. They are evaluated in order. A # at the beginning is treated like a comment.

Let's take a look at the different types of instructions:

► FROM: This must be the first instruction of any Dockerfile, which sets the base image for subsequent instructions. By default, the latest tag is assumed to be:

```
FROM <image>
```

Alternatively, consider the following tag:

```
FROM <images>:<tag>
```

There can be more than one FROM instruction in one Dockerfile to create multiple images.

If only image names, such as Fedora and Ubuntu are given, then the images will be downloaded from the default Docker registry (Docker Hub). If you want to use private or third-party images, then you have to mention this as follows:

```
[registry_hostname[:port]/][user_name/](repository_
name:version tag)
```

Here is an example using the preceding syntax:

```
FROM registry-host:5000/nkhare/f20:httpd
```

- ▶ MAINTAINER: This sets the author for the generated image, MAINTAINER < name>.
- ► RUN: We can execute the RUN instruction in two ways—first, run in the shell (sh -c):

```
RUN <command> <param1> ... <pamamN> Second, directly run an executable:
```

```
RUN ["executable", "param1",...,"paramN" ]
```

As we know with Docker, we create an overlay—a layer on top of another layer—to make the resulting image. Through each RUN instruction, we create and commit a layer on top of the earlier committed layer. A container can be started from any of the committed layers.

By default, Docker tries to cache the layers committed by different RUN instructions, so that it can be used in subsequent builds. However, this behavior can be turned off using --no-cache flag while building the image.

- ▶ LABEL: Docker 1.6 added a new feature to the attached arbitrary key-value pair to Docker images and containers. We covered part of this in the Labeling and filtering containers recipe in Chapter 2, Working with Docker Containers. To give a label to an image, we use the LABEL instruction in the Dockerfile as LABEL distro=fedora21.
- ► CMD: The CMD instruction provides a default executable while starting a container. If the CMD instruction does not have an executable (parameter 2), then it will provide arguments to ENTRYPOINT.

```
CMD ["executable", "param1",...,"paramN"]
CMD ["param1", ..., "paramN"]
CMD <command> <param1> ... <pamamN>
```

Only one CMD instruction is allowed in a Dockerfile. If more than one is specified, then only the last one will be honored.

► ENTRYPOINT: This helps us configure the container as an executable. Similar to CMD, there can be at max one instruction for ENTRYPOINT; if more than one is specified, then only the last one will be honored:

```
ENTRYPOINT ["executable", "param1",...,"paramN" ]
ENTRYPOINT <command> <paraml> ... <pamamN>
```

Once the parameters are defined with the ENTRYPOINT instruction, they cannot be overwritten at runtime. However, ENTRYPOINT can be used as CMD, if we want to use different parameters to ENTRYPOINT.

EXPOSE: This exposes the network ports on the container on which it will listen at runtime:

```
EXPOSE <port> [<port> ... ]
```

We can also expose a port while starting the container. We covered this in the *Exposing a port while starting a container* recipe in *Chapter 2, Working with Docker Containers*.

► ENV: This will set the environment variable <key> to <value>. It will be passed all the future instructions and will persist when a container is run from the resulting image:

```
ENV <key> <value>
```

▶ ADD: This copies files from the source to the destination:

```
ADD src> <dest>
```

The following one is for the path containing white spaces:

```
ADD ["<src>"... "<dest>"]
```

- <src>: This must be the file or directory inside the build directory from which we are building an image, which is also called the context of the build. A source can be a remote URL as well.
- <dest>: This must be the absolute path inside the container in which the files/directories from the source will be copied.
- ▶ COPY: This is similar to ADD.COPY <src> <dest>:

```
COPY ["<src>"... "<dest>"]
```

▶ VOLUME: This instruction will create a mount point with the given name and flag it as mounting the external volume using the following syntax:

```
VOLUME ["/data"]
```

Alternatively, you can use the following code:

```
VOLUME /data
```

USER: This sets the username for any of the following run instructions using the following syntax:

```
USER <username>/<UID>
```

▶ WORKDIR: This sets the working directory for the RUN, CMD, and ENTRYPOINT instructions that follow it. It can have multiple entries in the same Dockerfile. A relative path can be given which will be relative to the earlier WORKDIR instruction using the following syntax:

WORKDIR <PATH>

ONBUILD: This adds trigger instructions to the image that will be executed later, when this image will be used as the base image of another image. This trigger will run as part of the FROM instruction in downstream Dockerfile using the following syntax:

ONBUILD [INSTRUCTION]

#### See also

- ▶ Look at the help option of docker build:
  - \$ docker build -help
- ► The documentation on the Docker website https://docs.docker.com/reference/builder/

# Building an Apache image – a Dockerfile example

I am going to refer Dockerfiles from the Fedora-Dockerfiles GitHub repo (https://github.com/fedora-cloud/Fedora-Dockerfiles) after forking it. If you are using Fedora, then you can also install the fedora-dockerfiles package to get the sample Dockerfiles in / usr/share/fedora-dockerfiles. In each of the subdirectories, you will put a Dockerfile, the supporting files and a README file.

The Fedora-Dockerfiles GitHub repo would have the latest examples and I highly recommend that you try out latest bits.

#### **Getting ready**

Clone the Fedora-Dockerfiles Git repo using the following command:

\$ git clone https://github.com/nkhare/Fedora-Dockerfiles.git

Now, go to the apache subdirectory:

- \$ cd Fedora-Dockerfiles/apache/
- \$ cat Dockerfile

FROM fedora:20

```
MAINTAINER "Scott Collier" <scollier@redhat.com>

RUN yum -y update && yum clean all

RUN yum -y install httpd && yum clean all

RUN echo "Apache" >> /var/www/html/index.html

EXPOSE 80

# Simple startup script to avoid some issues observed with container restart

ADD run-apache.sh /run-apache.sh

RUN chmod -v +x /run-apache.sh

CMD ["/run-apache.sh"]
```

The other supporting files are:

- ▶ README.md: This is the README file
- ▶ run-apache.sh: This is the script to run HTTPD in the foreground
- ▶ LICENSE: This is the GPL license

#### How to do it...

With the following build command, we can build a new image:

```
$ docker build -t fedora/apache .
Sending build context to Docker daemon 23.55 kB
Sending build context to Docker daemon
Step 0 : FROM fedora:20
---> 6cece30db4f9
Step 1 : MAINTAINER "Scott Collier" <scollier@redhat.com>
---> Running in 2048200e6338
---> ae8e3c258061
Removing intermediate container 2048200e6338
Step 2 : RUN yum -y update && yum clean all
---> Running in df8bc8ee3117
.... Installing/Update packages ...
Cleaning up everything
```

## How it works...

---> 5f8041b6002c

---> Running in cd5e7534e815

Successfully built 5f8041b6002c

Removing intermediate container cd5e7534e815

The build process takes a base image, installs the required HTTPD package and creates an HTML page. Then, it exposes port 80 to serve the web page and sets instructions to start Apache at the start of the container.

#### There's more...

Let's run the container from the created image, get its IP address, and access the web page from it:

```
$ ID=`docker run -d -p 80 fedora/apache`
$ docker inspect --format='{{.NetworkSettings.IPAddress}}' $ID
172.17.0.22
$ curl 172.17.0.22
Apache
```

#### See also

- ▶ Look at the help option of docker build:
  - \$ docker build --help
- ► The documentation on the Docker website https://docs.docker.com/ reference/builder/

# Accessing Firefox from a container – a Dockerfile example

We can do something more interesting through a Dockerfile, such as creating a container that just runs Firefox. This kind of use case can help run multiple browsers of different versions on the same machine, which can be very helpful in doing multibrowser testing.

#### **Getting ready**

Clone the Fedora-Dockerfiles Git repo using the following command:

```
$ git clone https://github.com/nkhare/Fedora-Dockerfiles.git
Then, go to the firefox subdirectory.
```

\$ cd Fedora-Dockerfiles/firefox

```
$ Cd Fedora-Dockerlites/lire
```

\$ cat Dockerfile

FROM fedora

MAINTAINER scollier <emailscottcollier@gmail.com>

```
# Install the appropriate software
RUN yum -y update && yum clean all
RUN yum -y install x11vnc \
```

```
firefox xorg-x11-server-Xvfb \
xorg-x11-twm tigervnc-server \
xterm xorg-x11-font \
xulrunner-26.0-2.fc20.x86_64 \
dejavu-sans-fonts \
dejavu-serif-fonts \
xdotool && yum clean all
# Add the xstartup file into the image
ADD ./xstartup /
RUN mkdir /.vnc
RUN x11vnc -storepasswd 123456 /.vnc/passwd
RUN \cp -f ./xstartup /.vnc/.
RUN chmod -v +x /.vnc/xstartup
RUN sed -i '/\/etc\/X11\/xinit\/xinitrc-common/a [ -x
/usr/bin/firefox ] && /usr/bin/firefox &' /etc/X11/xinit/xinitrc
EXPOSE 5901
CMD
       ["vncserver", "-fg"]
# ENTRYPOINT ["vncserver", "-fg" ]
```

- Supporting files:
  - README.md: This is a README fileLICENSE: This is the GPL license
  - xstartup: This is the script to set up the X11 environment

#### How to do it...

Run the following command to build the image:

```
$ docker build -t fedora/firefox .
Sending build context to Docker daemon 24.58 kB
Sending build context to Docker daemon
Step 0 : FROM fedora
---> 834629358fe2
Step 1 : MAINTAINER scollier <emailscottcollier@gmail.com>
```

```
---> Running in ae0fd3c2cb2e
 ---> 7ffc6c9af827
Removing intermediate container ae0fd3c2cb2e
Step 2 : RUN yum -y update && yum clean all
 ---> Running in 1c67b8772718
..... Installing/Update packages ...
 ---> 075d6ceef3d0
Removing intermediate container 1c67b8772718
Step 3 : RUN yum -y install x11vnc firefox xorg-x11-server-Xvfb xorg-
x11-twm tigervnc-server xterm xorg-x11-font xulrunner-26.0-
2.fc20.x86 64 dejavu-sans-fonts dejavu-serif-fonts xdotool && yum
clean all
..... Installing required packages packages ...
Cleaning up everything
 ---> 986be48760a6
Removing intermediate container c338alad6caf
Step 4 : ADD ./xstartup /
 ---> 24fa081dcea5
Removing intermediate container fe98d86ba67f
Step 5 : RUN mkdir /.vnc
 ---> Running in fdb8fe7e697a
 ---> 18f266ace765
Removing intermediate container fdb8fe7e697a
Step 6 : RUN x11vnc -storepasswd 123456 /.vnc/passwd
 ---> Running in c5b7cdba157f
stored passwd in file: /.vnc/passwd
 ---> e4fcf9b17aa9
Removing intermediate container c5b7cdba157f
Step 7 : RUN \cp -f ./xstartup /.vnc/.
 ---> Running in 21d0dc4edb4e
 ---> 4c53914323cb
Removing intermediate container 21d0dc4edb4e
Step 8 : RUN chmod -v +x /.vnc/xstartup
 ---> Running in 38f18f07c996
mode of '/.vnc/xstartup' changed from 0644 (rw-r--r-) to 0755 (rwxr-
xr-x)
 ---> caa278024354
```

```
Removing intermediate container 38f18f07c996
```

Step 9 : RUN sed -i '/\/etc\/X11\/xinit\/xinitrc-common/a [ -x /usr/bin/
firefox ] && /usr/bin/firefox &' /etc/X11/xinit/xinitrc

- ---> Running in 233e99cab02c
- ---> 421e944ac8b7

Removing intermediate container 233e99cab02c

Step 10 : EXPOSE 5901

- ---> Running in 530cd361cb3c
- ---> 5de01995c156

Removing intermediate container 530cd361cb3c

Step 11 : CMD vncserver -fg

- ---> Running in db89498ae8ce
- ---> 899be39b7feb

Removing intermediate container db89498ae8ce

Successfully built 899be39b7feb

#### How it works...

We start with the base Fedora image, install X Windows System, Firefox, a VNC server, and other packages. We then set up the VNC server to start X Windows System, which will start Firefox.

#### There's more...

- ▶ To start the container, run the following command:
  - \$ docker run -it -p 5901:5901 fedora/firefox

And give 123456 as the password.

- While running the container, we mapped the 5901 port of the host to 5901 port of the container. In order to connect to the VNC server inside the container, just run the following command from another terminal:
  - \$ vncviewer localhost:1

Alternatively, from another machine in the network, replace localhost with the Docker host's IP address or FQDN.

#### See also

- ▶ Look at the help option of docker build:
  - \$ docker build --help

► The documentation on the Docker website https://docs.docker.com/ reference/builder/

# Building a WordPress image – a Dockerfile example

So far we have seen the example of running just one service inside a container. If we want to run an application, which requires us to run one or more services simultaneously, then, either we will need to run them on the same container or run them on different containers and link them together. WordPress is one such example that requires a database and web service.

Docker only likes one process per container running in the foreground. Thus, in order to make Docker happy, we have a controlling process that manages the database and web services. The controlling process, in this case, is supervisord (http://supervisord.org/). This is a trick we are using to make Docker happy.

Again, we will use a Dockerfile from the Fedora-Dockerfiles repository.

#### **Getting ready**

Clone the Fedora-Dockerfiles Git repo using the following command:

```
$ git clone https://github.com/nkhare/Fedora-Dockerfiles.git
```

Then, go to the wordpress\_single\_container subdirectory:

```
$ cd Fedora-Dockerfiles/systemd/wordpress single container
```

\$ cat Dockerfile

FROM fedora

MAINTAINER scollier <scollier@redhat.com>

RUN yum -y update && yum clean all

RUN yum -y install httpd php php-mysql php-gd pwgen supervisor bash-completion openssh-server psmisc tar && yum clean all

ADD ./start.sh /start.sh

ADD ./foreground.sh /etc/apache2/foreground.sh

ADD ./supervisord.conf /etc/supervisord.conf

RUN echo %sudo ALL=NOPASSWD: ALL >> /etc/sudoers

ADD http://wordpress.org/latest.tar.gz /wordpress.tar.gz

RUN tar xvzf /wordpress.tar.gz

RUN mv /wordpress/\* /var/www/html/.

RUN chown -R apache:apache /var/www/

```
RUN chmod 755 /start.sh

RUN chmod 755 /etc/apache2/foreground.sh

RUN mkdir /var/run/sshd

EXPOSE 80

EXPOSE 22

CMD ["/bin/bash", "/start.sh"]
```

The supporting files used in the preceding code are explained as follows:

- ▶ foreground.sh: This is a script to run HTTPS in the foreground.
- ▶ LICENSE, LICENSE.txt, and UNLICENSE.txt: These files contain the license information.
- ▶ README.md: This is a README file.
- supervisord.conf: This is a resulting container which will have to run SSHD, MySQL, and HTTPD at the same time. In this particular case, the supervisor is used to manage them. It is a configuration file of the supervisor. More information about this can be found at http://supervisord.org/.
- start.sh: This is a script to set up MySQL, HTTPD, and to start the supervisor daemon.

#### How to do it...

```
$ docker build -t fedora/wordpress
Sending build context to Docker daemon 41.98 kB
Sending build context to Docker daemon
Step 0 : FROM fedora
 ---> 834629358fe2
Step 1 : MAINTAINER scollier <scollier@redhat.com>
 ---> Using cache
 ---> f21eaf47c9fc
Step 2 : RUN yum -y update && yum clean all
 ---> Using cache
 ---> a8f497a6e57c
Step 3 : RUN yum -y install httpd php php-mysql php-gd pwgen supervisor
bash-completion openssh-server psmisc tar && yum clean all
 ---> Running in 303234ebf1e1
.... updating/installing packages ....
Cleaning up everything
 ---> cc19a5f5c4aa
```

```
Removing intermediate container 303234ebf1e1
Step 4 : ADD ./start.sh /start.sh
 ---> 3f911077da44
Removing intermediate container c2bd643236ef
Step 5 : ADD ./foreground.sh /etc/apache2/foreground.sh
 ---> 3799902a60c5
Removing intermediate container c99b8e910009
Step 6 : ADD ./supervisord.conf /etc/supervisord.conf
 ---> f232433b8925
Removing intermediate container 0584b945f6f7
Step 7 : RUN echo %sudo ALL=NOPASSWD: ALL >> /etc/sudoers
 ---> Running in 581db01d7350
 ---> ec686e945dfd
Removing intermediate container 581db01d7350
Step 8 : ADD http://wordpress.org/latest.tar.gz /wordpress.tar.gz
Downloading [========] 6.186
MB/6.186 MB
 ---> e4e902c389a4
Removing intermediate container 6bfecfbe798d
Step 9 : RUN tar xvzf /wordpress.tar.gz
---> Running in cd772500a776
..... untarring wordpress ......
---> d2c5176228e5
Removing intermediate container cd772500a776
Step 10 : RUN mv /wordpress/* /var/www/html/.
 ---> Running in 7b19abeb509c
 ---> 09400817c55f
Removing intermediate container 7b19abeb509c
Step 11 : RUN chown -R apache:apache /var/www/
 ---> Running in f6b9b6d83b5c
 ---> b35a901735d9
Removing intermediate container f6b9b6d83b5c
Step 12 : RUN chmod 755 /start.sh
 ---> Running in 81718f8d52fa
 ---> 87470a002e12
```

Removing intermediate container 81718f8d52fa

Removing intermediate container 5635fe4783da

#### How it works...

Successfully built c1a327532355

---> c1a327532355

As with the other recipes, we start with the base image, install the required packages, and copy the supporting files. We will then set up sudo, download, and untar WordPress inside the HTTPD document root. After this, we expose the ports and run the start.sh scripts, which sets up MySQL, WordPress, HTTPS permissions and gives control to supervisord. In the supervisord.conf, you will see entries, such as the following services that supervisord manages:

```
[program:mysqld]
command=/usr/bin/mysqld_safe
[program:httpd]
command=/etc/apache2/foreground.sh
stopsignal=6
[program:sshd]
command=/usr/sbin/sshd -D
```

stdout\_logfile=/var/log/supervisor/%(program\_name)s.log
stderr\_logfile=/var/log/supervisor/%(program\_name)s.log
autorestart=true

#### There's more...

▶ Start the container, get its IP address and open it through a web browser. You should see the Welcome screen, as shown in the following screenshot, after doing the language selection:

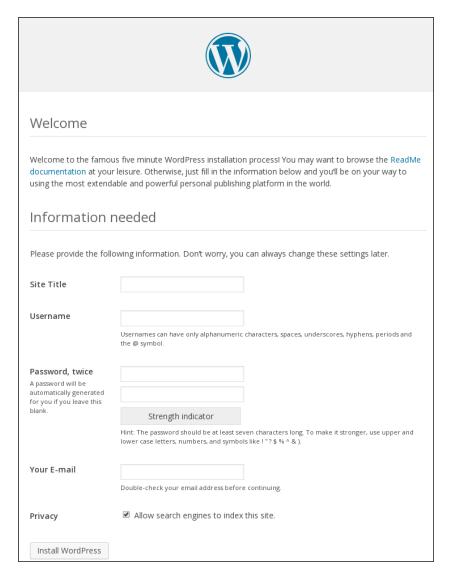

It is now possible to run systemd inside the container, which is a more preferred way. Systemd can manage more than one service .You can look at the example of systemd at https://github.com/fedora-cloud/Fedora-Dockerfiles/tree/master/systemd.

#### See also

- ▶ Look at the help option of docker build:
  - \$ docker build --help
- ► The documentation on the Docker website https://docs.docker.com/reference/builder/

# Setting up a private index/registry

As we saw earlier, the public Docker registry is the available Docker Hub (https://registry.hub.docker.com/) through which users can push/pull images. We can also host a private registry either on a local environment or on the cloud. There are a few ways to set up the local registry:

- Use the Docker registry from Docker Hub
- ► Build an image from Dockerfile and run a registry container:

  https://github.com/fedora-cloud/Fedora-Dockerfiles/tree/master/
  registry
- ► Configure the distribution-specific package such as Fedora, which provides the docker-registry package that you can install and configure.

The easiest way to set it up is through the registry container itself.

## **Getting ready**

Make sure the Docker daemon is running on the host and you can connect through the Docker client.

#### How to do it...

- 1. To run the registry on the container, run the following command:
  - \$ docker run -p 5000:5000 registry
- 2. To test the newly created registry, perform the following steps:

- 1. Start a container and its ID by using the following command:
  - \$ ID='docker run -d -i fedora /bin/bash'
- 2. If needed, attach to the newly created container and make some changes. Then, commit those changes to the local repository:
  - \$ docker commit \$ID fedora-20
- 3. To push the image to the local registry, we need to tag the image with the hostname or IP address of the registry host. Let's say our registry host is registry-host; then, to tag it, use the following command:
  - \$ docker tag fedora-20 registry-host:5000/nkhare/f20
- 4. As we have not configured HTTPS correctly while starting the registry, we will get an error such as the ping attempt failed with error: Get https:// dockerhost:5000/v1/\_ping, which is expected. For our example to work, we need to add the --insecure-registry registry-host:5000 option to the daemon. If you have started the Docker daemon manually, then we have to run the command as follows to allow insecure registry:
  - \$ docker -d --insecure-registry registry-host:5000
- 5. To push the image, use the following command:
  - \$ docker push registry-host:5000/nkhare/f20
- 6. To pull the image from the local registry, run the following command:
  - \$ docker pull registry-host:5000/nkhare/f20

#### How it works...

The preceding command to pull the image will download the official registry image from Docker Hub and run it on port 5000. The -p option publishes the container port to the host system's port. We will look at the details about port publishing in the next chapter.

The registry can also be configured on any existing servers using the docker-registry app. The steps to do this are available at the docker-registry GitHub page:

https://github.com/docker/docker-registry

#### There's more...

Let's look at Dockerfile of docker-registry to understand how the registry image is being created and how to set different configuration options:

- # VERSION 0.1
- # DOCKER-VERSION 0.7.3

RUN pip install file:///docker-registry#egg=docker-

\$(python -c 'import boto; import os; print
os.path.dirname(boto. file )')/connection.py \

registry[bugsnag,newrelic,cors]

```
74
```

RUN patch \

#### < /docker-registry/contrib/boto header patch.diff

```
ENV DOCKER_REGISTRY_CONFIG /docker-registry/config/config_sample.yml
ENV SETTINGS_FLAVOR dev
EXPOSE 5000
CMD ["docker-registry"]
```

With the preceding Dockerfile, we will:

- ▶ Take Ubuntu's base image install/update packages
- ▶ Copy the docker-registry source code inside the image
- ▶ Use the pip install docker-registry
- Set up the configuration file to use while running the registry using the environment variable
- Set up the flavor to use while running the registry using the environment variable
- ► Expose port 5000
- ▶ Run the registry executable

Flavors in the configuration file (/docker-registry/config/config\_sample.yml) provide different ways to configure the registry. With the preceding Dockerfile, we will set the dev flavor using the environment variables. The different types of flavors are:

- ▶ common: This is used by all the other flavors as base settings
- ▶ local: This stores data on the local filesystem
- ▶ s3: This stores data in an AWS S3 bucket
- ▶ dev: This is the basic configuration using the local flavors
- test: This is used by unit tests
- prod: This is the production configuration (basically a synonym for the S3 flavor)
- gcs: This stores data in Google cloud storage
- swift: This stores data in OpenStack Swift
- glance: This stores data in OpenStack Glance, with a fallback to the local storage
- ▶ glance-swift: This stores data in OpenStack Glance, with a fallback to Swift
- ▶ elliptics: This stores data in Elliptics key-value storage

For each of preceding flavors, different configuration options such as loglevel, authentication, and so on are available. The documentation for all of the options are available on the GitHub page of docker-registry, which I mentioned earlier.

#### See also

▶ The documentation on GitHub https://github.com/docker/docker-registry

# Automated builds – with GitHub and Bitbucket

We have seen earlier how to push the Docker images to Docker Hub. Docker Hub allows us to create automated images from a GitHub/Bitbucket repository using its build clusters. The GitHub/Bitbucket repository should contain the Dockerfile and the content required to copy/add inside the image. Let's look at a GitHub example in the upcoming sections.

#### **Getting ready**

You will need an account on Docker Hub and GitHub. You will also need a GitHub repository with a corresponding Dockerfile at the top level.

#### How to do it...

 Log in to Docker Hub (https://hub.docker.com/) and click on the green plus sign. Add the Repository icon on the top right-hand side corner and click on Automated Build. Select GitHub as a source to use for automated build. Then, select the Public and Private (recommended) option to connect to GitHub. Provide the GitHub username/password when prompted. Select the GitHub repository to perform automated build.

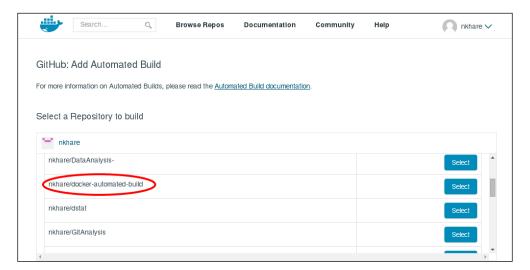

2. After selecting the GitHub repository, it will ask you to pick its branch to use for automated build. It will also ask for a tag name to use after the image it automatically built. By default, the latest tag name will be used. Then, click on the **Save and trigger build** button to start the automated build process. That's it!! Your build is now submitted. You can click on the build status to check the status of the build.

## How it works...

When we select a GitHub repository for automated build, GitHub enables the Docker service for that repository. You can look at the **Settings** section of the GitHub repository for more configuration. Whenever we make any changes to this GitHub repository, such as commits, an automated build gets triggered using the Dockerfile that resides in the GitHub repository.

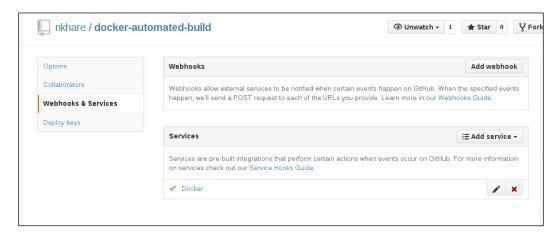

#### There's more...

You can get the details such as the Dockerfile, build details tags, and other information, by going to the **Your Repositories** section. It also has the details of how to pull your image:

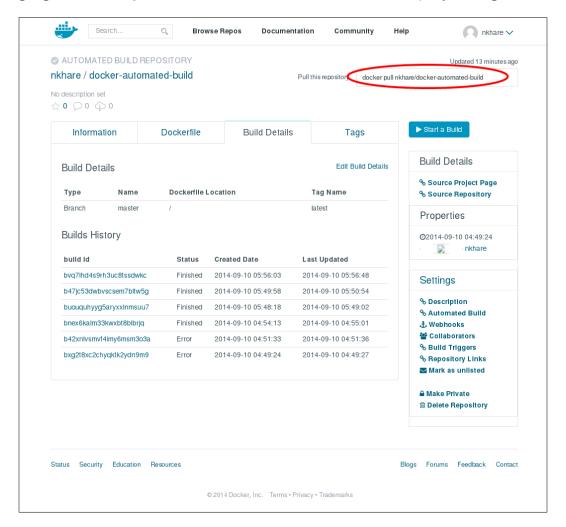

The images that get created using the automated build process cannot be pushed through the docker push command.

You can change the settings in the **Webhooks & Services** section of the repository on GitHub to unregister the Docker service. This will stop doing the automated builds.

#### See also

- The steps for setting up automated build with Bitbucket are almost identical. The hook for automated build gets configured under the **Hooks** section of Bitbucket repository's **Settings** section.
- ► The documentation on the Docker website https://docs.docker.com/docker-hub/builds/

# Creating the base image – using supermin

Earlier in this chapter, we used the FROM instruction to pick the base image to start with. The image we create can become the base image to containerize another application and so on. From the very beginning to this chain, we will have a base image from the underlying Linux distribution that we want to use such as Fedora, Ubuntu, CentOS, and so on.

To build such a base image, we will need to have a distribution-specific base system installed into a directory, which can then be imported as an image to Docker. With chroot utility, we can fake a directory as the root filesystem and then put all the necessary files inside it before importing it as a Docker image. Supermin and Debootstrap are the kind of tools that can help us make the preceding process easier.

Supermin is a tool to build supermin appliances. These are tiny appliances, which get fully instantiated on the fly. Earlier this program was called febootstrap.

### **Getting ready**

Install supermin on the system where you want to build the base image. You can install supermin on Fedora with the following command:

\$ yum install supermin

#### How to do it...

- 1. Using the prepare mode install bash, coreutils, and the related dependencies inside a directory.
  - \$ supermin --prepare -o OUTPUTDIR PACKAGE [PACKAGE ...]

Here's an example using the preceding syntax:

- \$ supermin --prepare bash coreutils -o f21\_base
- 2. Now, with the build mode, create a chrooted environment for the base image:
  - \$ supermin --build -o OUTPUTDIR -f chroot ext2 INPUT [INPUT ...]

Here's an example using the preceding syntax:

```
$ supermin --build --format chroot f21_base -o f21_image
```

3. If we do ls on the output directory, we will see a directory tree similar to any Linux root filesystem:

```
$ 1s f21_image/
bin boot dev etc home lib lib64 media mnt opt proc root
run sbin srv sys tmp usr var
```

4. Now we can export the directory as a Docker image with the following command:

```
$ tar -C f21_image/ -c . | docker import - nkhare/f21_base
d6db8b798dee30ad9c84480ef7497222f063936a398ecf639e60599eed7f6560
```

5. Now, look at the docker images output. You should have a new image with nkhare/f21 base as the name.

#### How it works...

Supermins has two modes, prepare and build. With the prepare mode, it just puts all the requested packages with their dependencies inside a directory without copying the host OS specific files.

With the build mode, the previously created supermin appliance from the prepare mode gets converted into a full blown bootable appliance with all the necessary files. This step will copy the required files/binaries from the host machine to the appliance directory, so the packages must be installed on the host machines that you want to use in the appliance.

The build mode has two output formats, chroot, and ext2. With the chroot format, the directory tree gets written into the directory, and with the ext2 format, a disk image gets created. We exported the directory created through the chroot format to create the Docker image.

#### There's more...

Supermin is not specific to Fedora and should work on any Linux distribution.

#### See also

- Look at the man page of supermin for more information using the following command:
   \$ man supermin
- ▶ The online documentation http://people.redhat.com/~rjones/supermin/
- ▶ The GitHub repository https://github.com/libguestfs/supermin

## Creating the base image – using Debootstrap

Debootstrap is a tool to install a Debian-based system into a directory of an already installed system.

#### **Getting ready**

Install debootstrap on the Debian-based system using the following command:

\$ apt-get install debootstrap

#### How to do it...

The following command can be used to create the base image using Debootstrap:

\$ debootstrap [OPTION...] SUITE TARGET [MIRROR [SCRIPT]]

SUITE refers to the release code name and MIRROR is the respective repository. If you wanted to create the base image of Ubuntu 14.04.1 LTS (Trusty Tahr), then do the following:

- 1. Create a directory on which you want to install the OS. Debootstrap also creates the chroot environment to install a package, as we saw earlier with supermin.
  - \$ mkdir trusty\_chroot
- 2. Now, using debootstrap, install Trusty Tahr inside the directory we created earlier:
  - \$ debootstrap trusty ./trusty\_chroot
    http://in.archive.ubuntu.com/ubuntu/
- 3. You will see the directory tree similar to any Linux root filesystem, inside the directory in which Trusty Tahr is installed.
  - \$ ls ./trusty\_chroot
  - bin boot dev etc home lib lib64 media mnt opt proc root run sbin srv sys tmp usr var
- 4. Now we can export the directory as a Docker image with the following command:
  - \$ tar -C trusty\_chroot/ -c . | docker import nkhare/trusty\_base
- 5. Now, look at the docker images output. You should have a new image with nkhare/trusty base as the name.

#### See also

- ▶ The Debootstrap wiki page https://wiki.debian.org/Debootstrap.
- ► There are a few other ways to create base images. You can find links to them at https://docs.docker.com/articles/baseimages/.

# Visualizing dependencies between layers

As the number of images grows, it becomes difficult to find relation between them. There are a few utilities for which you can find the relation between images.

#### **Getting ready**

One or more Docker images on the host running the Docker daemon.

#### How to do it...

- 1. Run the following command to get a tree-like view of the images:
  - \$ docker images -t

#### How it works...

The dependencies between layers will be fetched from the metadata of the Docker images.

#### There's more...

From --viz to docker images, we can see dependencies graphically; to do this, you will need to have the graphviz package installed:

- \$ docker images --viz | dot -Tpng -o /tmp/docker.png
- \$ display /tmp/docker.png

As it states in the warning that appears when running the preceding commands, the -t and -viz options might get deprecated soon.

#### See also

► The following project tries to visualize Docker data as well by using raw JSON output from Docker https://github.com/justone/dockviz

# 4

# Network and Data Management for Containers

In this chapter, we will cover the following recipes:

- Accessing containers from outside
- Managing data in containers
- Linking two or more containers
- ▶ Developing a LAMP application by linking containers
- Networking of multihost container with Flannel
- Assigning IPv6 addresses to containers

# Introduction

Until now, we have worked with a single container and accessed it locally. But as we move to more real world use cases, we will need to access the container from the outside world, share external storage within the container, communicate with containers running on other hosts, and so on. In this chapter, we'll see how to fulfill some of those requirements. Let's start by understanding Docker's default networking setup and then go to advanced use cases.

When the Docker daemon starts, it creates a virtual Ethernet bridge with the name docker0. For example, we will see the following with the ip addr command on the system that runs the Docker daemon:

```
8: docker0: <NO-CARRIER,BROADCAST,MULTICAST,UP> mtu 1500 qdisc noqueue state DOWN group default
link/ether 56:84:7a:fe:97:99 brd ff:ff:ff:ff:ff
inet 172.17.42.1/16 scope global docker0
valid_lft forever preferred_lft forever
inet6 fe80::5484:7aff:fefe:9799/64 scope link
valid_lft forever preferred_lft forever
```

As we can see, docker0 has the IP address 172.17.42.1/16. Docker randomly chooses an address and subnet from a private range defined in RFC 1918 (https://tools.ietf.org/html/rfc1918). Using this bridged interface, containers can communicate with each other and with the host system.

By default, every time Docker starts a container, it creates a pair of virtual interfaces, one end of which is attached to the host system and other end to the created container. Let's start a container and see what happens:

```
[root@dockerhost ~]# docker run -it centos bash
[root@b5a59b4a5776 /]# ip a
1: lo: <L00PBACK,UP,L0WER_UP> mtu 65536 qdisc noqueue state UNKNOWN
    link/loopback 00:00:00:00:00 brd 00:00:00:00:00:00
    inet 127.0.0.1/8 scope host lo
       valid_lft forever preferred_lft forever
    inet6 ::1/128 scope host
    valid_lft forever preferred_lft forever

113: eth0: <BROADCAST,UP,L0WER_UP> mtu 1500 qdisc noqueue state UP
    link/ether 02:42:ac:11:00:01 brd ff:ff:ff:ff:ff
inet 172.17.0.1/16 scope global eth0
    valid_lft forever preferred_lft forever
inet6 fe80::42:acff:fe11:1/64 scope link
    valid_lft forever preferred_lft forever
```

The end that is attached to the eth0 interface of the container gets the 172.17.0.1/16 IP address. We also see the following entry for the other end of the interface on the host system:

```
114: vethfdcfc6d: <BROADCAST,UP,LOWER_UP> mtu 1500 qdisc noqueue master do
cker0 state UP group default
link/ether 6e:95:eb:21:2e:e7 brd ff:ff:ff:ff:ff
inet6 fe80::6c95:ebff:fe21:2ee7/64 scope link
valid_lft forever preferred_lft forever
```

Now, let's create a few more containers and look at the docker0 bridge with the brctl command, which manages Ethernet bridges:

```
[root@dockerhost ~]# brctl show docker0
bridge name bridge id STP enabled interfaces
docker0 8000.56847afe9799 no veth5bf068b
veth7a38b57
vethfdcfc6d
```

Every veth\* binds to the docker0 bridge, which creates a virtual subnet shared between the host and every Docker container. Apart from setting up the docker0 bridge, Docker creates IPtables NAT rules, such that all containers can talk to the external world by default but not the other way around. Let's look at the NAT rules on the Docker host:

```
[root@dockerhost ~]# iptables -t nat -L -n
Chain PREROUTING (policy ACCEPT)
             prot opt source
all -- 0.0.0.0/0
target
                                                  destination
DOCKER
                                                  0.0.0.0/0
                                                                           ADDRTYPE match dst-type LOCAL
Chain INPUT (policy ACCEPT)
target prot opt source
                                                  destination
Chain OUTPUT (policy ACCEPT)
target
DOCKER
             prot opt source
all -- 0.0.0.0/0
                                                  destination
                                                 127.0.0.0/8
                                                                            ADDRTYPE match dst-type LOCAL
Chain POSTROUTING (policy ACCEPT)
                                                  destination
             prot opt source
target
MASQUERADE all -- 172.17.0.0/16
                                                   0.0.0.0/0
Chain DOCKER (2 references)
target
            prot opt source
                                                  destination
```

If we try to connect to the external world from a container, we will have to go through the Docker bridge that was created by default:

```
[root@b5a59b4a5776 /]# traceroute redhat.com
traceroute to redhat.com (10.4.164.55), 30 hops max, 60 byte packets

1 172.17.42.1 (172.17.42.1) 0.050 ms 0.083 ms 0.027 ms
2 10.16.159.252 (10.16.159.252) 0.422 ms 0.427 ms 0.457 ms
3 10.16.253.42 (10.16.253.42) 0.592 ms 0.622 ms 0.669 ms
4 10.16.253.39 (10.16.253.39) 77.859 ms 77.970 ms 78.040 ms
5 redirect-redhat-com.edge.prod.ext.phx2.redhat.com (10.4.164.55) 77.627 ms 77.58
6 ms 77.546 ms
```

Later in this chapter, we will see how the external world can connect to a container.

When starting a container, we have a few modes to select its networking:

--net=bridge: This is the default mode that we just saw. So, the preceding command that we used to start the container can be written as follows:

```
$ docker run -i -t --net=bridge centos /bin/bash
```

--net=host: With this option, Docker does not create a network namespace for the container; instead, the container will network stack with the host. So, we can start the container with this option as follows:

#### \$ docker run -i -t --net=host centos bash

We can then run the ip addr command within the container as seen here:

We can see all the network devices attached to the host. An example of using such a configuration is to run the nginx reverse proxy within a container to serve the web applications running on the host.

--net=container:NAME\_or\_ID: With this option, Docker does not create a new network namespace while starting the container but shares it from another container. Let's start the first container and look for its IP address:

#### \$ docker run -i -t --name=centos centos bash

```
$ docker run -i -t --name=centos centos bash
[root@ec6035dfb18f /]# ip addr
1: lo: <LOOPBACK,UP,LOWER_UP> mtu 65536 qdisc noqueue state UNKNOWN
    link/loopback 00:00:00:00:00 brd 00:00:00:00:00
    inet 127.0.0.1/8 scope host lo
        valid_lft forever preferred_lft forever
    inet6 ::1/128 scope host
        valid_lft forever preferred_lft forever

179: eth0: <BROADCAST,UP,LOWER_UP> mtu 1500 qdisc noqueue state UP
    link/ether 02:42:ac:11:00:3f brd ff:ff:ff:ff
    inet 172.17.0.63/16 scope global eth0
        valid_lft forever preferred_lft forever
    inet6 fe80:42:acff:fe11:3f/64 scope link
        valid_lft forever preferred_lft forever
```

Now start another as follows:

\$ docker run -i -t --net=container:centos ubuntu bash

```
[root@dockerhost ~]# docker run -i -t --net=container:centos ubuntu bash
root@ec6035dfb18f:/# ip addr
1: lo: <LOOPBACK,UP,LOWER_UP> mtu 65536 qdisc noqueue state UNKNOWN group default
link/Loopback 00:00:00:00:00:00 brd 00:00:00:00:00
inet 127.0.0.1/8 scope host lo
    valid_lft forever preferred_lft forever
inet6 ::]/128 scope host
    valid_lft forever preferred_lft forever
179: eth0: <BROADCAST,UP,LOWER_UP> mtu 1500 qdisc noqueue state UP group default
link/ether 02:42:ac:11:00:3f brd ff:ff:ff:ff:ff
inet 172.17.0.63/16 scope global eth0
    valid_lft forever preferred_lft forever
inet6 fe30:42:ac:ff:e11:3f/64 scope link
    valid_lft forever preferred_lft forever
```

As we can see, both containers contain the same IP address.

Containers in a Kubernetes (http://kubernetes.io/) Pod use this trick to connect with each other. We will revisit this in *Chapter 8*, *Docker Orchestration and Hosting Platforms*.

► --net=none: With this option, Docker creates the network namespace inside the container but does not configure networking.

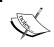

For more information about the different networking we discussed in the preceding section, visit https://docs.docker.com/articles/networking/#how-docker-networks-a-container.

From Docker 1.2 onwards, it is also possible to change /etc/host, /etc/hostname, and /etc/resolv.conf on a running container. However, note that these are just used to run a container. If it restarts, we will have to make the changes again.

So far, we have looked at networking on a single host, but in the real world, we would like to connect multiple hosts and have a container from one host to talk to a container from another host. Flannel (https://github.com/coreos/flannel), Weave (https://github.com/weaveworks/weave), Calio (http://www.projectcalico.org/getting-started/docker/), and Socketplane (http://socketplane.io/) are some solutions that offer this functionality. Later in this chapter, we will see how to configure Flannel to multihost networking. Socketplane joined Docker Inc in March '15.

Community and Docker are building a **Container Network Model** (**CNM**) with libnetwork (https://github.com/docker/libnetwork), which provides a native Go implementation to connect containers. More information on this development can be found at http://blog.docker.com/2015/04/docker-networking-takes-a-step-in-the-right-direction-2/.

# **Accessing containers from outside**

Once the container is up, we would like to access it from outside. If you have started the container with the --net=host option, then it can be accessed through the Docker host IP. With --net=none, you can attach the network interface from the public end or through other complex settings. Let's see what happens in by default—where packets are forwarded from the host network interface to the container.

#### **Getting ready**

Make sure the Docker daemon is running on the host and you can connect through the Docker client.

#### How to do it...

- 1. Let's start a container with the -P option:
  - \$ docker run --expose 80 -i -d -P --name f20 fedora /bin/bash

```
[rootddockerhost -]# docker run --expose 80 ·i ·d ·P --name centosl centos /bin/bash
09add15fc43dae89cba3f903f865lada1b9e87168c15af72dff666e5f9140c09
[rootddockerhost -]# docker ps
CONTAINER ID IMAGE COHMAND CREATED STATUS PORTS NAMES
09add15fc43d centos:latest "/bin/bash" 15 seconds ago Up 14 seconds 0.0.0.0:49159->80/tcp centosl
```

This automatically maps any network port of the container to a random high port of the Docker host between 49000 to 49900.

In the PORTS section, we see 0.0.0.0:49159->80/tcp, which is of the following form:

```
<Host Interface>:<Host Port> -> <Container
Interface>/<protocol>
```

So, in case any request comes on port 49159 from any interface on the Docker host, the request will be forwarded to port 80 of the centos1 container.

We can also map a specific port of the container to the specific port of the host using the -p option:

\$ docker run -i -d -p 5000:22 --name centos2 centos /bin/bash

```
[root@dockerhost ~]# docker run -i -d -p 5000:22 -name centros2 centos /bin/bash
01371bd61bef6a358d25bd3969cac7b93ebc9dce353ab007d2e1ba6bfffff13
[root@dockerhost ~]# docker ps
CONTAINER ID IMAGE COMMAND CREATED STATUS PORTS NAMES
01371bd61bef centos:latest "/bin/bash" 6 seconds ago Up 5 seconds 0.0.0.0:5000->22/tcp centos2
```

In this case, all requests coming on port 5000 from any interface on the Docker host will be forwarded to port 22 of the centos2 container.

#### How it works...

With the default configuration, Docker sets up the firewall rule to forward the connection from the host to the container and enables IP forwarding on the Docker host:

```
[root@dockerhost ~]# iptables -t nat -L -n
Chain PREROUTING (policy ACCEPT)
             prot opt source
all -- 0.0.0.0/0
target
DOCKER
                                                   destination
                                                   0.0.0.0/0
                                                                             ADDRTYPE match dst-type LOCAL
Chain INPUT (policy ACCEPT)
target
             prot opt source
                                                   destination
Chain OUTPUT (policy ACCEPT)
             prot opt source all -- 0.0.0.0/0
                                                   destination
target
DOCKER
                                                                             ADDRTYPE match dst-type LOCAL
                                                  127.0.0.0/8
Chain POSTROUTING (policy ACCEPT)
             prot opt source
all -- 172.17.0.0/16
tcp -- 172.17.0.4
                                                   destination
target
MASQUERADE
                                                    0.0.0.0/0
MASQUERADE
                                                    172.17.0.4
                                                                               tcp dpt:22
Chain DOCKER (2 references)
             prot opt source
tcp -- 0.0.0.0/0
                                                   destination
target
                                                                             tcp dpt:5000 to:172.17.0.4:22
                                                   0.0.0.0/0
```

As we can see from the preceding example, a DNAT rule has been set up to forward all traffic on port 5000 of the host to port 22 of the container.

#### There's more...

By default, with the -p option, Docker will forward all the requests coming to any interface to the host. To bind to a specific interface, we can specify something like the following:

```
$ docker run -i -d -p 192.168.1.10:5000:22 --name f20 fedora /bin/bash
```

In this case, only requests coming to port 5000 on the interface that has the IP 192.168.1.10 on the Docker host will be forwarded to port 22 of the £20 container. To map port 22 of the container to the dynamic port of the host, we can run following command:

```
$ docker run -i -d -p 192.168.1.10::22 --name f20 fedora /bin/bash
```

We can bind multiple ports on containers to ports on hosts as follows:

```
$ docker run -d -i -p 5000:22 -p 8080:80 --name f20 fedora /bin/bash
```

We can look up the public-facing port that is mapped to the container's port as follows:

```
$ docker port f20 80 0.0.0.0:8080
```

To look at all the network settings of a container, we can run the following command:

```
$ docker inspect -f "{{ .NetworkSettings }}" f20
```

#### See also

Networking documentation on the Docker website at https://docs.docker.com/ articles/networking/.

# Managing data in containers

Any uncommitted data or changes in containers get lost as soon as containers are deleted. For example, if you have configured the Docker registry in a container and pushed some images, as soon as the registry container is deleted, all of those images will get lost if you have not committed them. Even if you commit, it is not the best practice. We should try to keep containers as light as possible. The following are two primary ways to manage data with Docker:

- ▶ Data volumes: From the Docker documentation (https://docs.docker.com/ userguide/dockervolumes/), a data volume is a specially-designated directory within one or more containers that bypasses the Union filesystem to provide several useful features for persistent or shared data:
  - Volumes are initialized when a container is created. If the container's base image contains data at the specified mount point, that data is copied into the new volume.
  - Data volumes can be shared and reused between containers.
  - Changes to a data volume are made directly.
  - Changes to a data volume will not be included when you update an image.
  - Volumes persist until no containers use them.
- ▶ **Data volume containers**: As a volume persists until no container uses it, we can use the volume to share persistent data between containers. So, we can create a named volume container and mount the data to another container.

# **Getting ready**

Make sure that the Docker daemon is running on the host and you can connect through the Docker client.

#### How to do it...

- 1. Add a data volume. With the -v option with the docker run command, we add a data volume to the container:
  - \$ docker run -t -d -P -v /data --name f20 fedora /bin/bash

We can have multiple data volumes within a container, which can be created by adding -v multiple times:

\$ docker run -t -d -P -v /data -v /logs --name f20 fedora
/bin/bash

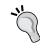

The VOLUME instruction can be used in a Dockerfile to add data volume as well by adding something similar to VOLUME <code>["/data"].</code>

We can use the inspect command to look at the data volume details of a container:

```
$ docker inspect -f "{{ .Config.Volumes }}" f20
$ docker inspect -f "{{ .Volumes }}" f20
```

```
[root@dockerhost ~]# docker inspect -f "{{ .Config.Volumes }}" f20
map[/data:map[] /logs:map[]]
[root@dockerhost ~]# docker inspect -f "{{ .Volumes }}" f20
map[/data:/var/lib/docker/vfs/dir/edce6da828f54c4355701fdcf49bc982ac9944b4d24922
61f946f0abc0d70fd2 /logs:/var/lib/docker/vfs/dir/cab583e68bb69bc5e63ddf40602a69b
84d740d6a4b6ba00ea1fa842911db2e45]
```

If the target directory is not there within the container, it will be created.

2. Next, we mount a host directory as a data volume. We can also map a host directory to a data volume with the -v option:

```
$ docker run -i -t -v
/source on host:/destination on container fedora /bin/bash
```

Consider the following example:

```
$ docker run -i -t -v /srv:/mnt/code fedora /bin/bash
```

This can be very useful in cases such as testing code in different environments, collecting logs in central locations, and so on. We can also map the host directory in read-only mode as follows:

```
$ docker run -i -t -v /srv:/mnt/code:ro fedora /bin/bash
```

We can also mount the entire root filesystem of the host within the container with the following command:

```
$ docker run -i -t -v /:/host:ro fedora /bin/bash
```

If the directory on the host (/srv) does not exist, then it will be created, given that you have permission to create one. Also, on the Docker host where SELinux is enabled and if the Docker daemon is configured to use SELinux (docker -d --selinux-enabled), you will see the permission denied error if you try to access files on mounted volumes until you relabel them. To relabel them, use either of the following commands:

```
$ docker run -i -t -v /srv:/mnt/code:z fedora /bin/bash
$ docker run -i -t -v /srv:/mnt/code:Z fedora /bin/bash
```

Please visit Chapter 9, Docker Security, for more detail.

3. Now, create a data volume container. While sharing the host directory to a container through volume, we are binding the container to a given host, which is not good. Also, the storage in this case is not controlled by Docker. So, in cases when we want data to be persisted even if we update the containers, we can get help from data volume containers. Data volume containers are used to create a volume and nothing else; they do not even run. As the created volume is attached to a container (not running), it cannot be deleted. For example, here's a named data container:

```
$ docker run -d -v /data --name data fedora echo "data volume
container"
```

This will just create a volume that will be mapped to a directory managed by Docker. Now, other containers can mount the volume from the data container using the --volumes-from option as follows:

```
$ docker run -d -i -t --volumes-from data --name client1
fedora /bin/bash
```

We can mount a volume from the data volume container to multiple containers:

\$ docker run -d -i -t --volumes-from data --name client2
fedora /bin/bash

```
[root@dockerhost ~]# docker run -d -v /data --name data fedora echo "data volume container"
e5498ba6036c59b267000c96c2e5e9849d81993745af20540f7bcd7140c462a
[root@dockerhost ~]# docker inspect -f "{{ Volumes} }}" data
map[/data:/var/lib/docker/vfs/dir/b12e737e412842bc707c56c4aaf3993e0654cc3683489177b416d8ccfa430020]
[root@dockerhost ~]# docker run -it --volumes-from data --name client1 fedora /bin/bash
bash-4.3# ls /data/
bash-4.3# touch /data/file1
bash-4.3# exit
[root@dockerhost ~]# ls /var/lib/docker/vfs/dir/b12e737e412842bc707c56c4aaf3993e0654cc3683489177b416d8ccfa430020
file1
[root@dockerhost ~]# docker run -it --volumes-from data --name client2 fedora /bin/bash
bash-4.3# ls /data/
file1
```

We can also use --volumes-from multiple times to get the data volumes from multiple containers. We can also create a chain by mounting volumes from the container that mounts from some other container.

# How it works...

In case of data volume, when the host directory is not shared, Docker creates a directory within /var/lib/docker/ and then shares it with other containers.

#### There's more...

- ▶ Volumes are deleted with -v flag to docker rm, only if no other container is using it. If some other container is using the volume, then the container will be removed (with docker rm) but the volume will not be removed.
- In the previous chapter, we saw how to configure the Docker registry, which by default starts with the dev flavor. In this registry, uploaded images were saved in the /tmp/registry folder within the container we started. We can mount a directory from the host at /tmp/registry within the registry container, so whenever we upload an image, it will be saved on the host that is running the Docker registry. So, to start the container, we run following command:
  - \$ docker run -v /srv:/tmp/registry -p 5000:5000 registry

To push an image, we run the following command:

\$ docker push registry-host:5000/nkhare/f20

After the image is successfully pushed, we can look at the content of the directory that we mounted within the Docker registry. In our case, we should see a directory structure as follows:

| /srv/                                                                                                    |
|----------------------------------------------------------------------------------------------------|
| — images                                                                                                    |
|                                                                                                    |
| $\tt 3f2fed40e4b0941403cd928b6b94e0fd236dfc54656c00e456747093d10157acc2664666c00e456747093d10157acc266666666666666666666666666666666666$                                                                                                    |
|                                                                                                    |
|                                                                                                    |
|                                                                                                    |
| Layer                                                                                                    |
| <del> </del>                                                                                                    |
| 511136 ea 3c 5a 64 f 264 b 78 b 5433614 a ec 563103 b 4d 4702 f 3b a 7d 4d 2698 e 22c 1586 b 6466 b 7666 b 7666 |
|                                                                                                    |
|                                                                                                    |
|                                                                                                    |
|                                                                                                    |
| ⊢                                                                                                    |
| . 53263a18c28e1e54a8d7666cb835e9fa6a4b7b17385d46a7afe55bc5a7c1994c                                                                                                    |

```
├─ ancestry
       - checksum
         — json
       └─ layer
fd241224e9cf32f33a7332346a4f2ea39c4d5087b76392c1ac5490bf2ec55b68
       - ancestry
       - _checksum
       - json
       └─ layer
  repositories
   └─ nkhare
       └── f20
           index images
           | json
           — tag_latest
           └─ taglatest json
```

# See also

- ► The documentation on the Docker website at https://docs.docker.com/userquide/dockervolumes/
- http://container42.com/2013/12/16/persistent-volumes-withdocker-container-as-volume-pattern/
- ▶ http://container42.com/2014/11/03/docker-indepth-volumes/

# **Linking two or more containers**

With containerization, we would like to create our stack by running services on different containers and then linking them together. In the previous chapter, we created a WordPress container by putting both a web server and database in the same container. However, we can also put them in different containers and link them together. Container linking creates a parent-child relationship between them, in which the parent can see selected information of its children. Linking relies on the naming of containers.

# **Getting ready**

Make sure the Docker daemon is running on the host and you can connect through the Docker client.

## How to do it...

- 1. Create a named container called centos server:
  - \$ docker run -d -i -t --name centos server centos /bin/bash

```
$ ID=`docker run -d -i -t --name centos_server centos /bin/bash`
$ docker inspect --format='{{.NetworkSettings.IPAddress}}' $ID
172.17.0.79
```

- 2. Now, let's start another container with the name client and link it with the centos\_server container using the --link option, which takes the name:alias argument. Then look at the /etc/hosts file:
  - \$ docker run -i -t --link centos\_server:server --name client
    fedora /bin/bash

```
$ docker run -i -t --link centos_server:server --name client fedora /bin/bash
bash-4.3# cat /etc/hosts
172.17.0.80    f812bb9b24f6
127.0.0.1    localhost
:1    localhost ip6-localhost ip6-loopback
fe00::0 ip6-localnet
ff00::0 ip6-mcastprefix
ff02::1 ip6-allnodes
ff02::2 ip6-allnouters
172.17.0.79    server
bash-4.3#    bash-4.3#    bash-4.3#    bash-4.3#    bash-4.3#    pv
HOSTNAME=f812bb9b24f6
TERM=xterm
PATH=/usr/local/sbin:/usr/local/bin:/usr/sbin:/bin:/bin
PWD=/
SHLVL=1
HOME=/root
SERVER_NAME=/client/server
_=/usr/bin/env
```

# How it works...

In the preceding example, we linked the centos\_server container to the client container with an alias server. By linking the two containers, an entry of the first container, which is centos\_server in this case, is added to the /etc/hosts file in the client container. Also, an environment variable called SERVER NAME is set within the client to refer to the server.

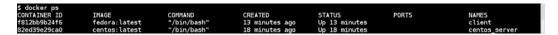

#### There's more...

Now, let's create a mysql container:

\$ docker run --name mysql -e MYSQL\_ROOT\_PASSWORD=mysecretpassword -d
mysql

Network and Data Management for Containers

Then, let's link it from a client and check the environment variables:

\$ docker run -i -t --link mysql:mysql-server --name client fedora
/bin/bash

```
$ docker run -i -t --link mysql:mysql-server --name client fedora /bin/bash
bash-4.3# env
MYSQL_SERVER_ENV_MYSQL_VERSION=5.6.23
HOSTNAME=2fa051aeb7cf
MYSQL_SERVER_ENV_MYSQL_MAJOR=5.6
TERM=xterm
MYSQL_SERVER_PORT_3306_TCP=tcp://172.17.0.82:3306
MYSQL_SERVER_PORT_3306_TCP_PORT=3306
MYSQL_SERVER_PORT_3306_TCP_PORT=3306
MYSQL_SERVER_PORT_3306_TCP_ADDR=172.17.0.82
PATH=/usr/local/sbin:/usr/local/bin:/usr/sbin:/bin
PWD=/
MYSQL_SERVER_ENV_MYSQL_ROOT_PASSWORD=mysecretpassword
SHLVL=1
HOME=/root
MYSQL_SERVER_NAME=/client/mysql-server
MYSQL_SERVER_PORT_3306_TCP_PROTO=tcp
_=/usr/bin/env
```

Also, let's look at the docker ps output:

| \$ docker ps |               |                      |               |              |          |        |  |
|--------------|---------------|----------------------|---------------|--------------|----------|--------|--|
| CONTAINER ID | IMAGE         | COMMAND              | CREATED       | STATUS       | PORTS    | NAMES  |  |
| 2fa051aeb7cf | fedora:latest | "/bin/bash"          | 2 minutes ago | Up 2 minutes |          | client |  |
| 6256a801c87d | mysql: latest | "/entrypoint.sh mysq | 2 minutes ago | Up 2 minutes | 3306/tcp | mysql  |  |

If you look closely, we did not specify the -P or -p options to map ports between two containers while starting the client container. Depending on the ports exposed by a container, Docker creates an internal secure tunnel in the containers that links to it. And, to do that, Docker sets environment variables within the linker container. In the preceding case, mysql is the linked container and client is the linker container. As the mysql container exposes port 3306, we see corresponding environment variables (MYSQL SERVER \*) within the client container.

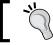

As linking depends on the name of the container, if you want to reuse a name, you must delete the old container.

#### See also

Documentation on the Docker website at https://docs.docker.com/ userguide/dockerlinks/

# **Developing a LAMP application by linking containers**

Let's extend the previous recipe by creating a LAMP application (WordPress) by linking the containers.

# **Getting ready**

To pull MySQL and WordPress images from the Docker registry:

- ▶ For MySQL:
  - □ For image, visit https://registry.hub.docker.com/ /mysql/
  - □ For Dockerfile, visit https://github.com/docker-library/docker-mysql
- ► For WordPress:
  - □ For image, visit https://registry.hub.docker.com/ /wordpress/
  - For Dockerfile, visit https://github.com/docker-library/ wordpress

# How to do it...

1. First, start a mysql container:

```
$ docker run --name mysql -e
MYSQL ROOT PASSWORD=mysecretpassword -d mysql
```

- 2. Then, start the wordpress container and link it with the mysql container:
  - \$ docker run -d --name wordpress --link mysql:mysql -p 8080:80
    wordpress

```
[root@dockerhost ~] # docker run --name mysql -e MYSQL_ROOT_PASSWORD=mysecretpassword -d mysql
6b621fa9042e8353705f700c287573896fe22b3c4da453d1326f4fff318ee4ab
[root@dockerhost ~] # docker run -d --name wordpress --link mysql:mysql -p 8080:80 wordpress
2fafef17288ae24a60582550b51a349ad7d4ec556c317d37a69eeb129722e26
[root@dockerhost ~] # docker ps
CONTAINER D IMAGE COMMAND CREATED STATUS PORTS NAMES
2fafef17288a wordpress:latest "/entrypoint.sh apac 6 seconds ago Up 5 seconds 0.0.0.0:8080->80/tcp wordpress
6b621fa9042e mysql:latest "/entrypoint.sh mysq 13 seconds ago Up 12 seconds 3306/tcp mysql
[root@dockerhost ~] # ∏
```

We have the Docker host's 8080 port to container 80 port, so we can connect WordPress by accessing the 8080 port on the Docker host with the http://<DockerHost>:8080 URL.

#### How it works...

A link is created between the wordpress and mysql containers. Whenever the wordpress container gets a DB request, it passes it on to the mysql container and gets the results. Look at the preceding recipe for more details.

# **Networking of multihost containers** with Flannel

In this recipe, we'll use Flannel (https://github.com/coreos/flannel) to set up multihost container networking. Flannel is a generic overlay network that can be used as an alternative to **Software Defined Networking (SDN)**. It is an IP-based solution that uses **Virtual Extensible LAN (VXLAN)**, in which unique IP addresses are assigned to each container on a unique subnet given to the host that is running that container. So, in this kind of a solution, a different subnet and communication occurs within each host in the cluster, using the overlay network. Flannel uses the etcd service (https://github.com/coreos/etcd) for the key-value store.

# **Getting ready**

For this recipe, we will require three VMs or physical machines with Fedora 21 installed.

### How to do it...

1. Let's call one machine/VM master and other two minion1 and minion2. According to your system's IP addresses, update the /etc/hosts file as follows:

```
[root@master ~]# cat /etc/hosts
127.0.0.1 localhost localhost.localdomain localhost4 localhost4.localdomain4
::1 localhost localhost.localdomain localhost6 localhost6.localdomain6
10.16.154.215 master.example.com
10.16.154.217 minion1.example.com
10.16.154.219 minion2.example.com
```

2. Install etcd, Flannel, and Docker on all the systems we set up:

```
$ yum install -y etcd flannel docker
```

3. Modify the value of the ETCD\_LISTEN\_CLIENT\_URLS to http://master.example.com:4001 in the /etc/etcd/etcd.conf file as follows:
ETCD\_LISTEN\_CLIENT\_URLS="http://master.example.com:4001"

4. In the master, start the etcd service and check its status:

```
$ systemctl start etcd
$ systemctl enable etcd
$ systemctl status etcd
```

5. In the master, create a file called flannel-config.json with the following content: {

```
{
"Network": "10.0.0.0/16",
"SubnetLen": 24,
```

```
"Backend": {
"Type": "vxlan",
"VNI": 1
     }
}
```

6. Upload the preceding configuration file to etcd using config as the key:

```
$ curl -L
http://master.example.com:4001/v2/keys/coreos.com/network/conf
ig -XPUT --data-urlencode value@flannel-config.json
```

```
[root@master -]# curl -L http://master.example.com:4001/v2/keys/coreos.com/network/config -XPUT --data-urlencode v
alue@flannel-config.json
{"action":"set","node":{"key":"/coreos.com/network/config","value":"{\n\"Network\": \"10.0.0.0/16\",\n\"SubnetLen\
": 24,\n\"Backend\": {\n\"Type\": \"vxlan\",\n\"VNI\": l\n }\t\n}\n","modifiedIndex":4,"createdIndex":4}}
```

7. In master, update FLANNEL\_OPTIONS in the /etc/sysconfig/flanneld file to reflect the interface of the system. Also, update FLANNEL\_ETCD to use hostname instead of the 127.0.0.1:4001 address.

```
# Flanneld configuration options

# etcd url location. Point this to the server where etcd runs
FLANNEL_ETCD="http://master.example.com:4001"

# etcd config key. This is the configuration key that flannel queries
# For address range assignment
FLANNEL_ETCD_KEY="/coreos.com/network"

# Any additional options that you want to pass
FLANNEL_OPTIONS="eno1"
```

- 8. To enable and start the flanneld service in master:
  - \$ systemctl enable flanneld
  - \$ systemctl start flanneld
  - \$ systemctl status flanneld

```
[root@master ~]# systemctl status flanneld

* flanneld.service - Flanneld overlay address etcd agent
Loaded: Loaded (Jusr/lib/system/system/flanneld.service; enabled)
Active: active (running) since Mon 2015-05-11 23:42:55 EDT; 19min ago
Main PID: 22762 (flanneld)
CGroup: /system.slice/flanneld.service
L22762 /usr/bin/flanneld.service
L22762 /usr/bin/flanneld.service
L22762 /usr/bin/flanneld.service
L22762 /usr/bin/flanneld.service
May 11 23:42:55 master.example.com flanneld[22762]: I0511 23:42:55.744437
May 11 23:42:55 master.example.com flanneld[22762]: I0511 23:42:55.74457
May 11 23:42:55 master.example.com flanneld[22762]: I0511 23:42:55.74638
May 11 23:42:55 master.example.com flanneld[22762]: I0511 23:42:55.79635
May 11 23:42:55 master.example.com flanneld[22762]: I0511 23:42:55.79635
May 11 23:42:55 master.example.com flanneld[22762]: I0511 23:42:55.79635
May 11 23:42:55 master.example.com flanneld[22762]: I0511 23:42:55.79635
May 11 23:42:55 master.example.com flanneld[22762]: I0511 23:42:55.79635
May 11 23:42:55 master.example.com flanneld[22762]: I0511 23:42:55.79635
May 11 23:42:55 master.example.com flanneld[22762]: I0511 23:42:55.796364
May 11 23:42:55 master.example.com flanneld[22762]: I0511 23:42:55.796364
May 11 23:42:55 master.example.com flanneld[22762]: I0511 23:42:55.796364
May 11 23:57:57 master.example.com flanneld[22762]: I0511 23:42:55.796306
May 11 23:57:57 master.example.com flanneld[22762]: I0511 23:42:55.796306
May 11 23:57:57 master.example.com flanneld[22762]: I0511 23:42:55.796306
May 11 23:67:57 master.example.com flanneld[22762]: I0511 23:42:55.796306
May 11 23:67:57 master.example.com flanneld[22762]: I0511 23:42:55.796306
May 11 23:67:57 master.example.com flanneld[22762]: I0511 23:42:55.796306
May 11 23:67:57 master.example.com flanneld[22762]: I0511 23:42:55.796306
May 11 23:67:57 master.example.com flanneld[22762]: I0511 23:42:55.796306
May 11 23:67:57 master.example.com flanneld[22762]: I0511 23:42:55.796306
May 11 23:67:57 master.example.com flanneld[22762]: I0511 23:42:5
```

9. From the minion systems, check the connectivity to master for etcd:

```
[root@minion1 ~]# curl -L
http://master.example.com:4001/v2/keys/coreos.com/network/conf
iq
```

10. Update the /etc/sysconfig/flanneld file in both minions to point to the etcd server running in master and update FLANNEL\_OPTIONS to reflect the interface of the minion host:

```
[root@minion2 ~]# cat /etc/sysconfig/flanneld
# Flanneld configuration options

# etcd url location. Point this to the server where etcd runs
FLANNEL_ETCD="http://master.example.com:4001"

# etcd config key. This is the configuration key that flannel queries
# For address range assignment
FLANNEL_ETCD_KEY="/coreos.com/network"

# Any additional options that you want to pass
FLANNEL_OPTIONS="eno1"
```

- 11. To enable and start the flanneld service in both the minions:
  - \$ systemctl enable flanneld
  - \$ systemctl start flanneld
  - \$ systemctl status flanneld
- 12. In any of the hosts in the cluster, run the following command:

```
$ curl -L
http://master.example.com:4001/v2/keys/coreos.com/network/subn
ets | python -mjson.tool
```

This tells us the number of hosts in the network and the subnets associated (look at the key for each node) with them. We can associate the subnet with the MAC address on the hosts. On each host, the /run/flannel/docker and /run/flannel/subnet.env files are populated with subnet information. For instance, in minion2, you would see something like the following:

```
[root@minion2 ~]# cat /run/flannel/docker
DOCKER_OPT_BIP="--bip=10.0.62.1/24"
DOCKER_OPT_MTU="--mtu=1450"
DOCKER_NETWORK_OPTIONS=" --bip=10.0.62.1/24 --mtu=1450 "
[root@minion2 ~]#
```

13. To restart the Docker daemon in all the hosts:

```
$ systemctl restart docker
```

Then, look at the IP address of the docker0 and flannel.1 interfaces. In minion2, it looks like the following:

```
8: flannel.1: <BROADCAST,MULTICAST,UP,LOWER_UP> mtu 1450 qdisc noqueue state UNKNOWN group default link/ether c6:6a:iff:0d:7d:ab brd ff:ff:ff:ff:ff: inet 10.0 62.0/16 scope global flannel.1 valid_lft forever preferred_lft forever inet6 fe80::c46a:ffff:fe0d:7dab/64 scope link valid_lft forever preferred_lft forever 9: docker0: <NO-CARRIER,BROADCAST,MULTICAST,UP> mtu 1450 qdisc noqueue state DOWN group default link/ether 56:84:7a:fe:97:99 brd ff:ff:ff:ff: inet 10.0.62.1/24 scope global docker0 valid_lft forever preferred_lft forever inet6 fe80::5484:7aff:fefe:9799/64 scope link valid_lft forever preferred_lft forever [root@minion2 ~]#
```

We can see that the docker0 interface got the IP from the same subnet as the flannel.1 interface, which is used to route all traffic.

14. We are all set to spawn two containers in any of the hosts and they should be able to communicate. Let's create one container in minion1 and get its IP address:

15. Now create another container in minion2 and ping the container running in minion1 as follows:

## How it works...

With Flannel, we first configure the overlay with the 10.0.0.0/16 network. Then, each host picks up a random /24 network; for instance, in our case, minion2 gets the 10.0.62.0/24 subnet and so on. Once configured, a container in the host gets the IP address from that chosen subnet. Flannel encapsulates the packets and sends it to remote hosts using UDP.

Also, during installation, Flannel copies a configuration file (flannel.conf) within /usr/lib/systemd/system/docker.service.d/, which Docker uses to configure itself.

#### See also

- ► The diagram from Flannel GitHub to help you understand the theory of operations at https://github.com/coreos/flannel/blob/master/packet-01.png
- ► The documentation on the CoreOS website at https://coreos.com/blog/introducing-rudder/
- ▶ Scott Collier's blog post about setting Flannel on Fedora at http://www.colliernotes.com/2015/01/flannel-and-docker-on-fedora-getting.html

# **Assigning IPv6 addresses to containers**

By default, Docker assigns IPv4 addresses to containers. With Docker 1.5, a feature has been added to support IPv6 addresses.

# **Getting ready**

Make sure the Docker daemon (version 1.5 and above) is running on the host and you can connect through the Docker client.

#### How to do it...

1. To start the Docker daemon with the --ipv6 option, we can add this option in the daemon's configuration file (/etc/sysconfig/docker on Fedora) as follows:

```
OPTIONS='--selinux-enabled --ipv6'
```

Alternatively, if we start Docker in daemon mode, then we can start it as follows:

```
$ docker -d --ipv6
```

By running either of these commands, Docker will set up the docker0 bridge with the IPv6 local link address fe80::1.

```
$ ip a show docker0
244: docker0: <NO-CARRIER,BROADCAST,MULTICAST,UP> mtu 1500 qdisc noqueue state DOWN group def
    link/ether 56:84:7a:fe:97:99 brd ff:ff:ff:ff:ff
    inet 172.17.42.1/16 scope global docker0
    valid_lft forever preferred_lft forever
    inet6 fe80::1/64 scope link tentative
     valid_lft forever preferred_lft forever
```

2. Let's start the container and look for the IP addresses assigned to it:

```
$ ID=`docker run -itd centos bash`
$ docker inspect $ID | grep IP
    "GlobalIPv6Address": "",
    "GlobalIPv6PrefixLen": 0,
    "IPAddress": "172.17.0.3",
    "IPPrefixLen": 16,
    "IPv6Gateway": "",
    "LinkLocalIPv6Address": "fe80::42:acff:fe11:3",
    "LinkLocalIPv6ArefixLen": 64,
```

As we can see, both the IPv4 and local link IPv6 addresses are available to the container. To ping on the IPv6 address of a container from the host machine, run the following command:

```
$ ping6 -I docker0 fe80::42:acff:fe11:3
```

To ping the docker0 bridge from the container, run the following command:

[root@c7562c38bd0f /]# ping6 -I eth0 fe80::1

#### How it works...

Docker configures the docker0 bridge to assign IPv6 addresses to containers, which enables us to use the IPv6 address of containers.

#### There's more...

By default, containers will get the link-local address. To assign them a globally routable address, you can pass the IPv6 subnet pick address with --fixed-cidr-v6 as follows:

\$ docker -d --ipv6 --fixed-cidr-v6="2001:db8:1::/64"

```
$ ID=`docker run -itd centos bash`
$ docker inspect $ID | grep IP
    "GlobalIPv6Address": "2001:db8:1::242:ac11:2",
    "GlobalIPv6PrefixLen": 64,
    "IPAddress": "172.17.0.2",
    "IPPrefixLen": 16,
    "IPv6Gateway": "fe80::1",
    "LinkLocalIPv6Address": "fe80::42:acff:fe11:2",
    "LinkLocalIPv6PrefixLen": 64,
```

From here, we can see that the globally routable address (GloballPv6Address) is now being set.

# See also

- ► The Docker 1.5 release notes at https://blog.docker.com/2015/02/docker-1-5-ipv6-support-read-only-containers-stats-named-dockerfiles-and-more/.
- ► The documentation on the Docker website at http://docs.docker.com/v1.5/articles/networking/#ipv6.
- ➤ You might need to delete the exiting docker0 bridge on the host before setting the IPv6 option. To understand how to do so, visit http://docs.docker.com/v1.5/articles/networking/#customizing-docker0.

# 5 Docker Use Cases

In this chapter, we will cover the following recipes:

- Testing with Docker
- ▶ Doing CI/CD with Shippable and Red Hat OpenShift
- ▶ Doing CI/CD with Drone
- ▶ Setting up PaaS with OpenShift Origin
- ▶ Building and deploying an app on OpenShift v3 from the source code
- ► Configuring Docker as a hypervisor driver for Openstack

# Introduction

Now we know how to work with containers and images. In the last chapter, we also saw how to link containers and share data between the host and other containers. We also saw how containers from one host can communicate with other containers from other hosts.

Now let's look at different use cases of Docker. Let's list a few of them here:

- Quick prototyping of ideas: This is one of my favorite use cases. Once we have an idea, it is very easy to prototype it with Docker. All we have to do is set up containers to provide all the backend services we need and connect them together. For example, to set up a LAMP application, get the web and DB servers and link them, as we saw in the previous chapter.
- ► Collaboration and distribution: GitHub is one of the best examples of collaborating and distributing the code. Similarly, Docker provides features such as Dockerfile, registry, and import/export to share and collaborate with others. We have covered all this in earlier chapters.

Continuous Integration (CI): The following definition on Martin Fowler's website (http://www.martinfowler.com/articles/continuousIntegration. html) covers it all:

"Continuous Integration is a software development practice where members of a team integrate their work frequently, usually each person integrates at least daily - leading to multiple integrations per day. Each integration is verified by an automated build (including test) to detect integration errors as quickly as possible. Many teams find that this approach leads to significantly reduced integration problems and allows a team to develop cohesive software more rapidly. This article is a quick overview of Continuous Integration summarizing the technique and its current usage."

Using recipes from other chapters, we can build an environment for CI using Docker. You can create your own CI environment or get services from companies such as Shippable and Drone. We'll see how Shippable and Drone can be used for CI work later in this chapter. Shippable is not a hosted solution but Drone is, which can give you better control. I thought it would be helpful if I talk about both of them here:

- ► Continuous Delivery (CD): The next step after CI is Continuous Delivery, through which we can deploy our code rapidly and reliably to our customers, the cloud and other environments without any manual work. In this chapter, we'll see how we can automatically deploy an app on Red Hat OpenShift through Shippable CI.
- ▶ Platform-as-a-Service (PaaS): Docker can be used to build your own PaaS. It can be deployed using tools/platforms such as OpenShift, CoreOS, Atomic, Tsuru, and so on. Later in this chapter, we'll see how to set up PaaS using OpenShift Origin (https://www.openshift.com/products/origin).

# **Testing with Docker**

While doing the development or QA, it will be helpful if we can check our code against different environments. For example, we may wish to check our Python code between different versions of Python or on different distributions such as Fedora, Ubuntu, CentOS, and so on. For this recipe, we will pick up sample code from Flask's GitHub repository, which is a microframework for Python (http://flask.pocoo.org/). I chose this to keep things simple, and it is easier to use for other recipes as well.

For this recipe, we will create images to have one container with Python 2.7 and other with Python 3.3. We'll then use a sample Python test code to run against each container.

# **Getting ready**

- As we are going to use example code from Flask's GitHub repository, let's clone it:
  - \$ git clone https://github.com/mitsuhiko/flask
- ▶ Create a Dockerfile 2.7 file as follows and then build an image from it:

```
$ cat /tmp/ Dockerfile_2.7
FROM python:2.7
RUN pip install flask
RUN pip install pytest
WORKDIR /test
CMD ["/usr/local/bin/py.test"]
```

▶ To build the python2.7test image, run the following command:

```
$ docker build -t python2.7test - < /tmp/Dockerfile_2.7</pre>
```

▶ Similarly, create a Dockerfile with python: 3.3 as the base image and build the python3.3test image:

```
$ cat /tmp/Dockerfile_3.3
FROM python:3.3
RUN pip install flask
RUN pip install pytest
WORKDIR /test
CMD ["/usr/local/bin/py.test"]
```

► To build the image, run the following command:

```
$ docker build -t python3.3test - < /tmp/Dockerfile_3.3</pre>
```

Make sure both the images are created.

| [root@dockerhost ~]# do | cker images |              |                |              |
|-------------------------|-------------|--------------|----------------|--------------|
| REPOSITORY              | TAG         | IMAGE ID     | CREATED        | VIRTUAL SIZE |
| python3.3test           | latest      | 73e4bee758be | 8 minutes ago  | 764.8 MB     |
| python2.7test           | latest      | 6a355f69fab8 | 10 minutes ago | 756.3 MB     |

# How to do it...

Now, using Docker's volume feature, we will mount the external directory that contains the source code and test cases. To test with Python 2.7, do the following:

1. Go to the directory that contains the Flask examples:

```
$ cd /tmp/flask/examples/
```

- Start a container with the python2.7 test image and mount blueprintexample under /test:
  - \$ docker run -d -v `pwd`/blueprintexample:/test python2.7test

- 3. Similarly, to test with Python 3.3, run the following command:
  - \$ docker run -d -v `pwd`/blueprintexample:/test python3.3test
- 4. While running the preceding test on Fedora/RHEL/CentOS where SELinux is enabled, you will get a Permission denied error. To fix it, relabel the host directory while mounting it within the container as follows:
  - \$ docker run -d -v `pwd`/blueprintexample:/test:z
    python2.7test

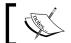

For more details on SELinux, please look at *Chapter 9*, *Docker Security*.

# How it works...

As you can see from the Dockerfile, before running CMD, which runs the py.test binary, we change our working directory to /test. And while starting the container, we mount our source code to /test. So, as soon as the container starts, it will run the py.test binary and run tests.

#### There's more...

- ▶ In this recipe, we have seen how to test our code with different versions of Python. Similarly, you can pick up different base images from Fedora, CentOS, Ubuntu and test them on different Linux distributions.
- ▶ If you use Jenkins in your environment, then you can use its Docker plugin to dynamically provision a slave, run a build, and tear it down on the Docker host. More details about this can be found at https://wiki.jenkins-ci.org/display/JENKINS/Docker+Plugin.

# Doing CI/CD with Shippable and Red Hat OpenShift

In the preceding recipe, we saw an example of how Docker can be used for testing in a local Dev and QA environment. Let's look at an end-to-end example to see how Docker is now used in the CI/CD environment. In this recipe, we'll see how we can use Shippable (http://www.shippable.com/) to perform CI/CD and deploy it on Red Hat's OpenShift environment (https://openshift.redhat.com).

Shippable is a SaaS platform that lets you easily add Continuous Integration/Deployment to your GitHub and Bitbucket(Git) repositories, which is completely built on Docker. Shippable uses build minions, which are Docker-based containers, to run workloads. Shippable supports many languages such as Ruby, Python, Node.js, Java, Scala, PHP, Go, and Clojure. The default build minions are of Ubuntu 12.04 LTS and Ubuntu 14.04. They have also added support to use custom images from Docker Hub as minions. Shippable Cl needs information about the project and build instructions in a yml file called shippable.yml, which you have to provide in your source code repo. The yml file contains the following instructions:

- build image: This is a Docker image to use to build
- ▶ language: This will show the programming language
  - versions: You can specify different versions of the language to get tested in a single build instruction.
- ▶ before install: These are the instructions before running the build
- script: This is a binary/script to run the test
- after\_success: These are instructions after the build succeeds; this is used to perform deployment on PaaS such as Heroku, Amazon Elastic Beanstalk, AWS OpsWorks, Google App Engine, Red Hat OpenShift, and others.

Red Hat's OpenShift is a PaaS platform to host your application. Currently, it uses non-Docker based container technology to host the application, but the next version of OpenShift (https://github.com/openshift/origin) is being built on Kubernetes and Docker. This tells us the pace at which Docker is being adopted in the enterprise world. We'll see how to set up OpenShift v3 later in this chapter.

For this recipe, we will use the same example code we used in the previous recipe, to first test on Shippable and then deploy it on OpenShift.

# **Getting ready**

- 1. Create an account on Shippable (https://www.shippable.com/).
- 2. Fork the flask example from https://github.com/openshift/flask-example.

- 3. Create an app on OpenShift for the forked repository with the following steps:
  - 1. Create an account (https://www.openshift.com/app/account/new) on OpenShift and log in.
  - 2. Select **Python 2.7 Cartridge** for the application.
  - 3. Update the **Public URL** section you want. In the **Source Code** section, provide the URL of our forked repo. For this example, I have put down blueprint and https://github.com/nkhare/flask-example respectively:

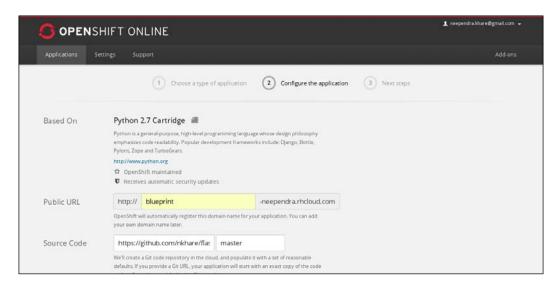

4. Click on **Create Application** to create the new app. Once created, you should be able to access the Public URL we mentioned in the previous step.

Once the app is created, OpenShift provides a way to manage/update the source code for this app in the Making code changes section. As we want to deploy the app using Shippable, we don't have to follow those instructions.

- 4. Clone the forked repository on the local system:
  - \$ git clone git@github.com:nkhare/flask-example.git
- Let's use the same blueprint example that we used earlier. To do so, follow these instructions:
  - 1. Clone the flask repository:
    - \$ git clone https://github.com/mitsuhiko/flask.git
  - 2. Copy the blueprint example:
    - \$ cp -Rv flask/examples/blueprintexample/\* flask-example/
      wsgi/

6. Update the flask-example/wsgi/application file to import the app module from the blueprintexample module. So, the last line in the flask-example/wsgi/application file looks like the following:

from blueprintexample import app as application

7. Add the requirements.txt file with the following contents at the top level of the flask-example repository:

flask pytest

8. Add the shippable.yml file with following content:

```
language: python

python:
    - 2.6
    - 2.7

install:
    - pip install -r requirements.txt

# Make folders for the reports
before_script:
    - mkdir -p shippable/testresults
    - mkdir -p shippable/codecoverage

script:
    - py.test

archive: true
```

9. Commit the code and push it in your forked repository.

# How to do it...

- 1. Log in to Shippable.
- After logging in, click on SYNC ACCOUNT to get your forked repository listed, if it
  has not already been listed. Find and enable the repo that you want to build and
  run tests. For this example, I chose flask-example from my GitHub repos. After
  enabling it, you should see something like the following:

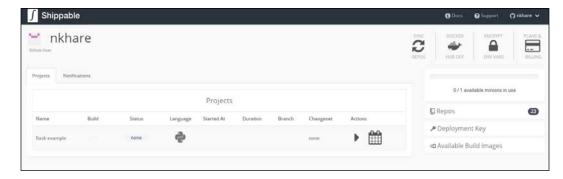

3. Click on the play button and select branch to build. For this recipe, I chose master:

If the build is successful, then you will see the success icon.

Next time you do a commit in your repository, a build on Shippable will be triggered and the code will be tested. Now, to perform Continuous Deployment on OpenShift, let's follow the instructions provided on the Shippable website (http://docs.shippable.com/deployment/openshift/):

1. Get the deployment key from your Shippable dashboard (located on the right-hand side, below **Repos**):

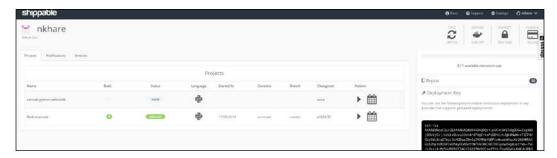

2. Copy it under the (https://openshift.redhat.com/app/console/settings) **Settings** | **Public Keys** section on OpenShift as follows:

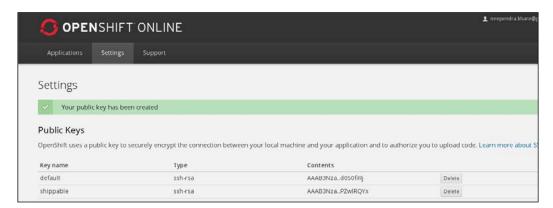

3. Get the **Source Code** repository link from the OpenShift application page, which will be used as OPNESHIFT REPO in the next step:

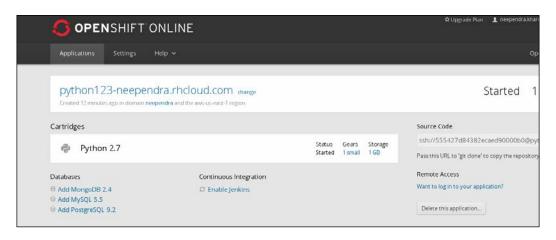

4. After the deployment key is installed, update the shippable.yml file as follows:

env:
 global:
 - OPENSHIFT\_REPO=ssh://545ea4964382ec337f000009@blueprintneependra.rhcloud.com/~/git/blueprint.git

language: python

python:
 - 2.6

- 2.7

```
install:
    - pip install -r requirements.txt

# Make folders for the reports
before_script:
    - mkdir -p shippable/testresults
    - mkdir -p shippable/codecoverage
    - git remote -v | grep ^openshift || git remote add openshift
$OPENSHIFT_REPO
    - cd wsgi

script:
    - py.test

after_success:
    - git push -f openshift $BRANCH:master

archive: true
```

OPENSHIFT\_REPO should reflect the app you have deployed using OpenShift. It will be different from what is shown in this example.

- 5. Now commit these changes and push it to GitHub. You will see a build on Shippable triggered and a new app deployed on OpenShift.
- 6. Visit your app's homepage, and you should see its updated contents.

# How it works...

At every build instruction, Shippable spins off new containers depending on the image and language type specified in the <code>shippable.yml</code> file and runs the build to perform testing. In our case, Shippable will spin off two containers, one for Python 2.6 and the other for Python 2.7. Shippable adds a webhook to your GitHub repository as follows when you register it with them:

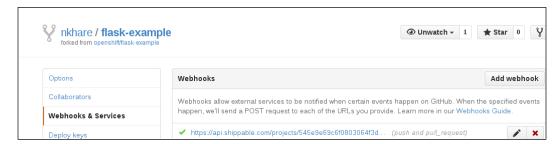

So every time a change is committed to GitHub, a build on Shippable gets triggered and after the success, it is deployed on OpenShift.

## See also

Detailed documentation is available on the Shippable website at http://docs. shippable.com/

# **Doing CI/CD with Drone**

As mentioned on the Drone website (https://drone.io/), Drone is a hosted Continuous Integration service. It enables you to conveniently set up projects to automatically build, test, and deploy as you make changes to your code. They provide an open source version of their platform, which you can host in your environment or on cloud. As of now, they support languages such as C/C++, Dart, Go, Haskell, Groovy, Java, Node.js, PHP, Python, Ruby, and Scala. Using Drone, you can deploy your application on platforms such as Heroku, Dotcloud, Google App Engine, and S3. You can also SSH (rsync) your code to a remote server for deployment.

For this recipe, let's use the same example that we used in the earlier recipes.

# **Getting ready**

- 1. Log in to Drone (https://drone.io/).
- Click on New Project and set up repository. In our case, we'll pick the same repository from GitHub that we used in the previous recipe (https://github.com/nkhare/flask-example):

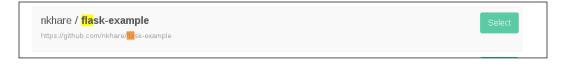

- 3. Once selected, it will ask you to select the programming language for the selected repository. I selected Python in this case.
- 4. It will then prompt you to set up the build script. For this recipe, we'll put the following and save it:

```
pip install -r requirements.txt --use-mirrors
cd wsgi
py.test
```

# How to do it...

1. Trigger a manual build by clicking on **Build Now**, as shown in the following screenshot:

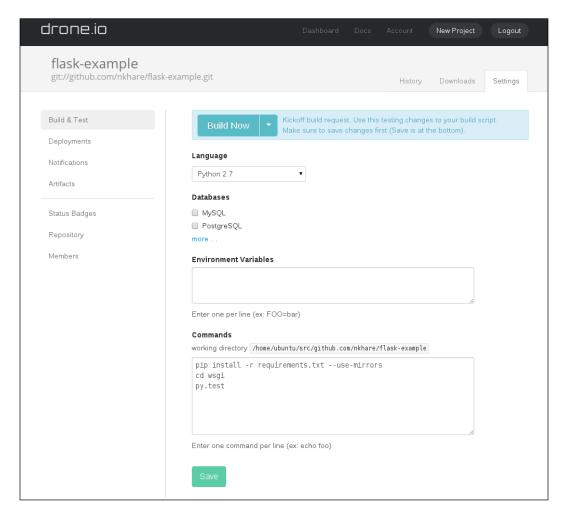

# How it works...

The build process starts a new container, clones the source code repository, and runs the commands that we specified in the **Commands** section (running the test cases) within it.

# There's more...

- Once the build is complete, you can look at the console output.
- Drone also adds a webhook in GitHub; so the next time you commit changes in the repository, a build will be triggered.
- Drone also supports Continuous Deployment to different cloud environments, as we have seen in the earlier recipe. To set that up, go to the **Settings** tab, select **Deployment**, and then select **Add New Deployment**. Select your cloud provider and set it up:

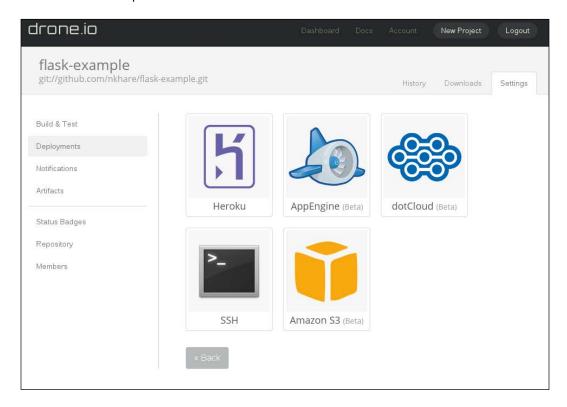

# See also

- ► The Drone documentation at http://docs.drone.io/
- ► The steps to configure a self-hosted Drone environment, which is in the alpha stage as of now, at https://github.com/drone/drone

# **Setting up PaaS with OpenShift Origin**

Platform-as-a-Service is a type of cloud service where the consumer controls the software deployments and configuration settings for applications (mostly web), and the provider provides servers, networks, and other services to manage those deployments. The provider can be external (a public provider) or internal (an IT department in an organization). There are many PaaS providers, such as Amazon (http://aws.amazon.com/), Heroku (https://www.heroku.com/), OpenShift (https://www.openshift.com/), and so on. In the recent past, containers seem to have become the natural choice for applications to get deployed to.

Earlier in this chapter, we looked at how we can build a CI/CD solution using Shippable and OpenShift, where we deployed our app to OpenShift PaaS. We deployed our app on OpenShift Online, which is the Public Cloud Service. At the time of writing this book, the OpenShift Public Cloud Service uses non-Docker container technology to deploy apps to the Public Cloud Service. The OpenShift team has been working on OpenShift v3 (https://github.com/openshift/origin), which is a PaaS that leverages technologies such as Docker and Kubernetes (http://kubernetes.io) among others, providing a complete ecosystem to service your cloud-enabled apps. They plan to move this to the Public Cloud Service later this year. As we have talked about Kubernetes in Chapter 8, Docker Orchestration and Hosting Platforms, it is highly recommended to read that chapter first before continuing with this recipe. I am going to borrow some of the concepts from that chapter.

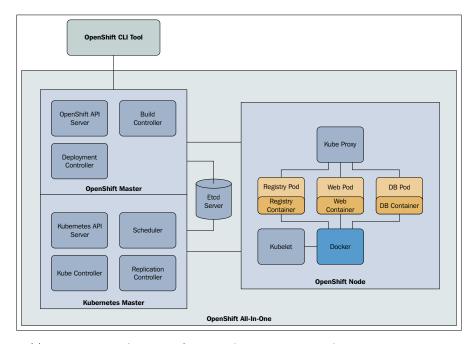

https://blog.openshift.com/openshift-v3-deep-dive-docker-kubernetes/

Kubernetes provides container cluster management with features such as scheduling pods and service discovery, but it does not have the concept of complete application, as well as the capabilities to build and deploy Docker images from the source code. OpenShift v3 extends the base Kubernetes model and fills those gaps. If we fast-forward and look at *Chapter 8*, *Docker Orchestration and Hosting Platforms*, for the Kubernetes section, you will notice that to deploy an app, we need to define Pods, Services, and Replication-Controllers. OpenShift v3 tries to abstract all that information and let you define one configuration file that takes care of all the internal wiring. Furthermore, OpenShift v3 provides other features such as automated deployment through source code push, the centralized administration and management of an application, authentication, team and project isolation, and resource tracking and limiting, all of which are required for enterprise deployment.

In this recipe, we will set up all-in-one OpenShift v3 Origin on a VM and start a pod. In the next recipe, we will see how to build and deploy an app through source code using the **Source-to-image** (**STI**) build feature. As there is active development happening on OpenShift v3 Origin, I have selected a tag from the source code and used that code-base in this recipe and the next one. In the newer version, the command-line options may change. With this information in hand, you should be able to adapt to the latest release. The latest example can be found at https://github.com/openshift/origin/tree/master/examples/hello-openshift.

### **Getting ready**

Set up Vagrant (https://www.vagrantup.com/) and install the VirtualBox provider (https://www.virtualbox.org/). The instructions on how to set these up are outside the scope of this book.

- 1. Clone the OpenShift Origin repository:
  - \$ git clone https://github.com/openshift/origin.git
- 2. Check out the vo.4.3 tag:
  - \$ cd origin
  - \$ git checkout tags/v0.4.3
- 3. Start the VM:
  - \$ vagrant up --provider=virtualbox
- 4. Log in to the container:
  - \$ vagrant ssh

## How to do it...

- 1. Build the OpenShift binary:
  - \$ cd /data/src/github.com/openshift/origin
  - \$ make clean build
- 2. Go to the hello-openshift examples:
  - \$ cd /data/src/github.com/openshift/origin/examples/helloopenshift
- 3. Start all the OpenShift services in one daemon:
  - \$ mkdir logs
  - \$ sudo

/data/src/github.com/openshift/origin/\_output/local/go/bin/ope
nshift start --public-master=localhost &> logs/openshift.log &

- 4. OpenShift services are secured by TLS. Our client will need to accept the server certificates and present its own client certificate. Those are generated as part of OpenShift start in the current working directory.
  - \$ export

OPENSHIFTCONFIG=`pwd`/openshift.local.certificates/admin/.kube config

\$ export

CURL CA BUNDLE=`pwd`/openshift.local.certificates/ca/cert.crt

- \$ sudo chmod a+rwX "\$OPENSHIFTCONFIG"
- 5. Create the pod from the hello-pod.json definition:
  - \$ osc create -f hello-pod.json

6. Connect to the pod:

\$ curl localhost:6061

# How it works...

When OpenShift starts, all Kubernetes services start as well. Then, we connect to the OpenShift master through CLI and request it to start a pod. That request is then forwarded to Kubernetes, which starts the pod. In the pod configuration file, we mentioned to map port 6061 of the host machine with port 8080 of the pod. So, when we queried the host on port 6061, we got a reply from the pod.

#### There's more...

If you run the docker ps command, you will see the corresponding containers running.

# See also

- ▶ The Learn More section on https://github.com/openshift/origin
- ► The OpenShift 3 beta 3 Video tutorial at https://blog.openshift.com/openshift-3-beta-3-training-commons-briefing-12/
- ▶ The latest OpenShift training at https://github.com/openshift/training
- ► The OpenShift v3 documentation at http://docs.openshift.org/latest/ welcome/index.html

# Building and deploying an app on OpenShift v3 from the source code

OpenShift v3 provides the build process to build an image from source code. The following are the build strategies that one can follow to build images:

- ▶ **Docker build**: In this, users will supply to the Docker context (Dockerfiles and support files), which can be used to build images. OpenShift just triggers the docker build command to create the image.
- ▶ Source-to-image (STI) build: In this, the developer defines the source code repository and the builder image, which defines the environment used to create the app. STI then uses the given source code and builder image to create a new image for the app. More details about STI can be found at https://github.com/openshift/source-to-image.
- ▶ **Custom build**: This is similar to the Docker build strategy, but users might customize the builder image that will be used for build execution.

In this recipe, we are going to look at the STI build process. We are going to look at sample-app from the OpenShift v3 Origin repo (https://github.com/openshift/origin/tree/v0.4.3/examples/sample-app). The corresponding STI build file is located at https://github.com/openshift/origin/blob/v0.4.3/examples/sample-app/application-template-stibuild.json.

In the BuildConfig section, we can see that the source is pointing to a GitHub repo (git://github.com/openshift/ruby-hello-world.git) and the image under the strategy section is pointing to the openshift/ruby-20-centos7 image. So, we will use the openshift/ruby-20-centos7 image and build a new image using the source from the GitHub repo. The new image, after the build is pushed to the local or third-party Docker registry, depending on the settings. The BuildConfig section also defines triggers on when to trigger a new build, for instance, when the build image changes.

In the same STI build file (application-template-stibuild.json), you will find multiple DeploymentConfig sections, one of each pod. A DeploymentConfig section has information such as exported ports, replicas, the environment variables for the pod, and other info. In simple terms, you can think of DeploymentConfig as an extended replication controller of Kubernetes. It also has triggers to trigger new deployment. Each time a new deployment is created, the latestVersion field of DeploymentConfig is incremented. A deploymentCause is also added to DeploymentConfig describing the change that led to the latest deployment.

ImageRepository, which was recently renamed as ImageStream, is a stream of related images. BuildConfig and DeploymentConfig watch ImageStream to look for image changes and react accordingly, based on their respective triggers.

The other sections that you will find in the STI build file are services for pods (database and frontend), a route for the frontend service through which the app can be accessed, and a template. A template describes a set of resources intended to be used together that can be customized and processed to produce a configuration. Each template can define a list of parameters that can be modified for consumption by containers.

Similar to STI build, there are examples of Docker and custom build in the same sample-app example folder. I am assuming you have the earlier recipe, so we will continue from there.

# **Getting ready**

You should have completed the earlier recipe, Setting up PaaS with OpenShift Origin.

Your current working directory should be /data/src/github.com/openshift/origin / examples/hello-openshift inside the VM, started by Vagrant.

### How to do it...

1. Deploy a private Docker registry to host images created by the STI build process:

```
$ sudo openshift ex registry --create --
credentials=./openshift.local.certificates/openshift-
registry/.kubeconfig
```

2. Confirm the registry has started (this can take a few minutes):

```
$ osc describe service docker-registry
```

3. Create a new project in OpenShift. This creates a namespace test to contain the builds and an app that we will generate later:

```
$ openshift ex new-project test --display-name="OpenShift 3
Sample" --description="This is an example project to
demonstrate OpenShift v3" --admin=test-admin
```

4. Log in with the test-admin user and switch to the test project, which will be used by every command from now on:

```
$ osc login -u test-admin -p pass
$ osc project test
```

- 5. Submit the application template for processing (generating shared parameters requested in the template) and then request the creation of the processed template:
- 6. This will not trigger the build. To start the build of your application, run the following command:
  - \$ osc start-build ruby-sample-build
- Monitor the build and wait for the status to go to complete (this can take a few minutes):
  - \$ osc get builds
- 8. Get the list of services:
  - \$ osc get services

#### How it works...

In the BuildConfig (ruby-sample-build) section, we specified our source as the ruby-hello-world Git repo (git://github.com/openshift/ruby-hello-world.git) and our image as openshift/ruby-20-centos7. So the build process takes that image, and with STI builder, a new image called origin-ruby-sample is created after building our source on openshift/ruby-20-centos7. The new image is then pushed to the Docker registry we created earlier.

With  ${\tt DeploymentConfig}$ , frontend and backend pods are also deployed and linked to corresponding services.

#### There's more...

The preceding frontend service can be accessed through the service IP and corresponding port, but it will not be accessible from the outside world. To make it accessible, we give our app an FQDN; for instance, in the following example, it is defined as www.example.com:

```
[vagrant@openshiftdev sample-app]$ osc get services

NAME LABELS SELECTOR IP PORT(S)

database template=application-template-stibuild name=database 172.30.128.83 5434/TCP
frontend template=application-template-stibuild name=frontend 172.30.34.189 5432/TCP
```

OpenShift v3 provides an HAProxy router, which can map over FQDN to the corresponding pod. For more information, please visit http://docs.openshift. org/latest/architecture/core\_objects/routing.html. You will also require an entry in the external DNS to resolve the FQDN provided here.

OpenShift v3 Origin is also a management GUI. To look at our deployed app on the GUI, bind the username test-admin to the view role in the default namespace so you can observe the progress in the web console:

#### \$ openshift ex policy add-role-to-user view test-admin

Then, through the browser, connect to https://<host>:8443/console and log in through the test-admin user by giving any password. As Vagrant forwards the traffic of port 8443 on the host machine to the VM, you should be able to connect through the host on which VM is running. Then select **OpenShift 3 Sample** as the project and explore:

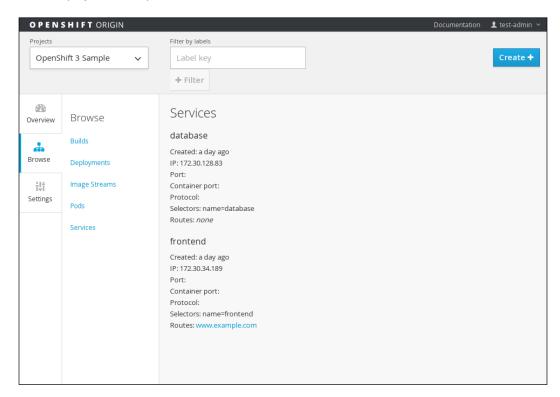

► In the multiple node setup, your pods can be scheduled on different systems. OpenShift v3 connects pods though the overlay network pod running on one node can access another. It is called openshift-sdn. For more details, please visit https://github.com/openshift/openshift-sdn.

#### See also

- ▶ The Learn More section at https://github.com/openshift/origin
- ► The OpenShift 3 beta 3 video tutorial at https://blog.openshift.com/openshift-3-beta-3-training-commons-briefing-12/
- ► The latest OpenShift training at https://qithub.com/openshift/training
- ► The OpenShift v3 documentation at http://docs.openshift.org/latest/ welcome/index.html

#### Configuring Docker as a hypervisor driver for OpenStack

I am assuming that the reader has some exposure to OpenStack for this recipe, as covering it is outside the scope of this book. For more information on OpenStack and its components, please visit http://www.openstack.org/software/.

In OpenStack, Nova supports different hypervisors for computation, such as KVM, XEN, VMware, HyperV, and others. We can provision VMs using these drivers. Using Ironic (https://wiki.openstack.org/wiki/Ironic), you can provision bare metal as well. Nova added support for containers provisioning using Docker in the Havana (https://www.openstack.org/software/havana/) release, but currently, it lives out of the mainline for faster dev cycle. There are plans to merge it in the mainline in the future. Under the hood, it looks like this:

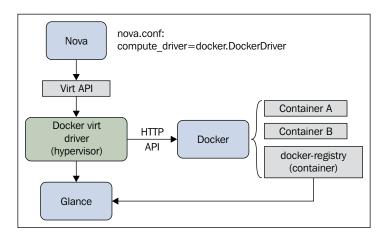

https://wiki.openstack.org/wiki/File:Docker-under-the-hood.png

DevStack (http://docs.openstack.org/developer/devstack/overview.html) is a collection of scripts to quickly create an OpenStack development environment. It is not a general-purpose installer, but it is a very easy way to get started with OpenStack. In this recipe, we'll configure DevStack's environment with Docker as Nova driver on Fedora21.

#### **Getting ready**

- 1. Install Docker on the system.
- 2. Clone nova-docker and devstack:
  - \$ git clone https://git.openstack.org/stackforge/nova-docker
    /opt/stack/nova-docker
  - \$ git clone https://git.openstack.org/openstack-dev/devstack
    /opt/stack/devstack
- 3. The following step is needed until we can make use of configure\_nova\_ hypervisor rootwrap:
  - \$ git clone https://git.openstack.org/openstack/nova
    /opt/stack/nova
- 4. Prepare Devstack for installation:
  - \$ cd /opt/stack/nova-docker
  - \$ ./contrib/devstack/prepare devstack.sh
- 5. Create the stack user and add it to sudo:
  - \$ /opt/stack/devstack/tools/create-stack-user.sh
- 6. Install docker-py to communicate with docker through Python:
  - \$ yum install python-pip
  - \$ pip install docker-py

#### How to do it...

- After the prerequisite steps are completed, run the following commands to install Devstack:
  - \$ cd /opt/stack/devstack
  - \$ ./stack.sh

#### How it works...

► The prepare\_devstack.sh driver makes the following entries in the localrc file set the right environment to set Docker for the Nova driver:

```
export VIRT_DRIVER=docker
export DEFAULT_IMAGE_NAME=cirros
export NON_STANDARD_REQS=1
export IMAGE URLS=" "
```

- ► After running the stackrc file, we can see the following changes with respect to Nova and Glance:
  - □ The /etc/nova/nova.conf file changes the compute driver:

```
[DEFAULT]

compute driver = novadocker.virt.docker.DockerDriver
```

□ The /etc/nova/rootwrap.d/docker.filters file is updated with the following content:

```
[Filters]
# nova/virt/docker/driver.py: 'ln', '-sf',
'/var/run/netns/.*'
ln: CommandFilter, /bin/ln, root
```

In /etc/glance/glance-api.conf, adds docker in the container/ image format:

```
[DEFAULT]
container_formats = ami,ari,aki,bare,ovf,docker
```

#### There's more...

▶ In localrc, we mentioned cirros as the default image, so once the setup is completed, we can see that the Docker image for cirros is downloaded:

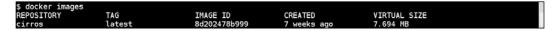

This is being imported to Glance automatically:

From the preceding screenshot, we can see that the container format is Docker.

- Now you can create an instance using a cirros image using Horizon, or from the command line, and look at the container started using the Docker command line.
- To import any image to Glance, you can do something like the following:
  - Pull the required image from Docker Hub:
    - \$ docker pull fedora
  - □ Import the image (currently only admin can import the image):
    - \$ source openrc
      \$ export OS\_USERNAME=admin
      \$ sudo docker save fedora | glance image-create --ispublic=True --container-format=docker --disk-format=raw
      --name fedora

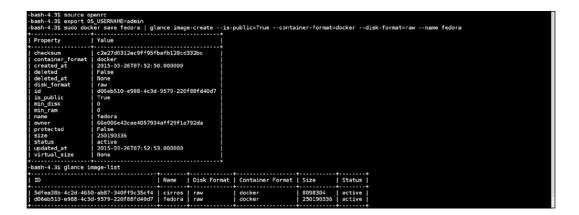

- ► There is a lack of integration with Cinder and Neutron, but things are catching up quickly.
- ▶ While installing, if you get the AttributeError: 'module' object has no attribute 'PY2' error, then run the following commands to fix it:
  - \$ pip uninstall six
    \$ pip install --upgrade six

#### See also

- ► The documentation on OpenStack website at https://wiki.openstack.org/wiki/Docker.
- ▶ Docker is also one of the resource types for OpenStack Heat. Learn more about it at http://docs.openstack.org/developer/heat/template\_guide/contrib.html#dockerinc-resource.
- ► There is an interesting project in OpenStack called Kolla, which focuses on deploying OpenStack services through Docker containers. Find more about it at https://github.com/stackforge/kolla/.

## 6

# Docker APIs and Language Bindings

In this chapter, we will cover the following recipes:

- ▶ Configuring the Docker daemon remote API
- Performing image operations using remote APIs
- Performing container operations using remote APIs
- Exploring Docker remote API client libraries
- Securing the Docker daemon remote API

#### Introduction

In the previous chapters, we learned different commands to manage images, containers, and so on. Though we run all the commands through the command line, the communication between the Docker client (CLI) and the Docker daemon happens through APIs, which are called Docker daemon remote APIs.

Docker also provides APIs to communicate with Docker Hub and Docker registry, which the Docker client uses as well. In addition to these APIs, we have Docker bindings for different programming languages. So, if you want to build a nice GUI for Docker images, container management, and so on, understanding the APIs mentioned earlier would be a good starting point.

In this chapter, we look into the Docker daemon remote API and use the <code>curl</code> command (http://curl.haxx.se/docs/manpage.html) to communicate with the endpoints of different APIs, which will look something like the following command:

\$ curl -X <REQUEST> -H <HEADER> <OPTION> <ENDPOINT>

| Docker APIs and Language Binding | Docker Al | PIs and | l Language | Binding | <u>g</u> S |
|----------------------------------|-----------|---------|------------|---------|------------|
|----------------------------------|-----------|---------|------------|---------|------------|

The preceding request will return with a return code and an output corresponding to the endpoint and request we chose. GET, PUT, and DELETE are the different kinds of requests, and GET is the default request if nothing is specified. Each API endpoint has its own interpretation for the return code.

#### Configuring the Docker daemon remote API

As we know, Docker has a client-server architecture. When we install Docker, a user space program and a daemon get started from the same binary. The daemon binds to unix://var/run/docker.sock by default on the same host. This will not allow us to access the daemon remotely. To allow remote access, we need to start Docker such that it allows remote access, which can done by changing the -H flag appropriately.

#### **Getting ready**

Depending on the Linux distribution you are running, figure out the Docker daemon configuration file you need to change. For Fedora, /Red Hat distributions, it would be /etc/sysconfig/docker and for Ubuntu/Debian distributions, it would most likely be /etc/default/docker.

#### How to do it...

 On Fedora 20 systems, add the -H tcp://0.0.0.0:2375 option in the configuration file (/etc/sysconfig/docker), as follows:

```
OPTIONS=--selinux-enabled -H tcp://0.0.0.0:2375
```

- 2. Restart the Docker service. On Fedora, run the following command:
  - \$ sudo systemctl restart docker
- 3. Connect to the Docker host from the remote client:
  - \$ docker -H <Docker Host>:2375 info

```
$ docker -H dockerhost:2375 info
Containers: 13
Images: 122
Storage Driver: devicemapper
 Pool Name: docker-253:1-659501-pool
 Pool Blocksize: 65.54 kB
 Backing Filesystem: extfs
 Data file: /dev/loop0
Metadata file: /dev/loop1
 Data Space Used: 2.714 GB
 Data Space Total: 107.4 GB
 Data Space Available: 21.51 GB
 Metadata Space Used: 6.84 MB
 Metadata Space Total: 2.147 GB
 Metadata Space Available: 2.141 GB
Udev Sync Supported: true
Data loop file: /var/lib/docker/devicemapper/devicemapper/data
Metadata loop file: /var/lib/docker/devicemapper/devicemapper/metadata
Library Version: 1.02.93 (2015-01-30)
Execution Driver: native-0.2
Kernel Version: 3.19.3-200.fc21.x86_64
Operating System: Fedora 21 (Twenty One)
CPUs: 24
Total Memory: 62.84 GiB
Name: dockerhost.example.com
ID: 7EKD:G7ZK:LJBK:FEXF:ODF7:X7NG:JZWB:YRYJ:WHZE:P3SK:C4GV:ZDMD
Username: nkhare
Registry: [https://index.docker.io/v1/]
```

Make sure the firewall allows access to port 2375 on the system where the Docker daemon is installed.

#### How it works...

With the preceding command, we allowed the Docker daemon to listen on all network interfaces through port 2375, using TCP.

#### There's more...

- ▶ With the communication that we mentioned earlier between the client and Docker, the host is insecure. Later in this chapter, we'll see how to enable TLS between them.
- ► The Docker CLI looks for environment variables; if it is being set then the CLI uses that endpoint to connect, for example, if we connect set as follows:

```
$ export DOCKER_HOST=tcp://dockerhost.example.com:2375
```

Then, the future docker commands in that session connect to remote Docker Host by default and run this:

```
$ docker info
```

#### See also

► The documentation on the Docker website https://docs.docker.com/ reference/api/docker\_remote\_api/

## Performing image operations using remote APIs

After enabling the Docker daemon remote API, we can do all image-related operations through a client. To get a better understanding of the APIs, let's use curl to connect to the remote daemon and do some image-related operations.

#### **Getting ready**

Configure the Docker daemon and allow remote access, as explained in the previous recipe.

#### How to do it...

In this recipe, we'll look at a few image operations as follows:

1. To list images, use the following API:

GET /images/json

Here is an example of the preceding syntax:

\$ curl http://dockerhost.example.com:2375/images/json

```
curl http://dockerhost.example.com:2375/images/json
% Total % Received % Xferd Average Speed Time
Dload Upload Total
                                                                                                                     -m json.tool
                                                          Average Speed Tim
Dload Upload Tot
801 0 --:--:
                                                                                                                                   Current
                                                                                                                        Left
                                                                                                                                   Speed
         558 100 558
                                                      0
                                                                                                                                        800
100
              "Created": 1429681477,
"Id": "56f320bd6adc37661b0e8c41eb61ee759267410e38dac3cf0b3f8d4c7a4414e9",
"Labels": {},
"ParentId": "d4781bedc6fe4890abbe353f3cca5c31d9cb3dde7c30b1cdb0998a1625ff0d20",
               "RepoDigests": [],
"RepoTags": [
"docker.io/mysql:latest"
              ],
"Size": 0,
"VirtualSize": 282904008
              "Created": 1429679734,
"Id": "93be8052dfb86e325563e4f9b8283e4cfaf2a8703569fc6d18c33edade3196fa",
              "Labels": {},
"ParentId": "48ecf305d2cf7046c1f5f8fcbcd4994403173441d4a7f125b1bb0ceead9de731",
"RepoDigests": [],
"RepoTags": [
"docker.io/fedora:latest"
              ],
"Size": 241316031,
"VirtualSize": 241316031
```

2. To create an image, use the following API:

POST /images/create

Here are a few examples:

Get the Fedora image from Docker Hub:

```
$ curl -X POST
http://dockerhost.example.com:2375/images/
create?fromImage=fedora
```

Get the WordPress image with the latest tag:

```
$ curl -X POST
http://dockerhost.example.com:2375/images/create?fromImage=
wordpress&tag=latest
```

 Create an image from the tar file, which is hosted on the accessible web server:

```
$ curl -X POST
http://dockerhost.example.com:2375/images/
create?fromSrc=http://localhost/image.tar
```

3. To build an image, use the following API:

```
POST /commit
```

Here are a few examples:

□ Build an image from the container (container id = 704a7c71f77d)

```
$ curl -X POST
http://dockerhost.example.com:2375/
commit?container=704a7c71f77d
```

Build an image from the Docker file:

```
$ curl -X POST -H "Content-type:application/tar" --data-
binary '@/tmp/Dockerfile.tar.gz'
http://dockerhost.example.com:2375/build?t=apache
```

As the API expects the content as a tar file, we need to put the Docker file inside a tar and call the API.

4. To delete an image, use the following API:

```
DELETE /images/<name>
```

Here is an example of the preceding syntax:

```
$ curl -X DELETE
http://dockerhost.example.com:2375/images/wordpress:3.9.1
```

#### How it works...

In all the cases mentioned earlier, the APIs will connect to the Docker daemon and perform the requested operations.

#### There's more...

We have not covered all the options of the APIs discussed earlier and Docker provides APIs for other image-related operations. Visit the API documentation for more details.

#### See also

► Each API endpoint can have different inputs to control the operations. For more details, visit the documentation on the Docker website https://docs.docker.com/reference/api/docker remote api v1.18/#22-images.

## Performing container operations using remote APIs

In a similar way to how we performed image operations using APIs, we can also do all container-related operations using APIs.

#### **Getting ready**

Configure the Docker daemon and allow remote access, as explained in the earlier recipe.

#### How to do it...

In this recipe, we'll look at a few container operations:

1. To list containers, use the following API:

```
GET /containers/json
```

Here are a few examples:

Get all the running containers:

```
$ curl -X GET
http://shadowfax.example.com:2375/containers/json
```

Get all the running containers, including the stopped ones

```
$ curl -X GET http://shadowfax.example.com:2375/containers/
json?all=True
```

2. To create a new container, use the following API:

```
POST /containers/create
```

Here are a few examples

Create a container from the fedora image:

```
$ curl -X POST -H "Content-type:application/json" -d
'{"Image": "fedora", "Cmd": ["ls"] }'
http://dockerhost.example.com:2375/containers/create
```

Create a container from the fedora image and name it f21:

```
$ curl -X POST -H "Content-type:application/json" -d
'{"Image": "fedora", "Cmd": ["ls"] }'
http://dockerhost.example.com:2375/containers/
create?name=f21
```

3. To start a container, use the following API:

```
POST /containers/<id>/start
```

For example, start a container with the 591ab8ac2650 ID:

```
$ curl -X POST -H "Content-type:application/json" -d '{"Dns":
["4.2.2.1"] }'
http://dockerhost.example.com:2375/containers/591ab8ac2650/sta
```

Note that while starting the stopped container, we also passed the DNS option, which will change the DNS configuration of the container.

4. To inspect a container, use the following API:

```
GET /containers/<id>/json
```

For example, inspect a container with the 591ab8ac2650 ID:

```
$ curl -X GET
http://dockerhost.example.com:2375/containers/591ab8ac2650/json
```

5. To get a list of processes running inside a container, use the following API:

```
GET /containers/<id>/top
```

For example, get the processes running in the container with the 591ab8ac2650 ID:

```
$ curl -X GET
http://dockerhost.example.com:2375/containers/591ab8ac2650/top
```

6. To stop a container, use the following API:

```
POST /containers/<id>/stop
```

For example, stop a container with the 591ab8ac2650 ID:

```
$ curl -X POST
http://dockerhost.example.com:2375/containers/591ab8ac2650/sto
p
```

#### How it works...

We have not covered all the options of the APIs discussed earlier and Docker provides APIs for other container-related operations. Visit the API documentation for more details.

#### See also

► The documentation on the Docker website at https://docs.docker.com/ reference/api/docker\_remote\_api\_v1.18/#21-containers

#### **Exploring Docker remote API client libraries**

In the last few recipes, we explored the APIs provided by Docker to connect and perform operations to the remote Docker daemon. The Docker community has added bindings for different programming languages to access those APIs. Some of them are listed at https://docs.docker.com/reference/api/remote api client libraries/.

Note that Docker Maintainers do not maintain these libraries. Let's explore Python bindings with a few examples and see how it uses the Docker remote API.

#### **Getting ready**

▶ Install docker-py on Fedora:

```
$ sudo yum install python-docker-py
```

Alternatively, use pip to install the package:

```
$ sudo pip install docker-py
```

Import the module:

```
$ python
```

>>> import docker

#### How to do it...

- 1. Create the client, using the following steps:
  - 1. Connect through the Unix Socket:

```
>>> client =
docker.Client(base_url='unix://var/run/docker.sock',
version='1.18', timeout=10)
```

2. Connect over HTTP:

```
>>> client =
docker.Client(base_url='http://dockerhost.example.com:2375',
version='1.18', timeout=10)
```

Here, base\_url is the endpoint to connect, version is the API version the client will use, and timeout is the timeout value in seconds.

2. Search for an image using the following code:

```
>>> client.search ("fedora")
```

3. Pull an image using the following code:

```
>>> client.pull("fedora", tag="latest")
```

4. Start a container using the following code:

```
>>> client.create_container("fedora", command="ls",
hostname=None, user=None, detach=False, stdin_open=False,
tty=False, mem_limit=0, ports=None, environment=None,
dns=None, volumes=None,
volumes_from=None,network_disabled=False, name=None,
entrypoint=None, cpu_shares=None,
working dir=None,memswap limit=0)
```

#### How it works...

In all the preceding cases, the Docker Python module will send RESTful requests to the endpoint using the API provided by Docker. Look at the methods such as search, pull, and start in the following code of docker-py available at https://github.com/docker/docker-py/blob/master/docker/client.py.

#### There's more...

You can explore different user interfaces written for Docker. Some of them are as follows:

- ► Shipyard (http://shipyard-project.com/)—written in Python
- DockerUI (https://github.com/crosbymichael/dockerui)—written in JavaScript using AngularJS

#### Securing the Docker daemon remote API

Earlier in this chapter, we saw how to configure the Docker daemon to accept remote connections. However, with the approach we followed, anyone can connect to our Docker daemon. We can secure our connection with Transport Layer Security (http://en.wikipedia.org/wiki/Transport\_Layer\_Security).

We can configure TLS either by using the existing **Certificate Authority** (**CA**) or by creating our own. For simplicity, we will create our own, which is not recommended for production. For this example, we assume that the host running the Docker daemon is dockerhost.example.com.

#### **Getting ready**

Make sure you have the openss1 library installed.

#### How to do it...

- 1. Create a directory on your host to put our CA and other related files:
  - \$ mkdirc-p /etc/docker
  - \$ cd /etc/docker
- 2. Create the CA private and public keys:

```
$ openss1 genrsa -aes256 -out ca-key.pem 2048
$ openss1 req -new -x509 -days 365 -key ca-key.pem -sha256 -
out ca.pem
```

3. Now, let's create the server key and certificate signing request. Make sure that Common Name matches the Docker daemon system's hostname. In our case, it is dockerhost.example.com.

```
$ openssl genrsa -out server-key.pem 2048
$ openssl req -subj "/CN=dockerhost.example.com" -new -key
server-key.pem -out server.csr
```

extfile.cnf

4. To allow connections from 127.0.0.1 and a specific host, for example, 10.70.1.67, create an extensions configuration file and sign the public key with our CA:

```
[root@dockerhost docker]# echo subjectAltName = IP:10.70.1.67,IP:127.0.0.1 > extfile.cnf
[root@dockerhost docker]# openssl x509 -req -days 365 -in server.csr -CA ca.pem -CAkey ca-key.pe
m -CAcreateserial -out server-cert.pem -extfile extfile.cnf
Signature ok
subject=/CN=dockerhost.example.com
Getting CA Private Key
Enter pass phrase for ca-key.pem:
```

- 5. For client authentication, create a client key and certificate signing request:
  - \$ openssl genrsa -out key.pem 2048
  - \$ openssl req -subj '/CN=client' -new -key key.pem -out client.csr

```
[root@dockerhost docker]# openssl genrsa -out key.pem 2048
Generating RSA private key, 2048 bit long modulus
.............+++
e is 65537 (0x10001)
[root@dockerhost docker]# openssl req -subj '/CN=client' -new -key key.pem -out client.csr
```

6. To make the key suitable for client authentication, create an extensions configuration file and sign the public key:

```
$ echo extendedKeyUsage = clientAuth > extfile_client.cnf
$ openssl x509 -req -days 365 -in client.csr -CA ca.pem -CAkey
ca-key.pem -CAcreateserial -out cert.pem -extfile_client.cnf
```

```
[root@dockerhost docker]# echo extendedKeyUsage = clientAuth > extfile.cnf
[root@dockerhost docker]# openssl x509 -req -days 365 -in client.csr -CA ca.pem -CAkey ca-key.pem -CAcreateserial -o
cert.pem -extfile extfile.cnf
Signature ok
subject=/CN=client
Getting CA Private Key
Enter pass phrase for ca-key.pem:
```

7. After generating cert.pem and server-cert.pem, we can safely remove both the certificate signing requests:

```
$ rm -rf client.csr server.csr
```

- 8. To set tight security and protect keys from accidental damage, let's change the permissions:
  - $\$  chmod -v 0600 ca-key.pem key.pem server-key.pem ca.pem server-cert.pem cert.pem

9. Stop the daemon if it is running on dockerhost.example.com. Then, start the Docker daemon manually from /etc/docker:

```
$ pwd
  /etc/docker
  $ docker -d --tlsverify --tlscacert=ca.pem --
tlscert=server-cert.pem --tlskey=server-key.pem
H=0.0.0.0:2376
```

10. From another terminal, go to /etc/docker. Run the following command to connect to the Docker daemon:

```
$ cd /etc/docker
$ docker --tlsverify --tlscacert=ca.pem --tlscert=cert.pem --
tlskey=key.pem -H=127.0.0.1:2376 version
```

You will see that a TLS connection is established and you can run the commands over it. You can also put the CA public key and the client's TLS certificate and key in the .docker folder in the home directory of the user and use the DOCKER\_HOST and DOCKER TLS VERIFY environment variables to make a secure connection by default.

```
[root@dockerhost docker]# pwd
/etc/docker
[root@dockerhost docker]# cp {ca,cert,key}.pem ~/.docker
[root@dockerhost docker]# export DOCKER_HOST=tcp://127.0.0.1:2376
[root@dockerhost docker]# export DOCKER_TLS_VERIFY=1
[root@dockerhost docker]# docker images
REPOSITORY TAG IMAGE ID CREATED VIRTUAL SIZE
busybox latest 8c2e06607696 10 days ago 2.43 MB
busybox buildroot-2014.02 8c2e06607696 10 days ago 2.43 MB
```

11. To connect from the remote host we mentioned while signing the server key with our CA, we will need to copy the CA public key and the client's TLS certificate and key to the remote machine and then connect to the Docker host as shown in the preceding screenshot.

#### How it works...

We setup the TLS connection between the Docker daemon and the client for a secure communication.

#### There's more...

► To set up the Docker daemon to start with the TLS configuration by default, we will need to update the Docker configuration file. For example, on Fedora, you update the OPTIONS parameter as follows in /etc/sysconfig/docker:

```
OPTIONS='--selinux-enabled -H tcp://0.0.0.0:2376 --tlsverify --tlscacert=/etc/docker/ca.pem --tlscert=/etc/docker/server-cert.pem --tlskey=/etc/docker/server-key.pem'
```

▶ If you recall, in Chapter 1, Introduction and Installation, we saw how we can set up the Docker host using the Docker Machine (http://docs.docker.com/machine/) and as part of this setup, the TLS setup happens between the client and the host running the Docker daemon. After configuring the Docker host with the Docker Machine, check .docker/machine for the user on the client system.

# **7**Docker Performance

In this chapter, we will cover the following recipes:

- ▶ Benchmarking CPU performance
- Benchmarking disk performance
- Benchmarking network performance
- Getting container resource usage using the stats feature
- Setting up performance monitoring

#### Introduction

In Chapter 3, Working with Docker Images, we saw, how Dockerfiles can be used to create images consisting of different services/software and later in Chapter 4, Network and Data Management for Containers, we saw, how one Docker container can talk to the outside world with respect to data and network. In Chapter 5, Docker Use Cases, we looked into the different use cases of Docker, and in Chapter 6, Docker APIs and Language Bindings, we looked at how to use remote APIs to connect to a remote Docker host.

Ease of use is all good, but before going into production, performance is one of the key aspects that is considered. In this chapter, we'll see the performance impacting features of Docker and what approach we can follow to benchmark different subsystems. While doing performance evaluation, we need to compare Docker performance against the following:

- Bare metal
- Virtual machine
- Docker running inside a virtual machine

| Docker | Performand  | ۰,              |
|--------|-------------|-----------------|
| レンしいした | ECHUILIAIN. | , $\overline{}$ |

In the chapter, we will look at the approach you can follow to do performance evaluation rather than performance numbers collected from runs to do comparison. However, I'll point out performance comparisons done by different companies, which you can refer to.

Let's first look at some of the Docker performance impacting features:

- ▶ **Volumes**: While putting down any enterprise class workload, you would like to tune the underlying storage accordingly. You should not use the primary/root filesystem used by containers to store data. Docker provides the facility to attach/mount external storage through volumes. As we have seen in *Chapter 4*, *Network and Data Management for Containers*, there are two types of volumes, which are as follows:
  - Volumes that are mounted through host machines using the --volume option
  - Volumes that are mounted through another container using the --volumes-from option
- ➤ Storage drivers: We looked at different storage drivers in Chapter 1, Installation and Introduction, which are vfs, aufs, btrfs, devicemapper, and overlayFS. Support for ZFS has been merged recently as well. You can check the currently supported storage drivers and their priority of selection if nothing is chosen as the Docker start time at https://github.com/docker/docker/blob/master/daemon/graphdriver/driver.go.

If you are running Fedora, CentOS, or RHEL, then the device mapper will be the default storage driver. You can find some device mapper specific tuning at https://github.com/docker/docker/tree/master/daemon/graphdriver/devmapper.

You can change the default storage driver with the <code>-s</code> option to the Docker daemon. You can update the distribution-specific configuration/systems file to make changes across service restart. For Fedora/RHEL/CentOS, you will have the update <code>OPTIONS</code> field in <code>/etc/sysconfig/docker</code>. Something like the following to use the <code>btrfs</code> backend:

OPTIONS=-s btrfs

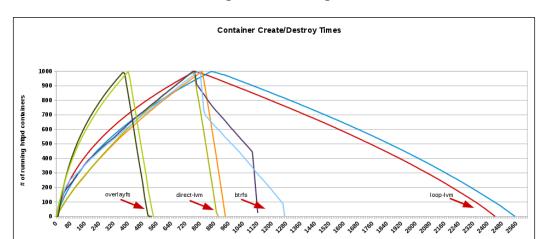

The following graph shows you how much time it takes to start and stop 1,000 containers with different configurations of storage driver:

http://developerblog.redhat.com/2014/09/30/overview-storage-scalability-docker/

Time (sec)

– direct-lvm -

– overlayfs+volum e

— overlayfs

As you can see, overlayFS performs better than other storage drivers.

loop-lvm+volume -

btrfs+volume

-net=host: As we know, by default, Docker creates a bridge and associates IPs from it to the containers. Using --net=host exposes host networking stack to the container by skipping the creation of a network namespace for the container. From this, it is clear that this option always gives better performance compared to the bridged one.

This has some limitations, such as not being able to have two containers or host apps listening on the same port.

- ► **Cgroups**: Docker's default execution driver, libcontainer, exposes different Cgroups knobs, which can be used to fine tune container performance. Some of them are as follows:
  - □ **CPU shares**: With this, we can give proportional weight to the containers and accordingly the resource will be shared. Consider the following example:
    - \$ docker run -it -c 100 fedora bash
  - CPUsets: This allows you to create CPU masks, using which execution of threads inside a container on host CPUs is controlled. For example, the following code will run threads inside a container on the 0th and 3rd core:
    - \$ docker run -it --cpuset=0,3 fedora bash

Memory limits: We can set memory limits to a container. For example, the following command will limit the memory usage to 512 MB for the container:

```
$ docker run -it -m 512M fedora bash
```

➤ Sysctl and ulimit settings: In a few cases, you might have to change some of the sysclt values depending on the use case to get optimal performance, such as changing the number of open files. With Docker 1.6 (https://docs.docker.com/v1.6/release-notes/) and above we can change the ulimit settings with the following command:

```
$ docker run -it --ulimit data=8192 fedora bash
```

The preceding command will change the settings for just that given container, it is a per container tuning variable. We can also set some of these settings through the systemd configuration file of Docker daemon, which will be applicable to all containers by default. For example, looking at the systemd configuration file for Docker on Fedora, you will see something like the following in the service section:

```
LimitNOFILE=1048576 # Open file descriptor setting
LimitNPROC=1048576 # Number of processes settings
LimitCORE=infinity # Core size settings
```

You can update this as per your need.

You can learn about Docker performance by studying the work done by others. Over the last year, some Docker performance-related studies have been published by a few companies:

- From Red Hat:
  - Performance Analysis of Docker on Red Hat Enterprise Linux:

```
http://developerblog.redhat.com/2014/08/19/performance-analysis-docker-red-hat-enterprise-linux-7/
https://github.com/jeremyeder/docker-performance
```

Comprehensive Overview of Storage Scalability in Docker:

```
http://developerblog.redhat.com/2014/09/30/overview-storage-scalability-docker/
```

 Beyond Microbenchmarks—breakthrough container performance with Tesla efficiency:

```
http://developerblog.redhat.com/2014/10/21/beyond-microbenchmarks-breakthrough-container-performance-with-tesla-efficiency/
```

Containerizing Databases with Red Hat Enterprise Linux:

http://rhelblog.redhat.com/2014/10/29/containerizing-databases-with-red-hat-enterprise-linux/

#### From IBM

 An Updated Performance Comparison of Virtual Machines and Linux Containers:

http://domino.research.ibm.com/library/cyberdig.nsf/papers/0929052195DD819C85257D2300681E7B/\$File/rc25482.pdf https://github.com/thewmf/kvm-docker-comparison

#### ▶ From VMware

Docker Containers Performance in VMware vSphere

http://blogs.vmware.com/performance/2014/10/docker-containers-performance-vmware-vsphere.html

To do the benchmarking, we need to run similar workload on different environments (bare metal/VM/Docker) and then collect the results with the help of different performance stats. To simplify things, we can write common benchmark scripts which can be used to run on different environments. We can also create Dockerfiles to spin off containers with workload generation scripts. For example, in the *Performance Analysis of Docker on Red Hat Enterprise Linux* article, which is listed earlier (https://github.com/jeremyeder/docker-performance/blob/master/Dockerfiles/Dockerfile), the author has used a Dockerfile to create a CentOS image and used the container environment variable to select Docker and non-Docker environment for benchmark script run-sysbench.sh.

Similarly, Dockerfiles and related scripts are published by IBM for their study available at https://github.com/thewmf/kvm-docker-comparison.

We will be using some of the Docker files and scripts mentioned earlier in the recipes of this chapter.

#### **Benchmarking CPU performance**

We can use benchmarks such as Linpack (http://www.netlib.org/linpack/) and sysbench (https://github.com/nuodb/sysbench) to benchmark CPU performance. For this recipe, we'll use sysbench. We'll see how to run the benchmark on bare metal and inside the container. Similar steps can be performed in other environments, as mentioned earlier.

#### **Getting ready**

We will use the CentOS 7 container to run the benchmark inside the container. Ideally, we should have a system with CentOS 7 installed to get benchmark results on bare metal. For the container test, let's build the image from the GitHub repository that we referred to earlier:

- \$ git clone https://github.com/jeremyeder/docker-performance.git
- \$ cd docker-performance/Dockerfiles/
- \$ docker build -t c7perf --rm=true < Dockerfile</pre>
- \$ docker images

REPOSITORY TAG IMAGE ID CREATED

VIRTUAL SIZE

c7perf latest 59a10df39a82 About a minute ago

678.3 MB

#### How to do it...

Inside the same GitHub repository, we have a script to run sysbench, docker-performance/bench/sysbench/run-sysbench.sh. It has some configurations, which you can modify according to your needs.

- 1. As the root user, create the /results directory on the host:
  - \$ mkdir -p /results

Now, run the benchmark after setting the container environment variable to something other than Docker, which we used while building the c7perf image on the host machine, run the following commands:

- \$ cd docker-performance/bench/sysbench
- \$ export container=no
- \$ sh ./run-sysbench.sh cpu test1

By default, the results are collected in /results. Make sure you have write access to it or change the OUTDIR parameter in the benchmark script.

- 2. To run the benchmark inside the container, we need to first start the container and then run the benchmark script:
  - \$ mkdir /results\_container
  - \$ docker run -it -v /results container:/results c7perf bash
  - \$ docker-performance/bench/sysbench/run-sysbench.sh cpu test1

As we mounted the host directory,  $/results\_container$ , inside the /results container, the result will be collected on the host.

- 3. While running the preceding test on Fedora/RHEL/CentOS, where SELinux is enabled, you will get a Permission denied error. To fix it, relabel the host directory while mounting it inside the container as follows:
  - \$ docker run -it -v /results container:/results:z c7perf bash

Alternatively, for the time being, put SELinux in permissive mode:

\$ setenforce 0

Then, after the test, put it back in permissive mode:

\$ setenforce 1

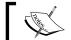

Refer to *Chapter 9*, *Docker Security*, for more details about SELinux.

#### How it works...

The benchmark script internally calls sysbench's CPU benchmark for the given input. CPU is benchmarked by using the 64-bit integer manipulation using Euklid algorithms for prime number computation. The result for each run gets collected in the corresponding results directory, which can be used for comparison.

#### There's more...

Almost no difference is reported in bare metal and Docker CPU performance.

#### See also

 Look at the CPU benchmark results published in IBM and VMware using Linpack in the links referenced earlier in this chapter.

#### Benchmarking disk performance

There are tools such as lozone (http://www.iozone.org/), smallfile (https://github.com/bengland2/smallfile), and Flexible IO (https://github.com/axboe/fio) available to benchmark disk performance. For this recipe, we will use FIO. For that, we need to write a job file, which mimics the workload you want to run. Using this job file, we can simulate the workload on the target. For this recipe, let's take the FIO example from the benchmark results, which IBM has published (https://github.com/thewmf/kvm-docker-comparison/tree/master/fio).

#### **Getting ready**

In the bare metal / VM / Docker container, install FIO and mount the disk containing a filesystem for each test under /ferrari or anything which is mentioned in the FIO job file. On bare metal, you can mount natively and on VM it can be mounted using the virtual disk driver or we can do device pass through. On Docker, we can attach the filesystem from the host machine using Docker volumes.

Prepare the workload file. We can pick https://github.com/thewmf/kvm-docker-comparison/blob/master/fio/mixed.fio:

```
[global]
ioengine=libaio
direct=1
size=16g
group_reporting
thread
filename=/ferrari/fio-test-file

[mixed-random-rw-32x8]
stonewall
rw=randrw
rwmixread=70
bs=4K
iodepth=32
numjobs=8
runtime=60
```

Using the preceding job file, we can do random direct I/O on /ferrari/fio-test-file with 4K block size using the libaio driver on a 16 GB file. The I/O depth is 32 and the number of parallel jobs is 8. It is a mix workload, which does 70 percent read and 30 percent write.

#### How to do it...

1. For the bare metal and VM tests, you can just run the FIO job file and collect the result:

```
$ fio mixed.fio
```

2. For the Docker test, you can prepare a Docker file as follows:

```
FROM ubuntu
MAINTAINER nkhare@example.com
RUN apt-get update
RUN apt-get -qq install -y fio
```

```
ADD mixed.fio /
VOLUME ["/ferrari"]
ENTRYPOINT ["fio"]
```

- 3. Now, create an image using the following command:
  - \$ docker build -t docker\_fio\_perf .
- 4. Start the container as follows to run the benchmark and collect the results:

```
$ docker run --rm -v /ferrari:/ferrari docker_fio_perf
mixed.fio
```

5. While running the preceding test on Fedora/RHEL/CentOS, where SELinux is enabled, you will get the Permission denied error. To fix it, re-label the host directory while mounting it inside the container as follows:

```
$ docker run --rm -v /ferrari:/ferrari:z docker_fio_perf
mixed.fio
```

#### How it works...

FIO will run the workload given in the job file and spit out the results.

#### There's more...

Once the results are collected, you can do the result comparison. You can even try out different kinds of I/O patterns using the job file and get the desired result.

#### See also

► Look at the disk benchmark results published in IBM and VMware using FIO in the links referenced earlier in this chapter

#### Benchmarking network performance

Network is one of the key aspects to consider while deploying the applications in the container environment. To do performance comparison with bare metal, VM and containers, we have to consider different scenarios as follows:

- Bare metal to bare metal
- VM to VM
- Docker container to container with the default networking mode (bridge)
- Docker container to container with host net (--net=host)
- Docker container running inside VM with the external world

| $D_{c}$            | cker | Per             | ·f∩r | ma    | nce   |
|--------------------|------|-----------------|------|-------|-------|
| $\boldsymbol{\nu}$ | ルカワ  | $\Gamma \Box I$ | 1011 | IIIai | 111.5 |

In any of the preceding cases, we can pick up two endpoints to do the benchmarking. We can use tools such as  $\mathtt{nuttcp}$  ( $\mathtt{http://www.nuttcp.net/}$ ) and  $\mathtt{netperf}$  ( $\mathtt{http://netperf.org/netperf/}$ ) to measure the network bandwidth and request/response, respectively.

#### **Getting ready**

Make sure both the endpoints can reach each other and have the necessary packages/software installed. On Fedora 21, you can install nuttop with the following command:

```
$ yum install -y nuttcp
```

And, get netperf from its website.

#### How to do it...

To measure the network bandwidth using nuttcp, perform the following steps:

1. Start the nuttcp server on one endpoint:

```
$ nuttcp -S
```

2. Measure the transmit throughput (client to server) from the client with the following command:

```
$ nuttcp -t <SERVER_IP>
```

3. Measure the receiver throughput on the client (server to client) with the following command:

```
$ nuttcp -r <SERVER IP>
```

- 4. To run the request/response benchmark using netperf, perform the following steps:
- 5. Start netserver on one endpoint:
  - \$ netserver
- 6. Connect to the server from the other endpoint and run the request/response test:
  - For TCP:

```
$ netperf -H 172.17.0.6 -t TCP RR
```

□ For UDP:

```
$ netperf -H 172.17.0.6 -t UDP_RR
```

#### How it works...

In both the cases mentioned earlier, one endpoint becomes the client and sends the requests to the server on the other endpoint.

#### There's more...

We can collect the benchmark results for different scenarios and compare them. netperf can also be used for throughput tests.

#### See also

► Look at the network benchmark results published by IBM and VMware in the links referenced earlier in this chapter

### Getting container resource usage using the stats feature

With the release of version 1.5, Docker added a feature to get container resource usage from in-built commands.

#### **Getting ready**

A Docker host with version 1.5 or later installed, which can be accessed via the Docker client. Also, start a few containers to get stats.

#### How to do it...

- 1. Run the following command to get stats from one or more containers:
  - \$ docker stats [CONTAINERS]

For example, if we have two containers with the names some-mysql and backstabbing turing, then run the following command to get the stats:

\$ docker stats some-mysql backstabbing\_turing

```
        CONTAINER
        CPU %
        MEM USAGE/LIMIT
        MEM %
        NET I/O

        backstabbing_turing
        0.00%
        4.191 MiB/62.84 GiB
        0.01%
        2.502 KiB/648 B

        some-mysql
        0.06%
        232.1 MiB/62.84 GiB
        0.36%
        648 B/648 B
```

#### How it works...

The Docker daemon fetches the resource information from the Cgroups and serves it through the APIs.

#### See also

Refer to the release notes of Docker 1.5 at https://docs.docker.com/v1.5/ release-notes/

#### Setting up performance monitoring

We have tools such as SNMP, Nagios, and so on to monitor bare metal and VM performance. Similarly, there are a few tools/plugins available to monitor container performance such as cAdvisor (https://github.com/google/cadvisor) and sFlow (http://blog.sflow.com/2014/06/docker-performance-monitoring.html). In this recipe, let's see how we can configure cAdvisor.

#### **Getting ready**

Setting up cAdvisor.

The easiest way to run cAdvisor is to run its Docker container, which can be done with the following command:

```
sudo docker run \
    --volume=/:/rootfs:ro \
    --volume=/var/run:/var/run:rw \
    --volume=/sys:/sys:ro \
    --volume=/var/lib/docker/:/var/lib/docker:ro \
    --publish=8080:8080 \
    --detach=true \
    --name=cadvisor \
    google/cadvisor:latest
```

▶ If you want to run cAdvisor outside Docker, then follow the instructions given on the cAdvisor home page at https://github.com/google/cadvisor/blob/master/docs/running.md#standalone

#### How to do it...

After the container starts, point your browser to http://localhost:8080. You will first get the graphs for CPU, memory usage and other information for the host machine. Then, by clicking on the Docker Containers link, you will get the URLs for the containers running on the machine under the **Subcontainers** section. If you click on any one of them, you will see the resource usage information for the corresponding container.

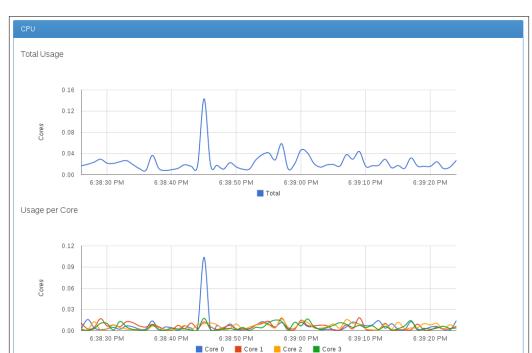

The following is the screenshot of one such container:

#### How it works...

With the docker run command, we have mounted few volumes from host machines in readonly mode. cAdvisor will read the relevant information from those like the Cgroup details for containers and show them graphically.

#### There's more...

cAdvisor supports exporting the performance matrices to influxdb (http://influxdb.com/). Heapster (https://github.com/GoogleCloudPlatform/heapster) is another project from Google, which allows cluster-wide (Kubernetes) monitoring using cAdvisor.

#### See also

➤ You can look at the matrices used by cAdvisor from Cgroups in the documentation on the Docker website https://docs.docker.com/articles/runmetrics/

## 8

# Docker Orchestration and Hosting Platforms

In this chapter, we will cover the following recipes:

- ▶ Running applications with Docker Compose
- Setting up Cluster with Docker Swarm
- Setting up CoreOS for Docker orchestration
- Setting up a Project Atomic host
- ▶ Doing atomic update/rollback with Project Atomic
- ► Adding more storage for Docker in Project Atomic
- Setting up Cockpit for Project Atomic
- Setting up a Kubernetes cluster
- Scaling up and down in a Kubernetes cluster
- Setting up WordPress with a Kubernetes cluster

#### Introduction

Running Docker on a single host may be good for the development environment, but the real value comes when we span multiple hosts. However, this is not an easy task. You have to orchestrate these containers. So, in this chapter, we'll cover some of the orchestration tools and hosting platforms.

Docker Inc. announced two such tools:

Docker Compose (https://docs.docker.com/compose) to create apps consisting of multiple containers and Docker Swarm (https://docs.docker.com/swarm/) to cluster multiple Docker hosts. Docker Compose was previously called Fig (http://www.fiq.sh/).

CoreOS (https://coreos.com/) created etcd (https://github.com/coreos/etcd) for consensus and service discovery, fleet (https://coreos.com/using-coreos/clustering) to deploy containers in a cluster, and flannel (https://github.com/coreos/flannel) for overlay networking.

Google started Kubernetes (http://kubernetes.io/) for Docker orchestration. Kubernetes provides mechanisms for application deployment, scheduling, updating, maintenance, and scaling.

Red Hat launched a container-specific operating system called Project Atomic (http://www.projectatomic.io/), which can leverage the orchestration capabilities of Kubernetes.

Even Microsoft announced a specialized operating system for Docker (http://azure.microsoft.com/blog/2015/04/08/microsoft-unveils-new-container-technologies-for-the-next-generation-cloud/).

Apache Mesos (http://mesos.apache.org/), which provides resource management and scheduling across entire datacenter and cloud environments, also added support for Docker (http://mesos.apache.org/documentation/latest/docker-containerizer/).

VMware also launched the container-specific host VMware Photon (http://vmware.github.io/photon/).

This is definitely a very interesting space, but the policy management tools of many orchestration engines do not make the lives of developers and operators easy. They have to learn different tools and formats when they move from one platform to another. It would be great if we could have a standard way to build and launch composite, multicontainer apps. The Project Atomic community seems to be working on one such platform-neutral specification called Nulecule (https://github.com/projectatomic/nulecule/). A good description about Nulecule is available at http://www.projectatomic.io/blog/2015/05/announcing-the-nulecule-specification-for-composite-applications/:

"Nulecule defines a pattern and model for packaging complex multi-container applications, referencing all their dependencies, including orchestration metadata, in a single container image for building, deploying, monitoring, and active management. Just create a container with a Nulecule file and the app will 'just work'. In the Nulecule spec, you define orchestration providers, container locations and configuration parameters in a graph, and the Atomic App implementation will piece them together for you with the help of Providers. The Nulecule specification supports aggregation of multiple composite applications, and it's also container and orchestration agnostic, enabling the use of any container and orchestration engine."

AtomicApp is a reference implementation (https://github.com/projectatomic/atomicapp/) of the Nulecule specification. It can be used to bootstrap container applications and to install and run them. AtomicApp currently has a limited number of providers (Docker, Kubernetes, OpenShift), but support for others will be added soon.

On a related note, the CentOS community is building a CI environment, which will take advantage of Nulecule and AtomicApp. For further information, visit http://wiki.centos.org/ContainerPipeline.

All of the preceding tools and platforms need separate chapters for themselves. In this chapter, we'll explore Compose, Swarm, CoreOS, Project Atomic, and Kubernetes briefly.

# **Running applications with Docker Compose**

Docker Compose (http://docs.docker.com/compose/) is the native Docker tool to run the interdependent containers that make up an application. We define a multicontainer application in a single file and feed it to Docker Compose, which sets up the application. At the time of writing, Compose is still not production-ready. In this recipe, we'll once again use WordPress as a sample application to run.

#### **Getting ready**

Make sure you have Docker Version 1.3 or later installed on the system. To install Docker Compose, run the following command:

\$ sudo pip install docker-compose

#### How to do it...

1. Create a directory for the application, and within it create docker-compose.yml to define the app:

```
$ cd wordpress_compose/
$ cat docker-compose.yml
wordpress:
   image: wordpress
   links:
        - db:mysql
ports:
        - 8080:80

db:
   image: mariadb
   environment:
        MYSQL_ROOT_PASSWORD: example
```

2. We have taken the preceding example from the official WordPress Docker repo on Docker Hub (https://registry.hub.docker.com//wordpress/).

- 3. Within the app directory, run the following command to build the app:
  - \$ docker-compose up
- 4. Once the build is complete, access the WordPress installation page from http://localhost:8080 or http://chost-ip>:8080.

#### How it works...

Docker Compose downloads both the mariadb wordpress images, if not available locally from the official Docker registry. First, it starts the db container from the mariadb image; then it starts the wordpress container. Next, it links with the db container and exports the port to the host machine.

#### There's more...

We can even build images from the Dockerfile during the compose and then use it for the app. For example, to build the wordpress image, we can get the corresponding Dockerfile and other supporting file from within the application's Compose directory and update the docker-compose.yml file in a similar manner as follows:

```
$ cat docker-compose.yml
wordpress:
  build: .
  links:
    - db:mysql
ports:
    - 8080:80

db:
  image: mariadb
  environment:
    MYSQL ROOT PASSWORD: example
```

We can start, stop, rebuild, and get the status of the app. Visit its documentation on the Docker website.

# See also

- ► The Docker Compose YAML file reference at http://docs.docker.com/compose/yml/
- ► The Docker Compose command-line reference at http://docs.docker.com/ compose/cli/
- ► The Docker Compose GitHub repository at https://github.com/docker/compose

# **Setting up cluster with Docker Swarm**

Docker Swarm (http://docs.docker.com/swarm/) is native clustering to Docker. It groups multiple Docker hosts into a single pool in which one can launch containers. In this recipe, we'll use Docker Machine (http://docs.docker.com/machine/) to set up a Swarm cluster. At the time of writing, Swarm is still not production-ready. If you recall, we used Docker Machine to set up a Docker host on Google Compute Engine in *Chapter 1, Introduction and Installation*. To keep things simple, here we'll use VirtualBox as the backend for Docker Machine to configure hosts.

#### **Getting ready**

- 1. Install VirtualBox on your system (https://www.virtualbox.org/). Instructions to configure VirtualBox are outside the scope of this book.
- Download and set up Docker Machine. In Fedora x86\_64, run the following commands:
  - \$ wget

https://github.com/docker/machine/releases/download/v0.2.0/docker-machine linux-amd64

- \$ sudo mv docker-machine\_linux-amd64 /usr/local/bin/dockermachine
- \$ chmod a+x /usr/local/bin/docker-machine

#### How to do it...

- 1. Using the Swarm discovery service, we first need to create a Swarm token to identify our cluster uniquely. Other than the default hosted discovery service, Swarm supports different types of discovery services such as etcd, consul, and zookeeper. For more details, please visit https://docs.docker.com/swarm/discovery/. To create a token using the default hosted discovery service, we'll first set up the Docker host using Docker Machine on a VM and then get the token:
  - \$ docker-machine create -d virtualbox local
- To access the Docker we just created from your local Docker client, run the following command:
  - \$ eval "\$(docker-machine env local)"
- 3. To get the token, run the following command:
  - \$ docker run swarm create
  - 7c3a21b42708cde81d99884116d68fa1

4. Using the token created in the preceding step, set up Swarm master:

```
$ docker-machine create -d virtualbox --swarm --swarm-
master --swarm-discovery
token://7c3a21b42708cde81d99884116d68fal swarm-master
```

5. Similarly, let's create two Swarm nodes:

```
$ docker-machine create -d virtualbox --swarm --swarm-
discovery token://7c3a21b42708cde81d99884116d68fa1 swarm-node-
1
$ docker-machine create -d virtualbox --swarm --swarm-
discovery token://7c3a21b42708cde81d99884116d68fa1 swarm-node-
2
```

6. Now, connect to Docker Swarm from your local Docker client:

```
$ eval "$(docker-machine env swarm-master)"
```

- 7. Swarm APIs are compatible with Docker client APIs. Let's run the docker info command to see Swarm's current configuration/setup:
  - \$ docker info

```
$ docker info
Containers: 4
Strategy: spread
Filters: affinity, health, constraint, port, dependency
Nodes: 3
swarm-master: 192.168.99.106:2376
L Containers: 2
L Reserved CPUs: 0 / 8
L Reserved Memory: 0 B / 1.025 GiB
swarm-node-1: 192.168.99.108:2376
L Containers: 1
L Reserved CPUs: 0 / 8
L Reserved Memory: 0 B / 1.025 GiB
swarm-node-2: 192.168.99.109:2376
L Containers: 1
L Reserved Memory: 0 B / 1.025 GiB
swarm-node-2: 192.168.99.109:2376
L Containers: 1
L Reserved CPUs: 0 / 8
L Reserved Memory: 0 B / 1.025 GiB
```

As you can see, we have three nodes in the cluster: one master and two nodes.

#### How it works...

Using the unique token we got from the hosted discovery service, we registered the master and nodes in a cluster.

#### There's more...

- ▶ In the preceding docker info output, we also scheduled policy (strategy) and filters. More information on these can be found at https://docs.docker.com/swarm/scheduler/strategy/ and https://docs.docker.com/swarm/scheduler/filter/. These define where the container will run.
- ► There is active development happening to integrate Docker Swarm and Docker Compose so that we point and compose the app to the Swarm cluster. The app will then start on the cluster. Visit https://github.com/docker/compose/blob/master/SWARM.md

#### See also

- ► The Swarm documentation on the Docker website at https://docs.docker.com/swarm/
- ▶ Swarm's GitHub repository at https://github.com/docker/swarm

# **Setting up CoreOS for Docker orchestration**

CoreOS (https://coreos.com/) is a Linux distribution that has been rearchitected to provide the features needed to run modern infrastructure stacks. It is Apache 2.0 Licensed. It has a product called CoreOS Managed Linux (https://coreos.com/products/managed-linux/) for which the CoreOS team provides commercial support.

Essentially, CoreOS provides platforms to host a complete applications stack. We can set up CoreOS on different cloud providers, bare metal, and in the VM environment. Let's look at the building blocks of CoreOS:

- ▶ etcd
- Container runtime
- Systemd
- ▶ Fleet

Let's discuss each in detail:

- ▶ etcd: From the GitHub page of etcd (https://github.com/coreos/ etcd/#etcd). etcd is a highly available key-value store for shared configuration and service discovery. It is inspired by Apache ZooKeeper and doozer with a focus on being:
  - □ **Simple**: Curl-able user-facing API (HTTP plus JSON)
  - Secure: Optional SSL client certificate authentication

- Fast: Benchmark of 1,000s of writes per instance
- Reliable: Proper distribution using Raft

It is written in Go and uses the Raft consensus algorithm (https://raftconsensus.github.io/) to manage a highly available replicated log, etcd can be used independent of CoreOS. We can:

- Set up a single or multinode cluster. More information on this can be found at https://github.com/coreos/etcd/blob/master/ Documentation/clustering.md.
- Access using CURL and different libraries, found at https://github. com/coreos/etcd/blob/master/Documentation/libraries-and-tools.md.

In CoreOS, etcd is meant for the coordination of clusters. It provides a mechanism to store configurations and information about services in a consistent way.

- ► Container runtime: CoreOS supports Docker as a container runtime environment. In December 2014, CoreOS announced a new container runtime Rocket (https://coreos.com/blog/rocket/). Let's restrict our discussion to Docker, which is currently installed on all CoreOS machines.
- systemd: systemd is an init system used to start, stop, and manage processes. In CoreOS, it is used to:
  - Launch Docker containers

[Unit]

Register services launched by containers to etcd

Systemd manages unit files. A sample unit file looks like the following:

```
Description=Docker Application Container Engine
Documentation=http://docs.docker.com
After=network.target docker.socket
Requires=docker.socket

[Service]
Type=notify
EnvironmentFile=-/etc/sysconfig/docker
EnvironmentFile=-/etc/sysconfig/docker-storage
ExecStart=/usr/bin/docker -d -H fd:// $OPTIONS
$DOCKER_STORAGE_OPTIONS
LimitNOFILE=1048576

LimitNPROC=1048576

[Install]
WantedBy=multi-user.target
```

This unit file starts the Docker daemon with the command mentioned in ExecStart on Fedora 21. The Docker daemon will start after the network target and docker socket services. docker socket is a prerequisite for the Docker daemon to start. Systemd targets are ways to group processes so that they can start at the same time. multi-user is one of the targets with which the preceding unit file is registered. For more details, you can look at the upstream documentation of Systemd at http://www.freedesktop.org/wiki/Software/systemd/.

Fleet: Fleet (https://coreos.com/using-coreos/clustering/) is the cluster manager that controls systemd at the cluster level. systemd unit files are combined with some Fleet-specific properties to achieve the goal. From the Fleet documentation (https://github.com/coreos/fleet/blob/master/Documentation/architecture.md):

"Every system in the fleet cluster runs a single fleetd daemon. Each daemon encapsulates two roles: the engine and the agent. An engine primarily makes scheduling decisions while an agent executes units. Both the engine and agent use the reconciliation model, periodically generating a snapshot of 'current state' and 'desired state' and doing the necessary work to mutate the former towards the latter."

etcd is the sole datastore in a fleet cluster. All persistent and ephemeral data is stored in etcd; unit files, cluster presence, unit state, and so on. etcd is also used for all internal communication between fleet engines and agents.

Now we know of all the building blocks of CoreOS. Let's try out CoreOS on our local system/laptop. To keep things simple, we will use Vagrant to set up the environment.

# **Getting ready**

- 1. Install VirtualBox on the system (https://www.virtualbox.org/) and Vagrant (https://www.vagrantup.com/). The instructions to configure both of these things are outside the scope of this book.
- Clone the coreos-vagrant repository:
  - \$ git clone https://github.com/coreos/coreos-vagrant.git
  - \$ cd coreos-vagrant
- 3. Copy the sample file user-data.sample to user-data and set up the token to bootstrap the cluster:
  - \$ cp user-data.sample user-data

4. When we configure the CoreOS cluster with more than one node, we need a token to bootstrap the cluster to select the initial etcd leader. This service is provided free by the CoreOS team. We just need to open https://discovery.etcd.io/new in the browser to get the token and update it within the user-data file as follows:

```
$ head user-data
#cloud-config

coreos:
    etcd:
        # generate a new token for each unique cluster from https://discovery.etcd.io/new
        # WARNING: replace each time you 'vagrant destroy'
        discovery: https://discovery.etcd.io/4dab643744074e33d2dce9d262982ced
        addr: $public_ipv4:4001
        peer-addr: $public_ipv4:7001
        etcd2:
```

5. Copy config.rb.sample to config.rb and make changes to the following line:

```
$num_instances=1
```

It should now look like this:

```
$num instances=3
```

This will ask Vagrant to set up three node clusters. By default, Vagrant is configured to get the VM images from the alpha release. We can change it to beta or stable by updating the <code>\$update channel parameter</code> in Vagrantfile. For this recipe, I chose stable.

# How to do it...

1. Run the following command to set up the cluster:

```
$ vagrant up
```

Now, check the status, using the command shown in the following screenshot:

- 2. Log in to one of the VMs using SSH, look at the status of services, and list the machines in the cluster:
  - \$ vagrant ssh core-01
  - \$ systemctl status etcd fleet
  - \$ fleetctl list-machines

```
      core@core-01 ~ $ fleetctl list-machines

      MACHINE
      IP
      METADATA

      0d39cd8d...
      172.17.8.102
      -

      433af180...
      172.17.8.101
      -

      db9f9ce4...
      172.17.8.103
      -
```

3. Create a service unit file called myapp.service with the following content:

```
[Unit]
Description=MyApp
After=docker.service
Requires=docker.service

[Service]
TimeoutStartSec=0
ExecStartPre=-/usr/bin/docker kill busybox1
ExecStartPre=-/usr/bin/docker rm busybox1
ExecStartPre=/usr/bin/docker pull busybox
ExecStart=/usr/bin/docker run --name busybox1 busybox /bin/sh -c
"while true; do echo Hello World; sleep 1; done"
ExecStop=/usr/bin/docker stop busybox1
```

- 4. Let's now submit the service for scheduling and start the service:
  - \$ fleetctl submit myapp.service
    \$ fleetctl start myapp.service
  - \$ fleetctl list-units

```
core@core-01 ~ $ fleetctl submit myapp.service
core@core-01 ~ $ fleetctl start myapp.service
Unit myapp.service launched on 0d39cd8d.../172.17.8.102
core@core-01 ~ $ fleetctl list-units
UNIT MACHINE ACTIVE SUB
myapp.service 0d39cd8d.../172.17.8.102 active running
```

As we can see, our service has started on one of the nodes in the cluster.

#### How it works...

Vagrant uses the cloud configuration file (user-data) to boot the VMs. As they have the same token to bootstrap the cluster, they select the leader and start operating. Then, with fleetctl, which is the fleet cluster management tool, we submit the unit file for scheduling, which starts on one of the nodes.

#### There's more...

- ▶ Using the cloud configuration file in this recipe, we can start etcd and fleet on all the VMs. We can choose to run etcd just on selected nodes and then configure worker nodes running fleet to connect to etcd servers. This can be done by setting the cloud configuration file accordingly. For more information, please visit https://coreos.com/docs/cluster-management/setup/cluster-architectures/.
- ▶ With fleet, we can configure services for high availability. For more information, take a look at https://coreos.com/docs/launching-containers/launching/fleet-unit-files/.
- ► Though your service is running on the host, you will not be able to reach it from the outside world. You will need to add some kind of router and wildcard DNS configuration to reach your service from the outside world.

#### See also

- ► The CoreOS documentation for more details at https://coreos.com/docs/
- ► The visualization of RAFT consensus algorithm at http://thesecretlivesofdata.com/raft
- ► How to configure the cloud config file at https://coreos.com/docs/clustermanagement/setup/cloudinit-cloud-config/ and https://coreos.com/ validate/
- ▶ Documentation on systemd at https://coreos.com/docs/launching-containers/launching/getting-started-with-systemd/
- ► How to launch containers with fleet at https://coreos.com/docs/launching-containers/launching/launching-containers-fleet/

# Setting up a Project Atomic host

Project Atomic facilitates application-centric IT architecture by providing an end-to-end solution to deploy containerized applications quickly and reliably, with atomic update and rollback for the application and host alike.

This is achieved by running applications in containers on a Project Atomic host, which is a lightweight operating system specially designed to run containers. The hosts can be based on Fedora, CentOS, or Red Hat Enterprise Linux.

Next, we will elaborate on the building blocks of the Project Atomic host.

- ▶ **OSTree** and **rpm-OSTree**: OSTree (https://wiki.gnome.org/action/show/ Projects/OSTree) is a tool to manage bootable, immutable, and versioned filesystem trees. Using this, we can build client-server architecture in which the server hosts an OSTree repository and the client subscribed to it can incrementally replicate the content.
  - rpm-OSTree is a system to decompose RPMs on the server side into the OSTree repository to which the client can subscribe and perform updates. With each update, a new root is created, which is used for the next reboot. During updates, /etc is rebased and /var is untouched.
- Container runtime: As of now Project Atomic only supports Docker as container runtime.
- **systemd**: As we saw in earlier recipes, systemd is a new init system. It also helps to set up SELinux policies to containers for complete multitenant security and to control Cgroups policies, which we looked in at *Chapter 1*, *Introduction and Installation*.
  - Project Atomic uses Kubernetes (http://kubernetes.io/) for application deployment over clusters of container hosts. Project Atomic can be installed on bare metal, cloud providers, VMs, and so on. In this recipe, let's see how we can install it on a VM using virt-manager on Fedora.

#### **Getting ready**

1. Download the image:

#### \$ wget

http://download.fedoraproject.org/pub/fedora/linux/releases/test/22\_Beta/Cloud/x86\_64/Images/Fedora-Cloud-Atomic-22\_Beta-20150415.x86 64.raw.xz

I have downloaded the beta image for Fedora 22 Cloud image For Containers. You should look for the latest cloud image For Containers at https://getfedora.org/en/cloud/download/.

2. Uncompress this image by using the following command:

```
$ xz -d Fedora-Cloud-Atomic-22_Beta-20150415.x86_64.raw.xz
```

# How to do it...

1. We downloaded the cloud image that does not have any password set for the default user fedora. While booting the VM, we have to provide a cloud configuration file through which we can customize the VM. To do this, we need to create two files, meta-data and user-data, as follows:

```
$ cat meta-data
instance-id: iid-local01
local-hostname: atomichost

$ cat user-data
#cloud-config
password: atomic
ssh_pwauth: True
chpasswd: { expire: False }

ssh_authorized_keys:
- ssh-rsa AAAAB3NzaClyc......
```

In the preceding code, we need to provide the complete SSH public key. We then need to create an ISO image consisting of these files, which we will use to boot to the VM. As we are using a cloud image, our setting will be applied to the VM during the boot process. This means the hostname will be set to atomichost, the password will be set to atomic, and so on. To create the ISO, run the following command:

- \$ genisoimage -output init.iso -volid cidata -joliet -rock
  user-data meta-data
- 2. Start virt-manager.
- 3. Select New Virtual Machine and then import the existing disk image. Enter the image path of the Project Atomic image we downloaded earlier. Select OS type as Linux and Version as Fedora 20/Fedora 21 (or later), and click on Forward. Next, assign CPU and Memory and click on Forward. Then, give a name to the VM and select Customize configuration before install. Finally, click on Finish and review the details.

4. Next, click on **Add Hardware**, and after selecting **Storage**, attach the ISO (init.iso) file we created to the VM and select **Begin Installation**:

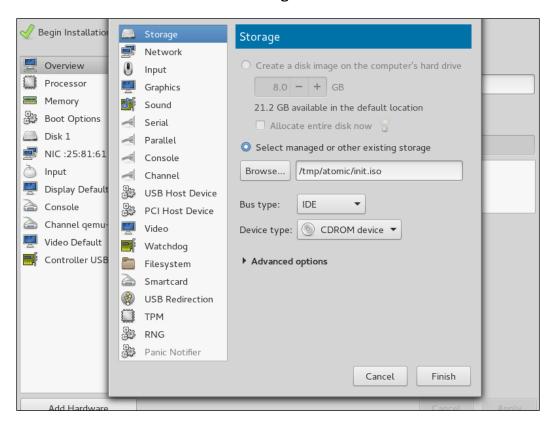

Once booted, you can see that its hostname is correctly set and you will be able to log in through the password given in the cloud init file. The default user is fedora and password is atomic as set in the user-data file.

# How it works...

In this recipe, we took a Project Atomic Fedora cloud image and booted it using virt-manager after supplying the cloud init file.

#### There's more...

After logging in, if you do file listing at /, you will see that most of the traditional directories are linked to /var because it is preserved across upgrades.

```
[fedora@atomichost ~]$ ls -l /
total 18
lrwxrwxrwx.
                 1
7
                    root root
                                      7 Dec
                                               3 06:02 bin -> usr/bin
drwxr-xr-x. 7 root root 1024 Dec 3 06:03 boot
drwxr-xr-x. 21 root root 3220 Apr 20 09:08 dev
drwxr-xr-x. 78 root root 4096 Apr 20 09:08 etc
                                     8 Dec
7 Dec
9 Dec
lrwxrwxrwx.
                1 root root
                                              3 06:02 home -> var/home
                                               3 06:02 lib -> usr/lib
3 06:02 lib64 -> usr/lib64
lrwxrwxrwx.
                    root root
lrwxrwxrwx.
                 1 root root
                                     9 Dec
7 Dec
                                               3 06:02 media -> run/media
lrwxrwxrwx.
                    root root
                                               3 06:02 mnt -> var/mnt
lrwxrwxrwx.
                 1 root root
                                               3 06:02 opt -> var/opt
                    root root
                                        Dec
lrwxrwxrwx.
                                   14 Dec 3 06:02 ostree -> sysroot/ost
0 Apr 20 09:08 proc
12 Dec 3 06:02 root -> var/roothome
740 Apr 20 09:08 run
8 Dec 3 06:02 sbin -> usr/sbin
                                               3 06:02 ostree -> sysroot/ostree
                 1 root root
lrwxrwxrwx.
dr-xr-xr-x. 93 root root
lrwxrwxrwx. 1
drwxr-xr-x. 25
                1 root root
                    root root
                    root root
lrwxrwxrwx.
                                      7 Dec
                                               3 06:02 srv -> var/srv
lrwxrwxrwx.
                    root root
dr-xr-xr-x. 13 root root
                                      0 Apr 20 09:08 sys
                                              3 05:57 sysroot
3 06:02 tmp -> sysroot/tmp
drwxr-xr-x. 11
                    root root
                                   103 Dec
lrwxrwxrwx.
                    root root
                                    11 Dec
                                 4096 Dec
                                                  06:03 usr
                    root root
drwxr-xr-x.
```

After logging in, you can run the Docker command as usual:

\$sudo docker run -it fedora bash

#### See also

- ► The virtual manager documentation at https://virt-manager.org/documentation/
- ▶ More information on package systems, image systems, and RPM-OSTree at https://github.com/projectatomic/rpm-ostree/blob/master/doc/background.md
- ► The quick-start guide on the Project Atomic website at http://www. projectatomic.io/docs/quickstart/
- ► The resources on cloud images at https://www.technovelty.org// linux/running-cloud-images-locally.html and http://cloudinit. readthedocs.org/en/latest/
- ► How to set up Kubernetes with an Atomic host at http://www.projectatomic. io/blog/2014/11/testing-kubernetes-with-an-atomic-host/and https://github.com/cgwalters/vagrant-atomic-cluster

# Doing atomic update/rollback with Project Atomic

To get to the latest version or to roll back to the older version of Project Atomic, we use the atomic host command, which internally calls rpm-ostree.

## **Getting ready**

Boot and log in to the Atomic host.

# How to do it...

- 1. Just after the boot, run the following command:
  - \$ atomic host status

You will see details about one deployment that is in use now.

```
[fedora@atomichost -]$ sudo atomic host status
TIMESTAMP (UTC) VERSION ID OSNAME REFSPEC
* 2015-04-15 12:50:37 22.39 a8d8656489 fedora-atomic fedora-atomic:fedora-atomic/f22/x86_64/docker-hos
```

To upgrade, run the following command:

```
[fedora@atomichost ~]$ sudo atomic host upgrade
Updating from: fedora-atomic:fedora-atomic/f22/x86_64/docker-host

830 metadata, 4974 content objects fetched; 227165 KiB transferred in 342 seconds
Copying /etc changes: 25 modified, 0 removed, 52 added
Transaction complete; bootconfig swap: yes deployment count change: 1
Changed:
NetworkManager-1:1.0.2-1.fc22.x86_64
NetworkManager-libnm-1:1.0.2-1.fc22.x86_64
```

2. This changes and/or adds new packages. After the upgrade, we will need to reboot the system to use the new update. Let's reboot and see the outcome:

```
[fedora@atomichost ~]$ atomic host status

TIMESTAMP (UTC) VERSION ID OSNAME REFSPEC

* 2015-05-14 12:47:39 22.68 666454d859 fedora-atomic fedora-atomic:fedora-atomic/f22/x86_64/docker-host

2015-04-15 12:50:37 22.39 a8d8656489 fedora-atomic fedora-atomic:fedora-atomic/f22/x86_64/docker-host
```

As we can see, the system is now booted with the new update. The \*, which is at the beginning of the first line, specifies the active build.

3. To roll back, run the following command:

\$ sudo atomic host rollback

We will have to reboot again if we want to use older bits.

#### How it works...

For updates, the Atomic host connects to the remote repository hosting the newer build, which is downloaded and used from the next reboot onwards until the user upgrades or rolls back. In the case rollback older build available on the system used after the reboot.

#### See also

► The documentation Project Atomic website, which can be found at http://www.projectatomic.io/docs/os-updates/

# Adding more storage for Docker in Project Atomic

The Atomic host is a minimal distribution and, as such, is distributed on a 6 GB image to keep the footprint small. This is very less amount of storage to build and store lots of Docker images, so it is recommended to attach external storage for those operations.

By default, Docker uses /var/lib/docker as the default directory where all Docker-related files, including images, are stored. In Project Atomic, we use direct LVM volumes via the devicemapper backend to store Docker images and metadata in /dev/atomicos/docker-data and /dev/atomicos/docker-meta respectively.

So, to add more storage, Project Atomic provides a helper script called docker-storage-helper to add an external disk into the existing LVM thin pool. Let's look at the current available storage to Docker with the docker info command:

```
[fedora@atomichost ~]$ sudo docker info
Containers: 3
Images: 17
Storage Driver: devicemapper
Pool Name: atomicos-docker--pool
Pool Blocksize: 65.54 kB
Backing Filesystem: xfs
Data file:
Metadata file:
Data Space Used: 934.7 MB
Data Space Used: 2.961 GB
Data Space Available: 2.027 GB
Metadata Space Used: 1.118 MB
Metadata Space Used: 1.118 MB
Metadata Space Available: 7.27 MB
Udev Sync Supported: true
Library Version: 1.02.93 (2015-01-30)
Execution Driver: native-0.2
Kernel Version: 4.0.0-0.rc5.git4.1.fc22.x86_64
Operating System: Fedora 22 (Twenty Two)
CPUs: 1
Total Memory: 993.5 MiB
Name: atomichost.localdomain
ID: NBAB:UJOQ:BEXJ:JSGN:TINL:RG4J:A6QM:WFVE:RNZF:WR4M:HYYY:FBML
[fedora@atomichost ~]$
```

As we can see, the total data space is 2.96 GB and the total metadata space is 8.38 MB.

# **Getting ready**

- 1. Stop the VM, if it is running.
- 2. Add an additional disk of the size you want to the Project Atomic VM. I have added 8 GB.
- 3. Boot the VM.
- 4. Check whether the newly attached disk is visible to the VM or not.

#### How to do it...

1. Check if the additional disk is available to the Atomic host VM:

```
[fedora@atomichost ~] $ sudo fdisk ~l
Disk /dev/sdb: 8 GiB, 8589934592 bytes, 16777216 sectors
Units: sectors of 1 * 512 = 512 bytes
Sector size (logical/physical): 512 bytes / 512 bytes
I/O size (minimum/optimal): 512 bytes / 512 bytes

Disk /dev/sda: 366 KiB, 374784 bytes, 732 sectors
Units: sectors of 1 * 512 = 512 bytes
Sector size (logical/physical): 512 bytes / 512 bytes
I/O size (minimum/optimal): 512 bytes / 512 bytes

Disk /dev/vda: 6 GiB, 6442450944 bytes, 12582912 sectors
Units: sectors of 1 * 512 = 512 bytes
Sector size (logical/physical): 512 bytes / 512 bytes
I/O size (minimum/optimal): 512 bytes / 512 bytes
Disklabel type: dos
Disk identifier: 0x3fa9dab4

Device Boot Start End Sectors Size Id Type
/dev/vdal * 2048 616447 614400 300M 83 Linux
/dev/vda2 616448 12582911 11966464 5.7G 8e Linux LVM

Disk /dev/mapper/atomicos-root: 3 GiB, 3145728000 bytes, 6144000 sectors
Units: sectors of 1 * 512 = 512 bytes
Sector size (logical/physical): 512 bytes / 512 bytes
I/O size (minimum/optimal): 512 bytes / 512 bytes
```

As we can see, the newly created 8 GB disk is available to the VM.

2. As the newly attached disk is /dev/sdb, create a file called /etc/sysconfig/docker-storage-setup with the following content:

```
DEVS="/dev/sdb"
[fedora@atomichost ~]$ cat /etc/sysconfig/docker-storage-setup
DEVS="/dev/sdb"
```

- Run the docker-storage-setup command to add /dev/sdb to the existing volume:
  - \$ sudo docker-storage-setup

```
Units: sectors of 1 * 512 = 512 bytes
Sector size (logical/physical): 512 bytes / 512 bytes
I/O size (minimum/optimal): 512 bytes / 512 bytes

>>> Script header accepted.
>>> Created a new DOS disklabel with disk identifier 0x7b30611a.
Created a new partition 1 of type 'Linux LVM' and of size 8 GiB.
/dev/sdb2:
New situation:

Device Boot Start End Sectors Size Id Type
/dev/sdb1 2048 16777215 16775168 86 8e Linux LVM

The partition table has been altered.
Calling ioctl() to re-read partition table.
Syncing disks.
Physical volume "/dev/sdb1" successfully created
Volume group "atomicos" successfully extended
NOCHANGE: partition 2 is size 11966464. it cannot be grown
Physical volume "/dev/vda2" changed
1 physical volume "/dev/vda2" changed
2 physical volume(s) resized / 0 physical volume(s) not resized
Rounding size to boundary between physical extents: 16.00 MiB
Size of logical volume atomicos/docker-pool_tmeta changed from 8.00 MiB (2 extents) to 16.00 MiB (4 extents).
Logical volume docker-pool_tmeta successfully resized
Size of logical volume atomicos/docker-pool_tdata changed from 2.76 GiB (706 extents) to 10.59 GiB (2711 extents).
Logical volume docker-pool successfully resized
[fedora@atomichost ~]$
```

4. Now, let's look at the current available storage to Docker once again with the docker info command:

```
[fedora@atomichost ~]$ sudo docker info
Containers: 3
Images: 17
Storage Driver: devicemapper
Pool Name: atomicos-docker--pool
Pool Blocksize: 65.54 kB
Backing Filesystem: xfs
Data file:
Metadata file:
Data Space Used: 934.7 MB
Data Space Total: 11.37 GB
Data Space Available: 10.44 GB
Metadata Space Available: 10.44 GB
Metadata Space Total: 16.78 MB
Metadata Space Total: 16.78 MB
Metadata Space Available: 15.63 MB
Udev Sync Supported: true
Library Version: 1.02.93 (2015-01-30)
Execution Driver: native-0.2
Kernel Version: 4.0.0-0.rc5.git4.1.fc22.x86_64
Operating System: Fedora 22 (Twenty Two)
CPUs: 1
Total Memory: 993.5 MiB
Name: atomichost.localdomain
ID: NBAB:UJ0Q:BEXJ:JSGN:TINL:RG4J:A6QM:WFVE:RNZF:WR4M:HYYY:FBML
```

As we can see, both the total data space and metadata space have increased.

#### How it works...

The procedure is the same as extending any other LVM volume. We create a physical volume on the added disk, add that physical volume to the volume group, and then extend the LVM volumes. Since we are directly accessing the thin pool within Docker, we won't need to create or extend a filesystem or mount the LVM volumes.

#### There's more...

- ▶ In addition to the DEVS option, you can also add the VG option to the /etc/ sysconfig/docker-storage-setup file to use a different volume group.
- ▶ You can add more than one disk with the DEVS option.
- ▶ If a disk that is already part of the Volume Group has been mentioned with the DEVS option, then the docker-storage-setup script will exit, as the existing device has a partition and physical volume already created.
- ► The docker-storage-setup script reserves 0.1 percent of the size for metadata. This is why we saw an increase in the Metadata Space as well.

#### See also

- ► The documentation on the Project Atomic website at http://www. projectatomic.io/docs/docker-storage-recommendation/
- ► Supported filesystems with Project Atomic at http://www.projectatomic.io/docs/filesystems/

# **Setting up Cockpit for Project Atomic**

Cockpit (http://cockpit-project.org/) is a server manager that makes it easy to administer your GNU/Linux servers via a web browser. It can be used to manage the Project Atomic host as well. More than one host can be managed through one Cockpit instance. Cockpit does not come by default with the latest Project Atomic, and you will need to start it as a **Super Privileged Container (SPC)**. SPCs are specially built containers that run with security turned off (--privileged); they turn off one or more of the namespaces or "volume mounts in" parts of the host OS into the container. For more details on SPC, refer to https://developerblog.redhat.com/2014/11/06/introducing-a-super-privileged-container-concept/ and https://www.youtube.com/watch?v=eJIeGnHtIYg.

Because Cockpit runs as an SPC, it can access the resources needed to manage the Atomic host within the container.

# **Getting ready**

Set up the Project Atomic host and log in to it.

# How to do it...

Run the following command to start the Cockpit container:
 [fedora@atomichost ~]\$ sudo atomic run stefwalter/cockpit-ws

```
[fedora@atomichost ~]$ sudo atomic run stefwalter/cockpit-ws
Pulling repository stefwalter/cockpit-ws
69c85c84ab44: Pulling dependent layers
511136ea3c5a: Download complete
00a0c78eeb6d: Download complete
834629358fe2: Download complete
f07d51e2cd98: Download complete
611e9e81bc49: Download complete
4c506fba2e9d: Download complete
995bc6526fc2: Download complete
69c85c84ab44: Download complete
174be53a7298: Download complete
a27ac994e1f7: Download complete
3ab860978f0f: Download complete
5d8adb10dbd4: Download complete
d4eb7504402c: Download complete
6ee038e4b980: Download complete
Status: Downloaded newer image for stefwalter/cockpit-ws:latest
/usr/bin/docker run -d --privileged --pid=host -v /:/host stefwalter/cockpit-ws /co
ntainer/atomic-run --local-ssh
975533a3c02335b3a7bab1c8d512f8d59c55153538cec70b53af5685d7b0b5c5
```

2. Open the browser (http://<VM IP>:9090) and log in with the default user/password fedora/atomic. Once logged in, you can select the current host to manage. You will see a screen as shown here:

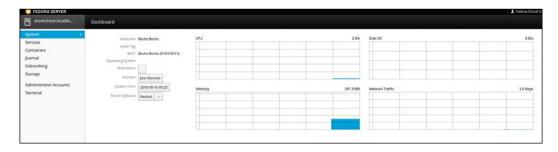

#### How it works...

Here, we used the atomic command instead of the docker command to start the container. Let's look at the Cockpit Dockerfile (https://github.com/fedora-cloud/Fedora-Dockerfiles/blob/master/cockpit-ws/Dockerfile) to see why we did that. In the Dockerfile you will see some instructions:

```
LABEL INSTALL /usr/bin/docker run -ti --rm --privileged -v /:/host IMAGE /container/atomic-install

LABEL UNINSTALL /usr/bin/docker run -ti --rm --privileged -v /:/host IMAGE /cockpit/atomic-uninstall

LABEL RUN /usr/bin/docker run -d --privileged --pid=host -v /:/host IMAGE /container/atomic-run --local-ssh
```

If you recall from Chapter 2, Working with Docker Containers and Chapter 3, Working with Docker Images, we could assign metadata to images and containers using labels. INSTALL, UNINSTALL, and RUN are labels here. The atomic command is a command specific to Project Atomic, which reads those labels and performs operations. As the container is running as an SPC, it does not need port forwarding from host to container. For more details on the atomic command, please visit https://developerblog.redhat.com/2015/04/21/introducing-the-atomic-command/.

#### There's more...

You can perform almost all administrator tasks from the GUI for the given system. You can manage Docker images/containers through this. You can perform operations such as:

- Pulling an image
- Starting/stopping the containers

You can also add other machines to the same Cockpit instance so that you manage them from one central location.

#### See also

▶ The Cockpit documentation at http://files.cockpit-project.org/quide/

# Setting up a Kubernetes cluster

Kubernetes is an open source container orchestration tool across multiple nodes in the cluster. Currently, it only supports Docker. It was started by Google, and now developers from other companies are contributing to it. It provides mechanisms for application deployment, scheduling, updating, maintenance, and scaling. Kubernetes' auto-placement, auto-restart, auto-replication features make sure that the desired state of the application is maintained, which is defined by the user. Users define applications through YAML or JSON files, which we'll see later in the recipe. These YAML and JSON files also contain the API Version (the apiversion field) to identify the schema. The following is the architectural diagram of Kubernetes:

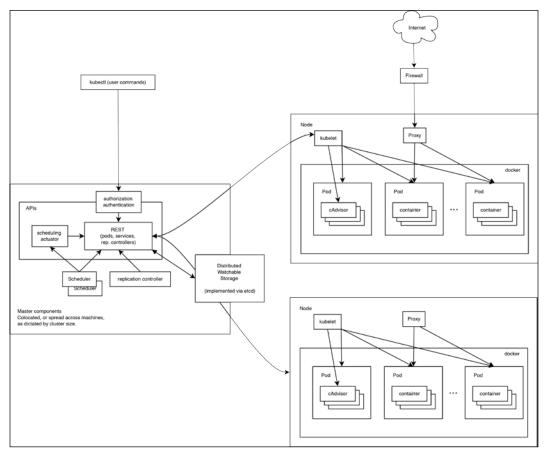

https://raw.githubusercontent.com/GoogleCloudPlatform/kubernetes/master/docs/architecture.png

Let's look at some of the key components and concepts of Kubernetes.

- Pods: A pod, which consists of one or more containers, is the deployment unit of Kubernetes. Each container in a pod shares different namespaces with other containers in the same pod. For example, each container in a pod shares the same network namespace, which means they can all communicate through localhost.
- Node/Minion: A node, which was previously known as a minion, is a worker node in the Kubernetes cluster and is managed through master. Pods are deployed on a node, which has the necessary services to run them:
  - docker, to run containers
  - kubelet, to interact with master
  - proxy (kube-proxy), which connects the service to the corresponding pod
- Master: Master hosts cluster-level control services such as the following:
  - API server: This has RESTful APIs to interact with master and nodes. This is the only component that talks to the etcd instance.
  - Scheduler: This schedules jobs in clusters, such as creating pods on nodes.
  - Replication controller: This ensures that the user-specified number of pod replicas is running at any given time. To manage replicas with replication controller, we have to define a configuration file with the replica count for a pod.

Master also communicates with etcd, which is a distributed key-value pair. etcd is used to store the configuration information, which is used by both master and nodes. The watch functionality of etcd is used to notify the changes in the cluster. etcd can be hosted on master or on a different set of systems.

- ▶ Services: In Kubernetes, each pod gets its own IP address, and pods are created and destroyed every now and then based on the replication controller configuration. So, we cannot rely on a pod's IP address to cater an app. To overcome this problem, Kubernetes defines an abstraction, which defines a logical set of pods and policies to access them. This abstraction is called a service. Labels are used to define the logical set, which a service manages.
- ▶ **Labels**: Labels are key-value pairs that can be attached to objects like, using which we select a subset of objects. For example, a service can select all pods with the label mysql.
- ➤ Volumes: A volume is a directory that is accessible to the containers in a pod. It is similar to Docker volumes but not the same. Different types of volumes are supported in Kubernetes, some of which are EmptyDir (ephemeral), HostDir, GCEPersistentDisk, and NFS. Active development is happening to support more types of volumes.

  More details can be found at https://github.com/GoogleCloudPlatform/kubernetes/blob/master/docs/volumes.md.

Kubernetes can be installed on VMs, physical machines, and the cloud. For the complete matrix, take a look at https://github.com/GoogleCloudPlatform/kubernetes/tree/master/docs/getting-started-guides. In this recipe, we'll see how to install it on VMs, using Vagrant with VirtualBox provider. This recipe and the following recipes on Kubernetes, were tried on v0.17.0 of Kubernetes.

#### **Getting ready**

- Install latest Vagrant >= 1.6.2 from http://www.vagrantup.com/downloads. html.
- 2. Install the latest VirtualBox from https://www.virtualbox.org/wiki/Downloads. Detailed instructions on how to set this up are outside the scope of this book.

# How to do it...

- 1. Run the following command to set up Kubernetes on Vagrant VMs:
  - \$ export KUBERNETES PROVIDER=vagrant
  - \$ export VAGRANT\_DEFAULT\_PROVIDER=virtualbox
  - \$ curl -sS https://get.k8s.io | bash

#### How it works...

The bash script downloaded from the <code>curl</code> command, first downloads the latest Kubernetes release and then runs the <code>./kubernetes/cluster/kube-up.sh</code> bash script to set up the Kubernetes environment. As we have specified Vagrant as <code>KUBERNETES\_PROVIDER</code>, the script first downloads the Vagrant images and then, using Salt (http://saltstack.com/), configures one master and one node (minion) VM. Initial setup takes a few minutes to run.

Vagrant creates a credential file in ~/.kubernetes\_vagrant\_auth for authentication.

#### There's more...

Similar to ./cluster/kube-up.sh, there are other helper scripts to perform different operations from the host machine itself. Make sure you are in the kubernetes directory, which was created with the preceding installation, while running the following commands:

- Get the list of nodes:
  - \$ ./cluster/kubectl.sh get nodes
- Get the list of pods:
  - \$ ./cluster/kubectl.sh get pods

- Get the list of services:
  - \$ ./cluster/kubectl.sh get services
- Get the list of replication controllers:
  - \$ ./cluster/kubectl.sh get replicationControllers
- Destroy the vagrant cluster:
  - \$ ./cluster/kube-down.sh
- Then bring back the vagrant cluster:
  - \$ ./cluster/kube-up.sh

You will see some pods, services, and replicationControllers listed, as Kubernetes creates them for internal use.

#### See also

- Setting up the Vagrant environment at https://github.com/ GoogleCloudPlatform/kubernetes/blob/master/docs/gettingstarted-guides/vagrant.md
- ► The Kubernetes user guide at https://github.com/GoogleCloudPlatform/kubernetes/blob/master/docs/user-quide.md
- ► Kubernetes API conventions at https://github.com/GoogleCloudPlatform/kubernetes/blob/master/docs/api-conventions.md

# Scaling up and down in a Kubernetes cluster

In the previous section, we mentioned that the replication controller ensures that the user-specified number of pod replicas is running at any given time. To manage replicas with the replication controller, we have to define a configuration file with the replica count for a pod. This configuration can be changed at runtime.

## **Getting ready**

Make sure the Kubernetes setup is running as described in the preceding recipe and that you are in the kubernetes directory, which was created with the preceding installation.

# How to do it...

- 1. Start the nginx container with a replica count of 3:
  - \$ ./cluster/kubectl.sh run-container my-nginx --image=nginx
    --replicas=3 --port=80

```
[nkhare@shadowfax kubernetes]$ ./cluster/kubectl.sh run-container my-nginx --image=nginx --replicas=3 --port=80
CONTROLLER CONTAINER(S) IMAGE(S) SELECTOR REPLICAS
my-nginx my-nginx nginx run-container=my-nginx 3
```

This will start three replicas of the nginx container. List the pods to get the status:

- \$ ./cluster/kubectl.sh get pods
- 2. Get the replication controller configuration:
  - \$ ./cluster/kubectl.sh get replicationControllers

```
[nkhare@shadowfax kubernetes]$ ./cluster/kubectl.sh get replicationControllers

CONTROLLER CONTAINER(S) IMAGE(S)

kube-dns etcd gcr.io/google_containers/etcd:2.0.9 k8s-app=kube-dns 1

kube2sky gcr.io/google_containers/kube2sky:1.4

skydns gcr.io/google_containers/skydns:2015-03-11-001

my-nginx my-nginx nginx run-container=my-nginx 3
```

As you can see, we have a my-nginx controller, which has a replica count of 3. There is a replication controller for kube-dns, which we will explore in next recipe.

- 3. Request the replication controller service to scale down to replica of 1 and update the replication controller:
  - \$ ./cluster/kubectl.sh resize rc my-nginx -replicas=1
  - \$ ./cluster/kubectl.sh get rc

- 4. Get the list of pods to verify; you should see only one pod for nginx:
  - \$ ./cluster/kubectl.sh get pods

#### How it works...

We request the replication controller service running on master to update the replicas for a pod, which updates the configuration and requests nodes/minions to act accordingly to honor the resizing.

#### There's more...

Get the services:

\$ ./cluster/kubectl.sh get services

| [nkhare@shadowfax kubernetes]\$ ./cluster/kubectl.sh get services |                                                                   |                  |             |         |  |  |  |
|-------------------------------------------------------------------|-------------------------------------------------------------------|------------------|-------------|---------|--|--|--|
| NAME                                                              | LABELS                                                            | SELECTOR         | IP(S)       | PORT(S) |  |  |  |
| kube-dns                                                          | k8s-app=kube-dns,kubernetes.io/cluster-service=true,name=kube-dns | k8s-app=kube-dns | 10.247.0.10 | 53/UDP  |  |  |  |
|                                                                   |                                                                   |                  |             | 53/TCP  |  |  |  |
| kubernetes                                                        | component=apiserver,provider=kubernetes                           | <none></none>    | 10.247.0.2  | 443/TCP |  |  |  |
| kubernetes-ro                                                     | component=apiserver.provider=kubernetes                           | <none></none>    | 10.247.0.1  | 80/TCP  |  |  |  |

As you can see, we don't have any service defined for our nginx containers started earlier. This means that though we have a container running, we cannot access them from outside because the corresponding service is not defined.

#### See also

- ► Setting up the Vagrant environment at https://github.com/ GoogleCloudPlatform/kubernetes/blob/master/docs/gettingstarted-quides/vagrant.md
- ► The Kubernetes user guide at https://github.com/GoogleCloudPlatform/kubernetes/blob/master/docs/user-quide.md

# Setting up WordPress with a Kubernetes cluster

In this recipe, we will use the WordPress example given in the Kubernetes GitHub (https://github.com/GoogleCloudPlatform/kubernetes/tree/master/examples/mysql-wordpress-pd). The given example requires some changes, as we'll be running it on the Vagrant environment instead of the default Google Compute engine. Also, instead of using the helper functions (for example, <kubernetes>/cluster/kubectl.sh), we'll log in to master and use the kubectl binary.

# **Getting ready**

- Make sure the Kubernetes cluster has been set up as described in the previous recipe.
- In the kubernetes directory that was downloaded during the setup, you will find an examples directory that contains many examples. Let's go to the mysql-wordpress-pd directory:
  - \$ cd kubernetes/examples/mysql-wordpress-pd
    \$ ls \*.yaml
    mysql-service.yaml mysql.yaml wordpress-service.yaml wordpress.
    yaml
- ► These .yaml files describe pods and services for mysql and wordpress respectively.
- ▶ In the pods files (mysql.yaml and wordpress.yaml), you will find the section on volumes and the corresponding volumeMount file. The original example assumes that you have access to Google Compute Engine and that you have the corresponding storage setup. For simplicity, we will not set up that and instead use ephemeral storage with the EmptyDir volume option. For reference, our mysql.yaml will look like the following:

```
vagrant@kubernetes-master ~]$ cat /vagrant/examples/mysql-wordpress-pd/mysql.yaml
apiVersion: v1beta3
kind: Pod
netadata:
 name: mysql
 labels:
   name: mysql
spec:
 containers:
   resources:
       limits :
         cpu: 1
     image: mysql
     name: mysql
        - name: MYSQL_ROOT PASSWORD
         # change this
         value: yourpassword
     ports:
         containerPort: 3306
         name: mysql
     volumeMounts:
         # name must match the volume name below
         name: mysql-ephemeral-storage
# mount path within the container
         mountPath: /var/lib/mysql
 volumes:
    name: mysql-ephemeral-storage
     emptyDir: {}
```

Make the similar change to wordpress.yaml.

# How to do it...

- 1. With SSH, log in to the master node and look at the running pods:
  - \$ vagrant ssh master
  - \$ kubectl get pods

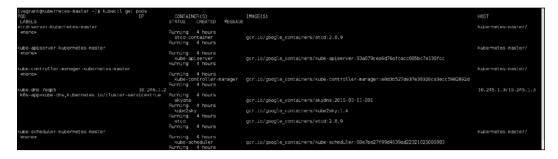

The kube-dns-7eqp5 pod consists of three containers: etcd, kube2sky, and skydns, which are used to configure an internal DNS server for service name to IP resolution. We'll see it in action later in this recipe.

The Vagrantfile used in this example is created so that the kubernetes directory that we created earlier is shared under /vagrant on VM, which means that the changes we made to the host system will be visible here as well.

- 2. From the master node, create the mysql pod and check the running pods:
  - \$ kubectl create -f /vagrant/examples/mysql-wordpresspd/mysql.yaml
  - \$ kubectl get pods

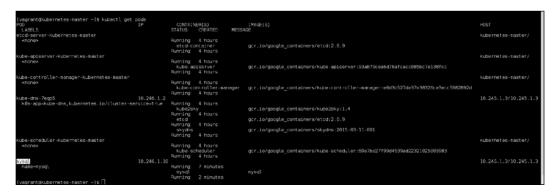

As we can see, a new pod with the mysql name has been created and it is running on host 10.245.1.3, which is our node (minion).

- 3. Now let's create the service for mysql and look at all the services:
  - \$ kubectl create -f /vagrant/examples/mysql-wordpress-pd/mysqlservice.yaml
  - \$ kubectl get services

```
        [vagrant@kubernetes-asster ~]$ kubectl get services
        SELECTOR
        IP(S)
        PORT(S)

        NAME
        LABELS
        SELECTOR
        IP(S)
        PORT(S)

        kube-dns
        k8s-app=kube-dns, kubernetes.io/cluster-service=true,name=kube-dns
        k8s-app=kube-dns
        10.247.0.10
        53/UOP

        53/UOP
        53/UOP
        53/UOP
        53/UOP
        53/UOP

        kubernetes
        component=apiserver,provider=kubernetes
        <none>
        10.247.0.2
        443/TCP

        kubernetes-ro
        component=apiserver,provider=kubernetes
        <none>
        10.247.0.1
        80/TCP

        mysql
        name=mysql
        10.247.193.102
        3366/TCP
```

As we can see, a service named mysql has been created. Each service has a Virtual IP. Other than the kubernetes services, we see a service named kube-dns, which is used as the service name for the kube-dns pod we saw earlier.

- 4. Similar to mysql, let's create a pod for wordpress:
  - \$ kubectl create -f /vagrant/examples/mysql-wordpresspd/wordpress.yaml

With this command, there are a few things happening in the background:

- The wordpress image gets downloaded from the official Docker registry and the container runs.
- By default, whenever a pod starts, information about all the existing services is exported as environment variables. For example, if we log in to the wordpress pod and look for MYSQL-specific environment variables, we will see something like the following:

```
[vagrant@kubernetes-minion-1 ~]$ sudo docker exec -it 523cbe7525f2 bash
root@wordpress:/var/www/html# env | grep MYSQL
MYSQL_PORT_3306_TCP_PORT=3306
MYSQL_PORT_3306_TCP=tcp://10.247.139.102:3306
MYSQL_PORT_3306_TCP_PROT0=tcp
MYSQL_PORT_3306_TCP_ADDR=10.247.139.102
MYSQL_SERVICE_PORT=3306
MYSQL_SERVICE_HOST=306
MYSQL_SERVICE_HOST=10.247.139.102:3306
MYSQL_SERVICE_HOST=10.247.139.102
root@wordpress:/var/www/html#
```

- When the WordPress container starts, it runs the /entrypoint.sh script, which looks for the environment variables mentioned earlier to start the service. https://github.com/docker-library/wordpress/blob/master/docker-entrypoint.sh.
- With the kube-dns service, PHP scripts of wordpress are able to the reserve lookup to proceed forward.

5. After starting the pod, the last step here is to set up the wordpress service. In the default example, you will see an entry like the following in the service file (/vagrant/examples/mysql-wordpress-pd/mysql-service.yaml): createExternalLoadBalancer: true

This has been written to keep in mind that this example will run on the Google Compute Engine. So it is not valid here. In place of that, we will need to make an entry like the following:

```
publicIPs:
    - 10.245.1.3
```

We have replaced the load-balancer entry with the public IP of the node, which in our case is the IP address of the node (minion). So, the wordpress file would look like the following:

```
[vagrant@kubernetes-master ~]$ cat /vagrant/examples/mysql-wordpress-pd/wordpress-service.yaml
apiVersion: vlbeta3
kind: Service
metadata:
    labels:
    name: wpfrontend
name: wpfrontend
spec:
publicIPs:
    - 10.245.1.3
ports:
    # the port that this service should serve on
    - port: 80
# label keys and values that must match in order to receive traffic for this service
selector:
    name: wordpress
```

- 6. To start the wordpress service, run the following command from the master node:
  - \$ kubectl create -f /vagrant/examples/mysql-wordpresspd/wordpress-service.yaml

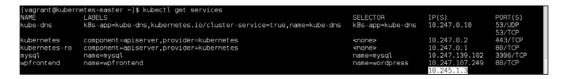

We can see here that our service is also available through the node (minion) IP.

- 7. To verify if everything works fine, we can install the links package on master by which we can browse a URL through the command line and connect to the public IP we mentioned:
  - \$ sudo yum install links -y
    \$ links 10.245.1.3

With this, you should see the wordpress installation page.

# How it works...

In this recipe, we first created a mysql pod and service. Later, we connected it to a wordpress pod, and to access it, we created a wordpress service. Each YAML file has a kind key that defines the type of object it is. For example, in pod files, the kind is set to pod and in service files, it is set to service.

#### There's more...

- ► In this example setup, we have only one Node (minion). If you log in to it, you will see all the running containers:
  - \$ vagrant ssh minion-1
  - \$ sudo docker ps
- ► In this example, we have not configured replication controllers. We can extend this example by creating them.

# See also

- ► Setting up the Vagrant environment at https://github.com/ GoogleCloudPlatform/kubernetes/blob/master/docs/gettingstarted-guides/vagrant.md
- ► The Kubernetes User Guide at https://github.com/GoogleCloudPlatform/kubernetes/blob/master/docs/user-guide.md
- ► The documentation on kube-dns at https://github.com/ GoogleCloudPlatform/kubernetes/tree/master/cluster/addons/dns

# 9 Docker Security

In this chapter, we will cover the following recipes:

- ▶ Setting Mandatory Access Control (MAC) with SELinux
- ▶ Allowing writes to volume mounted from the host with SELinux ON
- Removing capabilities to breakdown the power of a root user inside the container
- Sharing namespaces between the host and the container

# Introduction

Docker containers are not actually Sandbox applications, which means they are not recommended to run random applications on the system as root with Docker. You should always treat a container running a service/process as a service/process running on the host system and put all the security measures inside the container you put on the host system.

We saw in Chapter 1, Introduction and Installation, how Docker uses namespaces for isolation. The six namespaces that Docker uses are Process, Network, Mount, Hostname, Shared Memory, and User. Not everything in Linux is namespaced, for example, SELinux, Cgroups, Devices (/dev/mem, /dev/sd\*), and Kernel Modules. Filesystems under /sys, /proc/sys, /proc/sysrq-trigger, /proc/irq, /proc/bus are also not namespaced but they are mounted as read only by default with the libcontainer execution driver.

| Docker S | Secur | itν |
|----------|-------|-----|
|----------|-------|-----|

To make Docker a secure environment, a lot of work has been done in the recent past and more work is underway.

As Docker images are the basic building blocks, it is very important that we choose the right base image to start with. Docker has the concept of official images, which are maintained by either Docker, the vendor or someone else. If you recall from Chapter 2, Working with Docker Containers, we can search images on Docker Hub using the following syntax:

#### \$ docker search <image name>

For example, consider the following command:

#### \$ docker search fedora

We will see a column OFFICIAL, and if the images are official, you will see <code>[OK]</code> against that image in that column. There is an experimental feature added in Docker <code>1.3</code> (http://blog.docker.com/2014/10/docker-1-3-signed-images-process-injection-security-options-mac-shared-directories/), which does Digital Signal Verification of official images after pulling the image. If the image has been tampered with, the user will be notified, but it will not prevent the user from running it. At present, this feature works only with official images. More details about official images can be found at https://github.com/docker-library/official-images. The image signing and verification feature is not ready, so as of now, don't completely rely on it.

- ▶ In Chapter 6, Docker APIs and Language Bindings, we saw how we can secure Docker remote API, when Docker daemon access is configured over TCP.
- ► We can also consider turning off the default intercontainer communication over the network with --icc=false on the Docker host. Though containers can still communicate through links, which overrides the default DROP policy of iptables, they get set with the --icc=false option.
- We can also set Cgroups resource restrictions through, which we can prevent **Denial** of Service (DoS) attacks through system resource constraints.
- ▶ Docker takes advantage of the special device, Cgroups that allows us to specify which device nodes can be used within the container. It blocks the processes from creating and using device nodes that could be used to attack the host.
- Any device node precreated on the image cannot be used to talk to kernel because images are mounted with the nodev option.

The following are some guidelines (may not be complete), which one can follow to have a secure Docker environment:

- ► Run services as nonroot and treat the root in the container, as well as outside the container, as root.
- ▶ Use images from trusted parties to run the container; avoid using the -insecureregistry=[] option.
- ▶ Don't run the random container from the Docker registry or anywhere else. Red Hat carries patches to add and block registries to give more control to enterprises (http://rhelblog.redhat.com/2015/04/15/understanding-the-changes-to-docker-search-and-docker-pull-in-red-hat-enterprise-linux-7-1/).
- Have your host kernel up to date.
- ► Avoid using --privileged whenever possible and drop container privileges as soon as possible.
- ► Configure Mandatory Access Control (MAC) through SELinux or AppArmor.
- Collect logs for auditing.
- Do regular auditing.
- ► Run containers on hosts, which are specially designed to run containers only. Consider using Project Atomic, CoreOS, or similar solutions.
- ► Mount the devices with the --device option rather than using the --privileged option to use devices inside the container.
- Prohibit SUID and SGID inside the container.

Recently, Docker and the Center for Internet Security (http://www.cisecurity.org/) released a best practices guide for Docker security, which covers most of the preceding guidelines and more guidelines at https://blog.docker.com/2015/05/understanding-docker-security-and-best-practices/.

To set the context for some of the recipes in this chapter, let's try an experiment on the default installation on Fedora 21 with Docker installed.

- 1. Disable SELinux using the following command:
  - \$ sudo setenforce 0
- Create a user and add it to the default Docker group so that the user can run Docker commands without sudo:
  - \$ sudo useradd dockertest
  - \$ sudo passwd dockertest
  - \$ sudo groupadd docker
  - \$ sudo gpasswd -a dockertest docker

3. Log in using the user we created earlier, start a container as follows:

```
$ su - dockertest
$ docker run -it -v /:/host fedora bash
```

- 4. From the container chroot to /host and run the shutdown command:
  - \$ chroot /host
  - \$ shutdown

```
[root@dockerhost ~]# su - dockertest
[dockertest@dockerhost ~]$ docker run -it -v /:/host fedora bash
bash-4.3# chroot /host
sh-4.3# shutdown
Shutdown scheduled for Sat 2015-05-02 05:45:29 EDT, use 'shutdown -c' to c
ancel.
sh-4.3#
Broadcast message from root@dockerhost.exmaple.com (Sat 2015-05-02 05:44:2
9 EDT):
The system is going down for power-off at Sat 2015-05-02 05:45:29 EDT!
```

As we can see, a user in the Docker group can shut down the host system. Docker currently does not have authorization control, so if you can communicate to the Docker socket, you are allowed to run any Docker command. It is similar to /etc/sudoers.

```
USERNAME ALL=(ALL) NOPASSWD: ALL
```

This is really not good. Let's see how we can guard against this and more in the rest of the chapter.

# **Setting Mandatory Access Control (MAC)** with **SELinux**

It is recommended that you set up some form of MAC on the Docker host either through SELinux or AppArmor, depending on the Linux distribution. In this recipe, we'll see how to set up SELinux on a Fedora/RHEL/CentOS installed system. Let's first look at what SELinux is:

- SELinux is a labeling system
- Every process has a label
- ▶ Every file, directory, and system object has a label
- Policy rules control access between labeled processes and labeled objects
- ▶ The kernel enforces the rules

With Docker containers, we use two types of SELinux enforcement:

- ▶ Type enforcement: This is used to protect the host system from container processes. Each container process is labeled svirt\_lxc\_net\_t and each container file is labeled svirt\_sandbox\_file\_t. The svirt\_lxc\_net\_t type is allowed to manage any content labeled with svirt\_sandbox\_file\_t. Container processes can only access/write container files.
- ▶ Multi Category Security enforcement: By setting type enforcement, all container processes will run with the svirt\_lxc\_net\_t label and all content will be labeled with svirt\_sandbox\_file\_t. However, only with these settings, we are not protecting one container from another because their labels are the same.

We use **Multi Category Security** (**MCS**) enforcement to protect one container from another, which is based on **Multi Level Security** (**MLS**). When a container is launched, the Docker daemon picks a random MCS label, for example, s0:c41,c717 and saves it with the container metadata. When any container process starts, the Docker daemon tells the kernel to apply the correct MCS label. As the MCS label is saved in the metadata, if the container restarts, it gets the same MCS label.

## **Getting ready**

A Fedora/RHEL/CentOS host with the latest version of Docker installed, which can be accessed through a Docker client.

#### How to do it...

Fedora/RHEL/CentOS gets installed by default with SELinux in enforcing mode and the Docker daemon is set to start with SELinux. To check whether these conditions are being met, perform the following steps.

1. Run the following command to make sure SELinux is enabled:

#### \$ getenforce

If the preceding command returns enforcing, then it's all good, else we need to change it by updating SELinux configuration file (/etc/selinux/config) and rebooting the system.

2. Docker should be running with the --selinux-enabled option. You can check the OPTIONS section in the Docker daemon configuration (/etc/sysconfig/docker) file. Also, cross-check whether the Docker service has started with the SELinux option:

#### \$ systemctl status docker

The preceding command assumes that you are not starting Docker in daemon mode manually.

Docker Security -

Let's start a container (without the privileged option) after mounting a host directory as volume and try to create a file in that:

```
[root@dockerhost ~]# su - dockertest
[dockertest@dockerhost ~]$ mkdir ~/dir1
[dockertest@dockerhost ~]$ docker run -it -v ~/dir1:/dir1 fedora bash
bash-4.3# touch /dir1/file1
touch: cannot touch '/dir1/file1': Permission denied
```

As expected, we see Permission denied because a container process with the svirt\_lxc\_net\_t label cannot create files on the host's filesystem. If we look at the SELinux logs (/var/log/audit.log) on the host, we will see messages similar to the following:

type=AVC msg=audit(1430564404.997:1256): avc: denied { write } for pid=5756 comm="touch" name="dirl" dev="dm-2" ino=5242889 scontext=system u;system r;svirt lxc net t;s0;c157,c350 tcontext=unconfined u;object r;user home t;s0 tclass=dir permissive=0

The s0:c157, c350 label is the MCS label on the container.

#### How it works...

SELinux sets both Type and Multi Category Security enforcement when the right options are set for SELinux and Docker. The Linux kernel enforces these enforcements.

#### There's more...

► If SELinux is in enforcing mode and the Docker daemon is configured to use SELinux, then we will not be able to shut down the host from the container, like we did earlier in this chapter:

```
[dockertest@dockerhost ~]$ getenforce
Enforcing
[dockertest@dockerhost ~]$ docker run -it -v /:/host fedora bash
bash-4.3# chroot /host
sh-4.3# shutdown
Failed to talk to shutdownd, proceeding with immediate shutdown: Permission denied
Failed to open /dev/initctl: Permission denied
Failed to talk to init daemon.
```

- ▶ As we know, by default, all the containers will run with the svirt\_lxc\_net\_t label, but we can also adjust SELinux labels for custom requirements. Visit the Adjusting SELinux labels section of http://opensource.com/business/15/3/docker-security-tuning.
- Setting up MLS with Docker containers is also possible. Visit the Multi Level Security mode section of http://opensource.com/business/15/3/dockersecurity-tuning.

## See also

► The SELinux Coloring Book; visit https://people.redhat.com/duffy/selinux/selinux-coloring-book A4-Stapled.pdf

# Allowing writes to volume mounted from the host with SELinux ON

As we saw in the earlier recipe, when SELinux is configured, a nonprivileged container cannot access files on the volume created after mounting the directory from the host system. However, sometimes it is needed to allow access to host files from the container. In this recipe, we'll see how to allow access in such cases.

#### **Getting ready**

A Fedora/RHEL/CentOS host with the latest version of Docker installed, which can be accessed through a Docker client. Also, SELinux is set to enforcing mode and the Docker daemon is configured to use SELinux.

#### How to do it...

- 1. Mount the volume with the z or Z option as follows:
  - \$ docker run -it -v /tmp/:/tmp/host:z docker.io/fedora bash \$ docker run -it -v /tmp/:/tmp/host:Z docker.io/fedora bash

```
[dockertest@dockerhost ~]$ mkdir ~/dir1
[dockertest@dockerhost ~]$ docker run -it -v ~/dir1:/dir1:z fedora bash
bash-4.3# touch /dir1/file
bash-4.3# |
```

#### How it works...

While mounting the volume, Docker will relabel to the volume to allow access. From the man page of Docker run.

The z option tells Docker that the volume content will be shared between containers. Docker will label the content with a shared content label. The shared volume labels allow all containers to read/write content. The z option tells Docker to label the content with a private unshared label. Private volumes can only be used by the current container.

## See also

► The Volume mounts section at http://opensource.com/business/14/9/ security-for-docker

# Removing capabilities to breakdown the power of a root user inside a container

In simple terms, with capabilities, we can breakdown the power of a root user. From the man page for *capabilities*:

For the purpose of performing permission checks, traditional UNIX implementations distinguish two categories of processes: privileged processes (whose effective user ID is 0, referred to as superuser or root), and unprivileged processes (whose effective UID is nonzero). Privileged processes bypass all kernel permission checks, while unprivileged processes are subject to full permission checking based on the process's credentials (usually: effective UID, effective GID, and supplementary group list).

Starting with kernel 2.2, Linux divides the privileges traditionally associated with superuser into distinct units, known as capabilities, which can be independently enabled and disabled. Capabilities are a per-thread attribute.

Some example capabilities are:

- ► CAP SYSLOG: This modifies kernel printk behavior
- ▶ CAP NET ADMIN: This configures the network
- ▶ CAP SYS ADMIN: This helps you to catch all the capabilities

There are only 32 slots available for capabilities in the kernel. There is one capability, CAP SYS ADMIN, that catches all capabilities; this is used whenever in doubt.

In version 1.2, Docker added some features to add or remove the capabilities for a container. It uses the chown, dac\_override, fowner, kill, setgid, setuid, setpcap, net\_bind\_service, net\_raw, sys\_chroot, mknod, setfcap, and audit\_write capabilities by default and removes the following capabilities for a container by default.

- ▶ CAP SETPCAP: This modifies the process capabilities
- ► CAP\_SYS\_MODULE: This inserts/removes the kernel modules
- ▶ CAP SYS RAWIO: This modifies the kernel memory
- ▶ CAP SYS PACCT: This configures process accounting
- ▶ CAP SYS NICE: This modifies the priority of processes

- ▶ CAP SYS RESOURCE: This overrides the resource limits
- ► CAP SYS TIME: This modifies the system clock
- ▶ CAP SYS TTY CONFIG: This configures tty devices
- ▶ CAP AUDIT WRITE: This writes the audit log
- ► CAP AUDIT CONTROL: This configures the audit subsystem
- ► CAP MAC OVERRIDE: This ignores the kernel MAC policy
- ► CAP MAC ADMIN: This configures MAC configuration
- ▶ CAP SYSLOG: This modifies kernel printk behavior
- ▶ CAP NET ADMIN: This configures the network
- ► CAP SYS ADMIN: This helps you catch all the containers

We need to be very careful what capabilities we remove, as applications can break if they don't have enough capabilities to run. To add and remove the capabilities for the container, you can use the --cap-add and --cap-drop options respectively.

#### **Getting ready**

A host with the latest version of Docker installed, which can be accessed through a Docker client.

#### How to do it...

- 1. To drop capabilities, run a command similar to the following:
  - \$ docker run --cap-drop <CAPABILITY> <image> <command>

To remove the setuid and setgid capabilities from the container so that it cannot run binaries, which have these bits set, run the following command:

- \$ docker run -it --cap-drop setuid --cap-drop setgid fedora
  bash
- 2. Similarly, to add capabilities, run a command similar to the following:
  - \$ docker run --cap-add <CAPABILITY> <image> <command>

To add all the capabilities and just drop sys-admin, run the following command:

\$ docker run -it --cap-add all --cap-drop sys-admin fedora
bash

#### How it works...

Before starting the container, Docker sets up the capabilities for the root user inside the container, which affects the command execution for the container process.

#### There's more...

Let's revisit the example we saw at the beginning of this chapter, through which we saw the host system shut down through a container. Let SELinux be disabled on the host system; however, while starting the container, drop the sys choot capability:

- \$ docker run -it --cap-drop sys\_chroot -v /:/host fedora bash
- \$ shutdown

```
[root@dockerhost ~]# setenforce 0
[root@dockerhost ~]# su - dockertest
[dockertest@dockerhost ~]$ docker run -it --cap-drop sys_chroot -v /:/host
fedora bash
bash-4.3# shutdown
Failed to talk to shutdownd, proceeding with immediate shutdown: No such fi
le or directory
Failed to talk to init daemon.
```

#### See also

- ▶ Dan Walsh's articles on opensource.com at http://opensource.com/business/14/9/security-for-docker.
- ► The Docker 1.2 release notes at http://blog.docker.com/2014/08/announcing-docker-1-2-0/.
- ► There are efforts on to selectively disable system calls from container processes to provide tighter security. Visit the Seccomp section of http://opensource.com/business/15/3/docker-security-future.
- ▶ Similar to custom namespaces and capabilities with version 1.6, Docker supports the --cgroup-parent flag to pass specific Cgroup to run containers. https://docs.docker.com/v1.6/release-notes/.

# Sharing namespaces between the host and the container

As we know, while starting the container, by default, Docker creates six different namespaces—Process, Network, Mount, Hostname, Shared Memory, and User for a container. In some cases, we might want to share a namespace between two or more containers. For example, in Kubernetes, all containers in a pod share the same network namespace.

In some cases, we would want to share the namespaces of the host system with the containers. For example, we share the same network namespace between the host and the container to get near line speed inside the container. In this recipe, we will see how to share namespaces between the host and the container.

#### **Getting ready**

A host with the latest version of Docker installed, which can be accessed through a Docker client.

#### How to do it...

- 1. To share the host network namespace with the container, run the following command:
  - \$ docker run -it --net=host fedora bash

If you see the network details inside the container, run the following command:

\$ ip a

You will see a result same as the host.

- 2. To share the host network, PID, and IPC namespaces with the container, run the following command:
  - \$ docker run -it --net=host --pid=host --ipc=host fedora bash

#### How it works...

Docker does not create separate namespaces for containers when such arguments are passed to the container.

#### There's more...

For hosts that are built to run just containers, such as Project Atomic (http://www.projectatomic.io/), which we saw in *Chapter 8, Docker Orchestration and Hosting Platforms*, doesn't have debugging tools such as tcpdump and sysstat on the host system. So we have created containers with those tools and have access to host resources. In such cases, sharing namespaces between the host and the container becomes handy. You can read more about it at the following links:

- ▶ http://developerblog.redhat.com/2014/11/06/introducing-a-superprivileged-container-concept/
- http://developerblog.redhat.com/2015/03/11/introducing-therhel-container-for-rhel-atomic-host/

# See also

► Dan Walsh's documentation on Docker Security at http://opensource.com/business/15/3/docker-security-tuning

# 10 Getting Help and Tips and Tricks

In this chapter, we will see the following recipes:

- Starting Docker in debug mode
- Building a Docker binary from the source
- ▶ Building images without using cached layers
- Building your own bridge for container communication
- ▶ Changing the default execution driver of Docker
- Selecting the logging driver for containers
- Getting real-time Docker events for containers

## Introduction

We'll become more curious as we learn more about Docker. Mailing lists and IRC channels are the best places to get help, learn, and share knowledge about Docker. Docker has a few IRC channels on the free node, such as #docker and #docker-dev, to discuss Docker in general and dev-related stuff respectively. Similarly, Docker has two mailing lists:

- ► The Docker user list available at https://groups.google.com/ forum/#!forum/docker-user
- ► The Docker dev list available at https://groups.google.com/ forum/#!forum/docker-dev

While working on Docker, if you find any bugs, you can report them on GitHub at https://github.com/docker/docker/issues.

| Getting  | Heln  | and | Tins | and | Tricks   |
|----------|-------|-----|------|-----|----------|
| dettille | LICID | anu | HUS  | anu | HILLIONS |

Similarly, if you have fixed a bug, you can send the pull request, which will get reviewed and then get merged to the code base.

Docker also has a forum and a YouTube channel, which are great learning resources and can be found at https://forums.docker.com/and https://www.youtube.com/user/dockerrun respectively.

There are many Docker meet up groups around the world, where you meet like-minded individuals and learn by sharing experiences at

https://www.docker.com/community/meetups/.

In this chapter, I'll also put down a few tips and tricks, which will help you to work better with Docker.

## **Starting Docker in debug mode**

We can start Docker in debug mode to debug logs.

#### **Getting ready**

Install Docker on the system.

#### How to do it...

1. Start the Docker daemon with the debug option -D. To start from the command line, you can run the following command:

```
$ docker -d -D
```

2. You can also add the --debug/-D option in the Docker configuration file to start in debug mode.

#### How it works...

The preceding command would start the Docker in the daemon mode. You will see lots of useful messages as you start the daemon, such as loading up existing images, settings for firewalls (iptables), and so on. If you start a container, you will see messages like the following:

```
[info] POST /v1.15/containers/create
[99430521] +job create()
.....
```

# **Building a Docker binary from the source**

Sometimes it becomes necessary to build a Docker binary from the source for testing a patch. It is very easy to build the Docker binary from the source.

#### **Getting ready**

- 1. Download the Docker source code using git:
  - \$ git clone https://github.com/docker/docker.git
- 2. Install make on Fedora:
  - \$ yum install -y make
- 3. Make sure Docker is running on the host on which you are building the code and you can access it through the Docker client, as the build we are discussing here happens inside a container.

#### How to do it...

- 1. Go inside the cloned directory:
  - \$ cd docker
- 2. Run the make command:
  - \$ sudo make

#### How it works...

This will create a container and compile the code inside that from the master branch. Once finished, it will spit out the binary inside bundles/<version>/binary.

#### There's more...

- Similar to the source code, you can build the documentation as well:
  - \$ sudo make docs
- You can also run tests with the following command:
  - \$ sudo make test

#### See also

Look at the documentation on the Docker website https://docs.docker.com/contributing/devenvironment/

## **Building images without using cached layers**

By default, when we build an image, Docker will try to use the cached layers so that it takes less time to build. However, at times it is necessary to build from scratch. For example, you will need to force a system update such as yum - y update. Let's see how we can do that in this recipe.

#### **Getting ready**

Get a Dockerfile to build the image.

#### How to do it...

- 1. While building the image, pass the --no-cache option as follows:
  - \$ docker build -t test --no-cache < Dockerfile</pre>

#### How it works...

The --no-cache option will discard any cached layer and build one Dockerfile by following the instructions.

#### There's more...

Sometimes, we also want to discard the cache after only a few instructions. In such cases, we can add any arbitrary command which doesn't affect the image, such as creation or setting up an environment variable.

# Building your own bridge for container communication

As we know, when the Docker daemon starts, it creates a bridge called <code>docker0</code> and all the containers would get the IP from it. Sometimes we might want to customize those settings. Let's see how we can do that in this recipe.

### **Getting ready**

I am assuming you already have a Docker set up. On the Docker host, stop the Docker daemon. On Fedora, use the following command:

\$ systemctl stop docker

#### How to do it...

- 1. To remove the default docker0 bridge, use the following command:
  - \$ sudo ip link set dev docker0 down
  - \$ sudo brctl delbr docker0
- 2. To create the custom bridge, use the following command:
  - \$ sudo brctl addbr br0
  - \$ sudo ip addr add 192.168.2.1/24 dev br0
  - \$ sudo ip link set dev bridge0 up
- 3. Update the Docker configuration file to start with the bridge we created earlier. On Fedora, you can update the configuration file as follows:
  - \$ sed -i '/^OPTIONS/ s/\$/ --bridge br0/' /etc/sysconfig/docker
- 4. To start the Docker daemon, use the following command:
  - \$ systemctl start docker

#### How it works...

The preceding steps will create a new bridge and it will assign the IP from 192.168.2.0 subnet to the containers.

#### There's more...

You can even add an interface to the bridge.

#### See also

► The documentation on the Docker website at https://docs.docker.com/articles/networking/

# Changing the default execution driver of Docker

As we know, libcontainer is the default execution driver. There is legacy support for LXC userspace tools (https://linuxcontainers.org/). Keep in mind that LXC is not the primary development environment.

#### **Getting ready**

Install Docker on the system.

#### How to do it...

1. Start the Docker daemon with the -e lxc option, as follows:

\$ docker -d -e lxc

You can also add this option in the configuration file of Docker, depending on the distribution.

#### How it works...

Docker uses LXC tools to access kernel features, such as Namespaces and Cgroups to run containers.

#### See also

► The documentation on the Docker website https://docs.docker.com/ reference/commandline/cli/#docker-exec-driver-option

## Selecting the logging driver for containers

With the release of Docker 1.6, a new feature has been added to select the logging driver while starting the Docker daemon. Currently, three types of logging drivers are supported:

- ▶ none
- ▶ json-file (default)
- syslog

## **Getting ready**

Install Docker 1.6 or above on the system.

#### How to do it...

1. Start the Docker daemon with the required logging driver as follows:

```
$ docker -d --log-driver=none
$ docker -d --log-driver=syslog
```

You can also add this option in the configuration file of Docker, depending on the distribution.

The docker logs command will just support the default logging driver JSON file.

#### How it works...

Depending on the log driver configuration, Docker daemon selects the corresponding logging driver.

#### There's more...

There is work in progress to add journald as one of the logging drivers. It will be available from Docker 1.7 at http://www.projectatomic.io/blog/2015/04/logging-docker-container-output-to-journald/.

#### See also

► The documentation on the Docker website http://docs.docker.com/ reference/run/#logging-drivers-log-driver

# Getting real-time Docker events for containers

As we will be running many containers in production, it will helpful if we can watch the real-time container events for monitoring and debugging purposes. Docker containers can report events, such as create, destroy, die, export, kill, oom, pause, restart, start, stop, and unpause. In this recipe, we will see how to enable event logging and then use filters to select specific event types, images or containers.

## **Getting ready**

Make sure the Docker daemon is running on the host and you can connect through the Docker client.

#### How to do it...

- 1. Start the Docker events logging with the following command:
  - \$ docker events
- 2. From the other terminal, do some container/image-related operation and you will see a result similar to the following screenshot on the first terminal:

```
[root@gprfc080 ~]# docker events
2015-05-16T02:42:25.000000000-04:00 20430d85c5e8fefc2b7lacdc20124490dcf4fb3a9e5b765498db89e24e318a13: (from d
ocker.io/fedora:latest) create
2015-05-16T02:42:25.000000000-04:00 20430d85c5e8fefc2b7lacdc20124490dcf4fb3a9e5b765498db89e24e318a13: (from d
ocker.io/fedora:latest) start
2015-05-16T02:42:25.000000000-04:00 20430d85c5e8fefc2b7lacdc20124490dcf4fb3a9e5b765498db89e24e318a13: (from d
ocker.io/fedora:latest) die
```

After the events collection started, I created a container to just echo something. As you can see from the preceding screenshot, a container got created, started, and died.

#### How it works...

With Docker events, Docker starts listing different events.

#### There's more...

➤ You can use the --since or --until option with Docker events to narrow down results for a selected timestamp:

```
--since="" Show all events created since timestamp
--until="" Stream events until this timestamp
```

Consider the following example:

- \$ docker events --since '2015-01-01'
- ▶ With filters, we can further narrow down the events log based on the event, container, and image as follows:
  - □ To list only the start event, use the following command:
    - \$ docker events --filter 'event=start'
  - To list events only from image CentOS, use the following command:
    - \$ docker events --filter 'image=docker.io/centos:centos7'

□ To list events from the specific container, use the following command:

docker events --filter
'container=b3619441cb444b87b4d79a8c30616ca70da4b5aa8fdc5d8a4
8d23a2082052174'

# See also

► The documentation on the Docker website https://docs.docker.com/reference/commandline/cli/#events

# Index

| A                                        | breakthrough container performance, Tesla efficiency |
|------------------------------------------|------------------------------------------------------|
| account                                  | URL 150                                              |
| creating, with Docker Hub 45, 46         |                                                      |
| Amazon                                   | C                                                    |
| URL 120                                  |                                                      |
| Apache 13                                | cAdvisor                                             |
| Apache image                             | URL 158                                              |
| building 60-62                           | Calio                                                |
| Apache Mesos                             | URL 87                                               |
| URL 162                                  | capabilities                                         |
| application deployment                   | CAP_AUDIT_CONTROL 205                                |
| in virtualized environment 3             | CAP_AUDIT_WRITE 205                                  |
| with containers 3                        | CAP_MAC_ADMIN 205                                    |
| applications                             | CAP_MAC_OVERRIDE 205                                 |
| running, with Docker Compose 163, 164    | CAP_NET_ADMIN 204, 205                               |
| AtomicApp                                | CAP_SETPCAP 204                                      |
| about 163                                | CAP_SYS_ADMIN 204, 205                               |
| URL 163                                  | CAP_SYSLOG 204, 205                                  |
| atomic command                           | CAP_SYS_MODULE 204                                   |
| reference link 184                       | CAP_SYS_PACCT 204                                    |
| atomic update/rollback                   | CAP_SYS_RAWIO 204                                    |
| performing, with Project Atomic 177, 178 | CAP_SYS_RESOURCE 205                                 |
| automated builds                         | CAP_SYS_TIME 205                                     |
| reference link 79                        | CAP_SYS_TTY_CONFIG 205                               |
| with Bitbucket 76-78                     | Certificate Authority (CA) 142                       |
| with GitHub 76-78                        | cgroups                                              |
|                                          | about 7, 149                                         |
| В                                        | CPUsets 149                                          |
|                                          | CPU shares 149                                       |
| base image                               | memory limits 150                                    |
| creating, Debootstrap used 81            | cgroups, features                                    |
| creating, supermin used 79, 80           | accounting 7                                         |
| Bitbucket                                | control 7                                            |
| automated builds 76-78                   | prioritization 7                                     |
|                                          | resource limiting 7                                  |

| cgroups, subsystems                          | labeling 40, 41                              |
|----------------------------------------------|----------------------------------------------|
| blkio 7                                      | linking 94, 95                               |
| Cpu 7                                        | listing 28                                   |
| Cpuacct 7                                    | logs, viewing of 29                          |
| Cpuset 7                                     | new process, injecting to running            |
| Devices 7                                    | container 37, 38                             |
| Freezer 7                                    | privileged access, obtaining inside 34, 35   |
| Memory 7                                     | references 96, 140                           |
| cloud config file                            | restart policy, setting on 33                |
| URL, for configuring 172                     | resource usage, obtaining with stats         |
| cloud images                                 | feature 157                                  |
| references 173, 176                          | running 11, 12                               |
| cluster                                      | starting 25-27, 85-87                        |
| setting up, with Docker Swarm 165, 166       | stopping 30                                  |
| Cockpit                                      | Continuous Delivery (CD) 108                 |
| setting up, for Project Atomic 182-184       | Continuous Integration (CI) 108              |
| URL 182                                      | CoreOS                                       |
| code                                         | setting up, for Docker orchestration 167-171 |
| testing, with Docker 108, 109                | URL 162                                      |
| Comprehensive Overview, of Storage           | CoreOS Cluster Architectures                 |
| Scalability in Docker                        | reference link 172                           |
| URL 150                                      | CoreOS Managed Linux                         |
| concepts, Kubernetes                         | URL 167                                      |
| labels 186                                   | CPU performance                              |
| master 186                                   | benchmarking 151-153                         |
| node/minion 186                              | curl command                                 |
| pods 186                                     | reference link 133                           |
| services 186                                 | custom bridge                                |
| volumes 186                                  | building, from container                     |
| Containerizing Databases, Red Hat Enterprise | communication 212, 213                       |
| Linux                                        | , -                                          |
| URL 151                                      | D                                            |
| container operations                         |                                              |
| performing, remote APIs used 139, 140        | Dan Walsh documentation                      |
| ContainerPipeline                            | URL 208                                      |
| URL 163                                      | data                                         |
| container runtime 168, 173                   | managing, in containers 90-93                |
| containers                                   | data volume containers                       |
| about 13                                     | about 90                                     |
| accessing, from outside 88, 89               | references 94                                |
| data, managing in 90-93                      | data volumes 90                              |
| deleting 31, 32                              | Debian 13                                    |
| filtering 40, 41                             | Debootstrap                                  |
| Firefox, accessing from 63-66                | references 82                                |
| host device, accessing inside 36             | used, for creating base image 81             |
| image, creating from 46-48                   | default execution driver, Docker             |
| IPv6 addresses, assigning to 103, 104        | changing 214                                 |

Denial of Service (DoS) attacks 198 docker commit dependencies reference link 48 visualizing, between layers 82 **Docker Compose** device mapper specific tuning applications, running with 163, 164 reference link 148 references 162, 163 DevStack **Docker Compose command-line reference URL 129 URL 164** disk performance **Docker Compose YAML file** benchmarking 153, 154 **URL 164** Docker **Docker Containerizer** code, testing with 108, 109 URL 162 configuring as hypervisor driver, for **Docker Containers Performance, VMware vSphere** OpenStack 129-131 installing 10, 11 URL 151 **Docker daemon remote API** starting, in debug mode 210 **URL 14** configuring 134, 135 URL, for documentation 18, 22 securing 142-145 URL, for forum 210 Docker dev list URL, for installation document 10, 11 **URL 209** URL, for issues 209 docker export URL, for logs command 30 reference link 53 **Dockerfile** URL, for meet up groups 210 URL, for ps command 29 format 57 URL, for pull command 23 used, for building image 54-57 URL, for rm command 33 dockerfiles-fedora-registry URL, for run command 27, 34 reference link 72 URL, for runtime metrics 8 docker history reference link 51 URL, for stop command 31 URL, for YouTube channel 210 **Docker host** use cases 107, 108 setting up, with Docker Machine 15-17 Docker 1.2 **Docker host setup, with Docker Machine** URL, for release environment 35 reference link 146 Docker 1.3 **Docker Hub** URL, for release environment 27 about 13 Docker 1.5 account, creating with 45, 46 reference link, for release notes 105 references 20, 72, 76 Docker 1.6 docker import **URL 23** reference link 54 **Docker administration Docker, in Project Atomic** nonroot user, adding for 14 storage, adding for 178-182 **Docker binary Docker installation** building, from source 211 requisites, verifying for 9, 10 docker build **Docker Machine** references 60, 63, 66, 72 Docker host, setting up with 15-17 **Docker command line** references 15, 165 **Docker native client, for Windows** help, finding with 18

**URL 14** 

| Docker, on Google Compute engine              | references 119                                 |
|-----------------------------------------------|------------------------------------------------|
| URL, for guide 18                             | URL 117                                        |
| Docker orchestration                          |                                                |
| CoreOS, setting up for 167-171                | E                                              |
| Docker package, on RHEL 7                     |                                                |
| reference link 22                             | emacs 13                                       |
| Docker Plugin                                 | _                                              |
| URL 110                                       | F                                              |
| Docker public registry                        | Fodora Dookarfilas CitHub rana                 |
| reference link 21                             | Fedora-Dockerfiles GitHub repo URL 60          |
| docker push                                   |                                                |
| reference link 50                             | Fig<br>URL 162                                 |
| docker-py                                     |                                                |
| reference link 142                            | filesystems, Project Atomic reference link 182 |
| docker-registry, GitHub page                  | Firefox                                        |
| URL 73                                        |                                                |
| Docker Remote API                             | accessing, from container 63-66                |
| reference link 136                            | Flannel                                        |
| Docker remote API client libraries            | about 98                                       |
| exploring 141, 142                            | URL 87                                         |
| docker rmi                                    | used, for networking of multihost              |
| reference link 52                             | container 98-103                               |
| docker save                                   | Flannel GitHub, operations theory              |
| reference link 53                             | reference link 103                             |
| Docker security                               | Flannel, setting on Fedora                     |
| about 198                                     | reference link, for documentation 103          |
| capabilities to breakdown power of root user, | Flask                                          |
| removing 204-206                              | URL 108                                        |
| guidelines 199                                | flavors                                        |
| Mandatory Access Control (MAC), setting with  | about 75                                       |
| SELinux 200-202                               | common 75                                      |
| namespaces, sharing between host and          | dev 75                                         |
| container 206, 207                            | elliptics 75                                   |
| URL 199                                       | gcs 75                                         |
| volume, allowing write access 203             | glance 75                                      |
| Docker Swarm                                  | glance-swift 75<br>local 75                    |
| about 165                                     |                                                |
| cluster, setting up with 165, 166             | prod 75<br>s3 75                               |
| references 162, 165, 167                      | swift 75                                       |
| DockerUI                                      |                                                |
| reference link 142                            | test 75 Fleet                                  |
| Docker user list                              | about 169                                      |
| URL 209                                       | reference link 169                             |
| dockviz                                       | Flexible IO                                    |
| reference link 82                             | FIGAINIC IV                                    |
| 1010101100 111111 02                          | IIDI 153                                       |
| Drone                                         | URL 153                                        |

| G                                         | ENV 59<br>EXPOSE 59                                      |
|-------------------------------------------|----------------------------------------------------------|
| GitHub                                    | FROM 57                                                  |
| automated builds 76-78                    | LABEL 58                                                 |
| Google Compute Engine (GCE)               | MAINTAINER 58                                            |
| about 15                                  | ONBUILD 60                                               |
| URL 15                                    | RUN 58                                                   |
| u                                         | USER 59                                                  |
| Н                                         | VOLUME 59                                                |
| Heapster                                  | WORKDIR 60                                               |
| URL 159                                   | Inter Process Communication (ipc) 6 lozone               |
| help                                      | URL 153                                                  |
| finding, with Docker command line 18      | ipc namespace 6                                          |
| Heroku                                    | IPv6 addresses                                           |
| URL 120                                   | assigning, to containers 103, 104                        |
| host device                               |                                                          |
| accessing, inside container 36            | K                                                        |
| I                                         | Kolla                                                    |
| image operations                          | URL 132                                                  |
| performing, remote APIs used 136-138      | kube-dns                                                 |
| reference link 138                        | reference link 195                                       |
| images                                    | Kubernetes                                               |
| about 13                                  | references 87, 120, 162, 173  Kubernetes API conventions |
| building, Dockerfiles used 54-57          | URL 188                                                  |
| building, without using cached layers 212 | Kubernetes cluster                                       |
| creating, from container 46-48            | scrolling down 188-190                                   |
| deleting 51                               | scrolling up 188-190                                     |
| exporting 53                              | setting up 185-187                                       |
| history, viewing 50, 51                   | WordPress, setting up with 190-194                       |
| importing 54<br>listing 20-24             | Kubernetes GitHub                                        |
| publishing, to registry 48-50             | URL 190                                                  |
| pulling 11, 12, 22, 23                    | Kubernetes setup, with Atomic host reference link 176    |
| searching 20-22                           | reference link 176                                       |
| image systems                             | L                                                        |
| reference link 176                        | _                                                        |
| index 13                                  | labels 186                                               |
| influxdb                                  | LAMP application                                         |
| URL 159                                   | developing, by linking containers 96, 97                 |
| installing Docker 10, 11                  | layers                                                   |
| instructions types, Dockerfile            | dependencies, visualizing between 82 libnetwork          |
| CMD 58                                    | reference link 87                                        |
| COPY 59                                   | Linpack                                                  |
| ENTRYPOINT 58                             | URL 151                                                  |

| logging driver, for containers                                         | networking, of multihost container         |
|------------------------------------------------------------------------|--------------------------------------------|
| selecting 214, 215                                                     | performing, with Flannel 98-103            |
| logs                                                                   | network performance                        |
| viewing, of containers 29                                              | benchmarking 155, 156                      |
| low-level information, container                                       | new process                                |
| returning 38, 39                                                       | injecting, to running container 37, 38     |
| LXC userspace tools                                                    | node 186                                   |
| URL 214                                                                | nonroot user                               |
|                                                                        | adding, for Docker administration 14       |
| M                                                                      | nsenter                                    |
|                                                                        | reference link 37                          |
| Mandatory Access Control (MAC)                                         | Nulecule                                   |
| about 199                                                              | about 162                                  |
| setting, with SELinux 200-202                                          | URL 162                                    |
| master, cluster-level control services                                 | nuttcp                                     |
| API server 186                                                         | URL 156                                    |
| replication controller 186                                             | _                                          |
| scheduler 186                                                          | 0                                          |
| minion 186                                                             | OnenChift                                  |
| mnt namespace 6                                                        | OpenShift URL 120                          |
| Multi Category Security enforcement 201 Multi Level Security (MLS) 201 |                                            |
| multinode cluster                                                      | URL, for creating account 112              |
| reference link 168                                                     | OpenShift Origin PaaS, setting up for 120  |
| mysql container                                                        | OpenShift v3                               |
|                                                                        | URL 120                                    |
| creating 95, 96  MySQL images, pulling from Docker registry            | OpenStack                                  |
| references 97                                                          | Docker, configuring as hypervisor          |
| Telefelloes of                                                         | driver 129-131                             |
| N                                                                      | URL 132                                    |
| 14                                                                     | operating system, for Docker               |
| namespaces                                                             | reference link 162                         |
| about 4                                                                | Orchestration tools                        |
| ipc 6                                                                  | URL 15                                     |
| mnt 6                                                                  | OSTree                                     |
| net 5, 6                                                               | about 173                                  |
| pid 4                                                                  | URL 173                                    |
| sharing, between host and container 207                                | 511 <u>2</u> 210                           |
| user 6                                                                 | P                                          |
| uts 6                                                                  | •                                          |
| net namespace 5, 6                                                     | PaaS                                       |
| netperf                                                                | about 108                                  |
| URL 156                                                                | setting up, with OpenShift Origin 120      |
| networking                                                             | package systems                            |
| reference link 87                                                      | reference link 176                         |
| networking documentation, Docker                                       | Performance Analysis of Docker, on Red Hat |
| reference link 90                                                      | Enterprise Linux                           |
|                                                                        | URI 150                                    |

| performance impacting features, Docker | RFC 1918                                     |
|----------------------------------------|----------------------------------------------|
| net=host 149                           | URL 84                                       |
| Cgroups 149                            | Rocket                                       |
| storage drivers 148                    | reference link 168                           |
| sysctl and ulimit settings 150         |                                              |
| volumes 148                            | S                                            |
| performance monitoring                 |                                              |
| setting up 158, 159                    | Salt                                         |
| pid namespace 4                        | URL 187                                      |
| Platform-as-a-Service. See PaaS        | SELinux                                      |
| pods 186                               | about 200                                    |
| port                                   | used, for setting Mandatory Access           |
| exposing, while starting container 35  | Control (MAC) 200-202                        |
| private index/registry                 | SELinux enforcement                          |
| setting up 72-75                       | Multi Category Security enforcement 201      |
| privileged access                      | type enforcement 201                         |
| obtaining, inside container 34, 35     | services 186                                 |
| Project Atomic                         | sFlow                                        |
| atomic update/rollback, performing     | URL 158                                      |
| with 177, 178                          | Shippable                                    |
| Cockpit, setting up for 182-184        | about 111                                    |
| URL 162                                | CI/CD, performing with 111-116               |
| Project Atomic host                    | references 111, 114, 117                     |
| setting up 172-176                     | Shipyard                                     |
| Project Atomic website                 | reference link 142                           |
| references 176, 178, 182               | Socketplane                                  |
|                                        | URL 87                                       |
| R                                      | Software Defined Networking (SDN) 98         |
|                                        | stats feature                                |
| Raft consensus algorithm               | used, for obtaining container resource       |
| URL 168                                | usage 157                                    |
| real-time Docker events                | storage                                      |
| obtaining, for containers 215, 216     | adding for Docker, in Project Atomic 178-182 |
| Red Hat OpenShift                      | supermin                                     |
| CI/CD, performing with 111-116         | references 80                                |
| registry                               | used, for creating base image 79, 80         |
| image, publishing to 48-50             | Super Privileged Container (SPC)             |
| remote APIs                            | about 182                                    |
| used, for performing container         | reference link 182                           |
| operations 139, 140                    | supervisord                                  |
| used, for performing image             | references 67, 68                            |
| operations 136-138                     | sysbench                                     |
| repository 13                          | URL 151                                      |
| restart policy                         | systemd                                      |
| setting, on container 33               | about 168, 173                               |
|                                        | references 34, 72, 169, 172                  |

| T                                                                     | VMware Photon                                        |
|-----------------------------------------------------------------------|------------------------------------------------------|
| toolo Dookovino                                                       | URL 162                                              |
| tools, Docker Inc.<br>about 162                                       | volumes                                              |
| CoreOS 162                                                            | about 186                                            |
|                                                                       | reference link 186                                   |
| Docker Compose 162                                                    | write access, allowing 203                           |
| traditional application deployment 2 Transport Layer Security URL 142 | W                                                    |
| type enforcement 201                                                  | <b>Weave</b><br>URL 87                               |
| U                                                                     | web browser, Docker Hub URL, for creating account 45 |
| Union filesystem 8                                                    | WordPress                                            |
| use cases, Docker                                                     | setting up, with Kubernetes cluster 190-194          |
| collaboration and distribution 107                                    | WordPress Docker repo, Docker Hub                    |
| Continuous Integration (CI) 108                                       | URL 163                                              |
| quick prototyping of ideas 107                                        | WordPress image                                      |
| user namespace 6                                                      | building 67-70                                       |
| uts namespace 6                                                       | WordPress images, pulling from Docker<br>registry    |
| V                                                                     | references 97                                        |
| Vagrant<br>URL 169                                                    | Y                                                    |
| Vagrant environment                                                   | yml file, instructions                               |
| URL, for setup 188, 195                                               | after_success 111                                    |
| VirtualBox                                                            | before_install 111                                   |
| URL 165                                                               | build_image 111                                      |
| Virtual Extensible LAN (VXLAN) 98                                     | language 111                                         |
| virtual manager documentation                                         | script 111                                           |
| URL 176                                                               |                                                      |
| visualization, of RAFT consensus algorithm                            |                                                      |
| URL 172                                                               |                                                      |

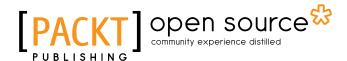

# Thank you for buying **Docker Cookbook**

# **About Packt Publishing**

Packt, pronounced 'packed', published its first book, *Mastering phpMyAdmin for Effective MySQL Management*, in April 2004, and subsequently continued to specialize in publishing highly focused books on specific technologies and solutions.

Our books and publications share the experiences of your fellow IT professionals in adapting and customizing today's systems, applications, and frameworks. Our solution-based books give you the knowledge and power to customize the software and technologies you're using to get the job done. Packt books are more specific and less general than the IT books you have seen in the past. Our unique business model allows us to bring you more focused information, giving you more of what you need to know, and less of what you don't.

Packt is a modern yet unique publishing company that focuses on producing quality, cutting-edge books for communities of developers, administrators, and newbies alike. For more information, please visit our website at www.packtpub.com.

## **About Packt Open Source**

In 2010, Packt launched two new brands, Packt Open Source and Packt Enterprise, in order to continue its focus on specialization. This book is part of the Packt open source brand, home to books published on software built around open source licenses, and offering information to anybody from advanced developers to budding web designers. The Open Source brand also runs Packt's open source Royalty Scheme, by which Packt gives a royalty to each open source project about whose software a book is sold.

# Writing for Packt

We welcome all inquiries from people who are interested in authoring. Book proposals should be sent to author@packtpub.com. If your book idea is still at an early stage and you would like to discuss it first before writing a formal book proposal, then please contact us; one of our commissioning editors will get in touch with you.

We're not just looking for published authors; if you have strong technical skills but no writing experience, our experienced editors can help you develop a writing career, or simply get some additional reward for your expertise.

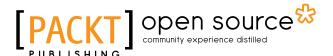

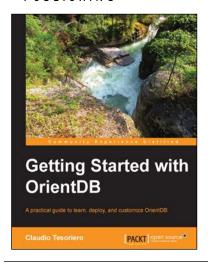

# **Getting Started with OrientDB**

ISBN: 978-1-78216-995-6 Paperback: 138 pages

A practical guide to learn, deploy, and customize OrientDB

- 1. Learn how to install, configure, use, and deploy OrientDB.
- 2. Handy manual for Easy to follow step-by-step instructions to understanding Orient DB.
- 3. Useful as a Qquick reference for your projects.

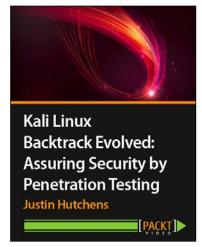

## Kali Linux - Backtrack Evolved: Assuring Security by Penetration Testing [Video]

ISBN: 978-1-78216-292-6 Duration: 02:44 hours

Secure your networks against attacks, hacks, and intruders with this fast paced and intensive security course using Kali Linux

- This course will offer a complete roadmap for the penetration testing process from start to finish.
- Experience hands-on video demonstrations regarding how to use an extensive collection of tools within the Kali-Linux environment to perform penetration tests against every aspect of a target network.
- Advanced techniques with detailed explanations that are useful to novice users and experienced viewers alike.

Please check www.PacktPub.com for information on our titles

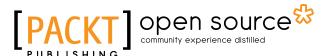

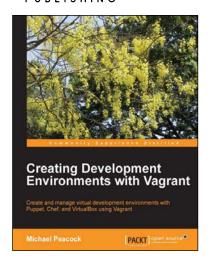

# Creating Development Environments with Vagrant

ISBN: 978-1-84951-918-2 Paperback: 118 pages

Create and manage virtual development environments with Puppet, Chef, and VirtualBox using Vagrant

- 1. Provision virtual machines using Puppet and Chef.
- 2. Replicate multi-server environments locally.
- 3. Set up a virtual LAMP development server.

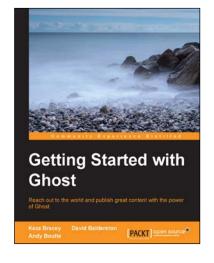

#### **Getting Started with Ghost**

ISBN: 978-1-78398-518-0 Paperback: 152 pages

Reach out to the world and publish great content with the power of Ghost

- 1. Full, detailed explanations of how to use Ghost.
- Setup Ghost on a dedicated host, or take full control by installing and configuring it on your VPS.
- 3. Design and build fast, stylish and responsive themes to make your blog unique.

Please check www.PacktPub.com for information on our titles